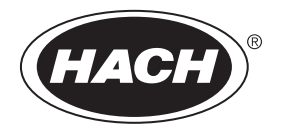

DOC343.57.90690

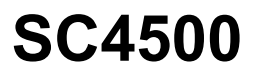

03/2024, Edizione 9

**Manuale utente**

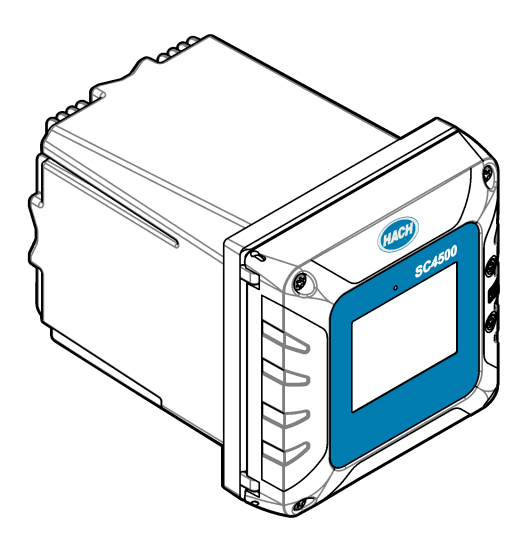

# **Sommario**

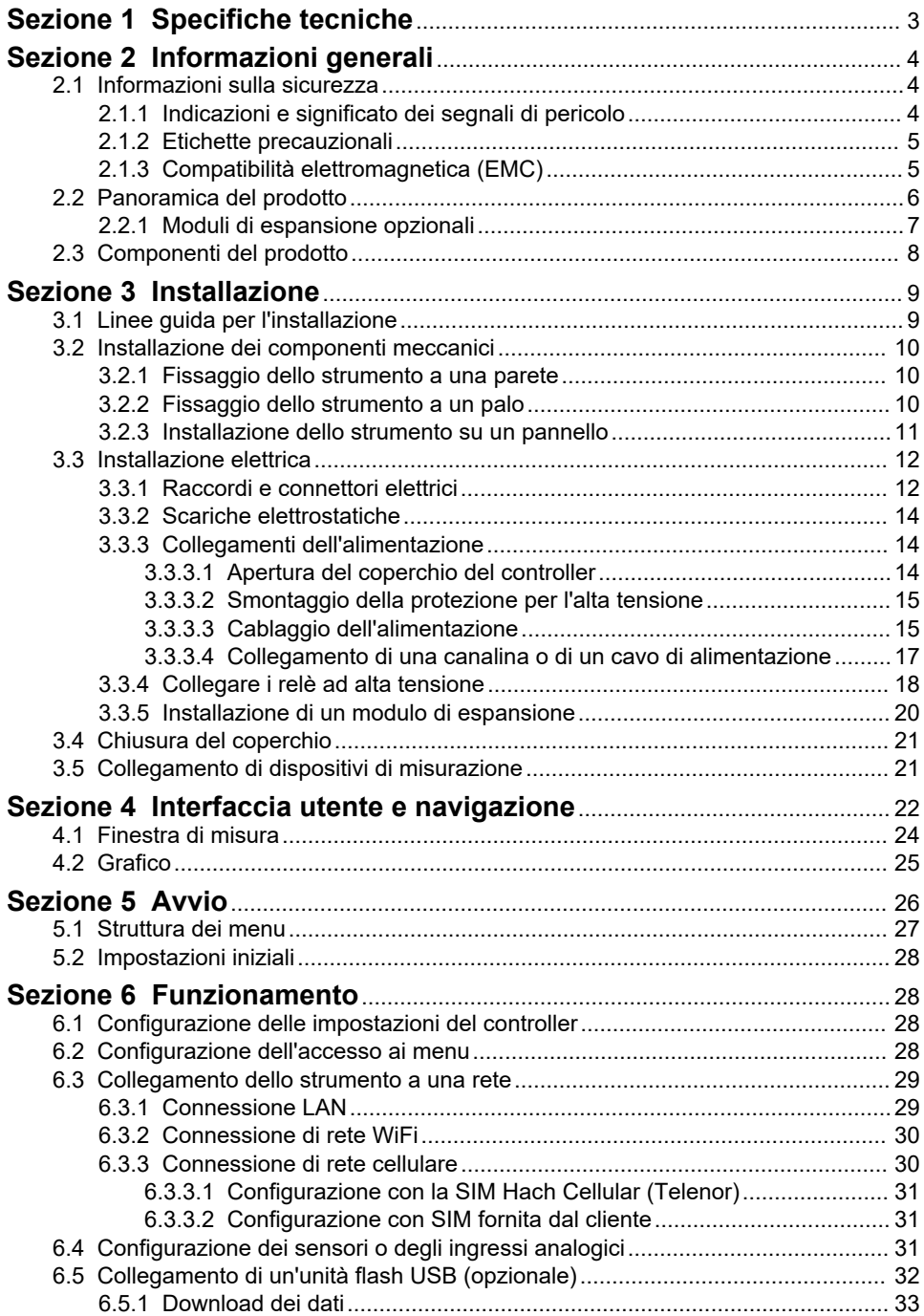

# **Sommario**

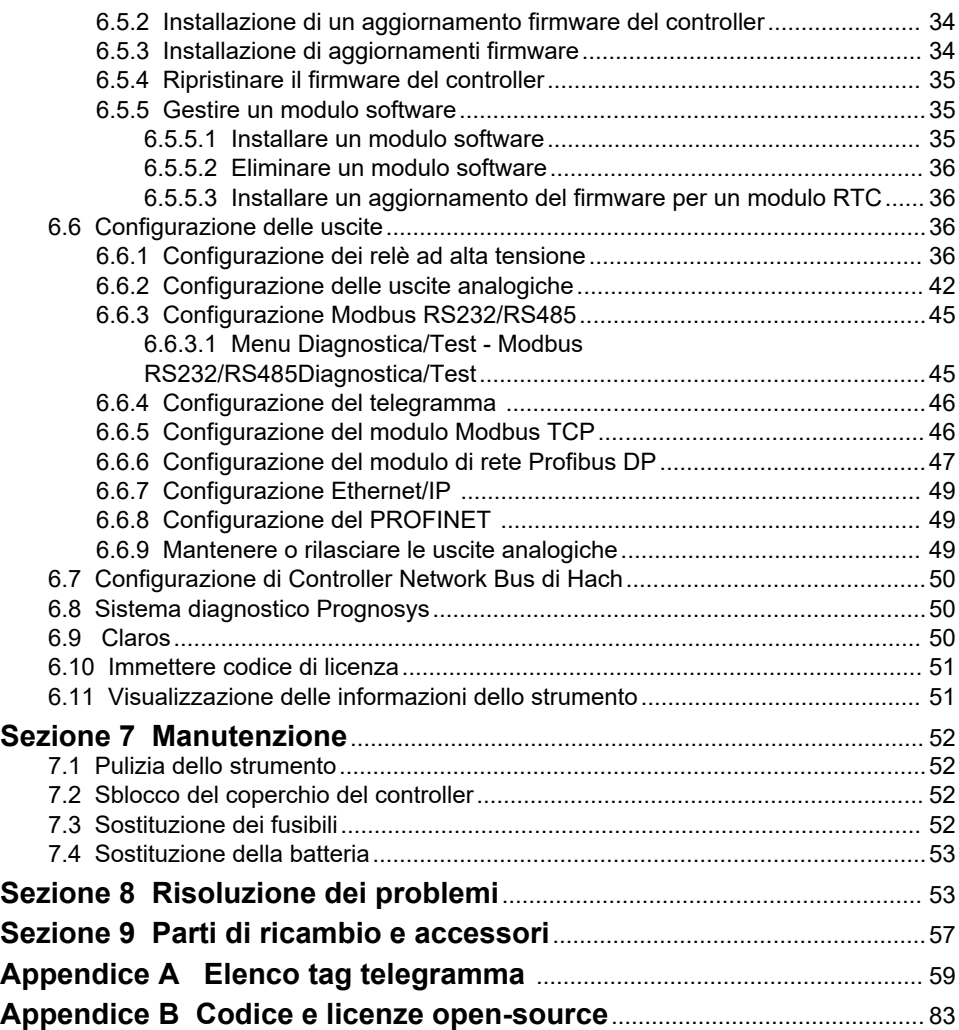

# <span id="page-4-0"></span>**Sezione 1 Specifiche tecniche**

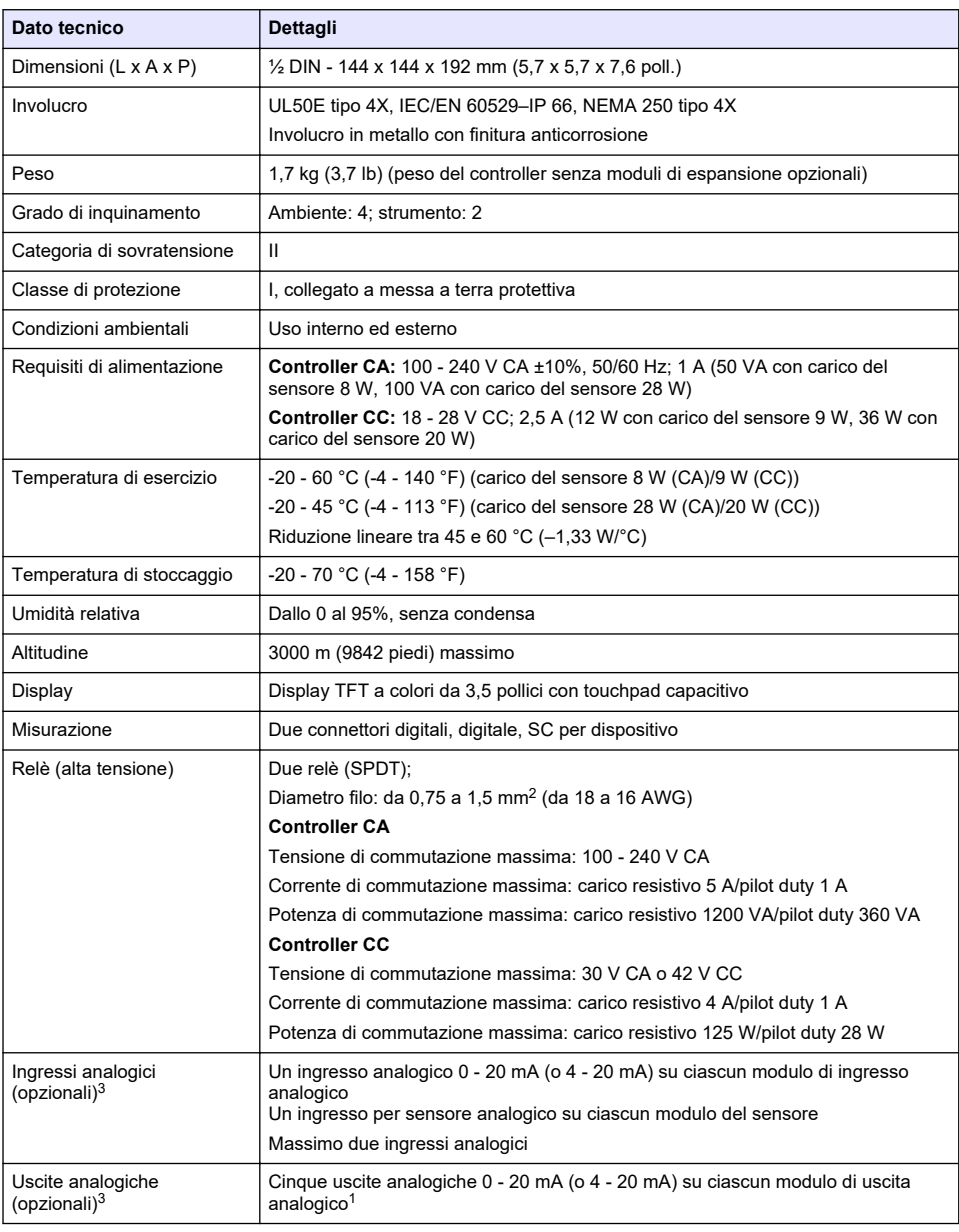

Le specifiche tecniche sono soggette a modifica senza preavviso.

<sup>1</sup> Fare riferimento alla documentazione del modulo per maggiori informazioni. *Nota: Installare solo un modulo in uno degli slot disponibili.*

<span id="page-5-0"></span>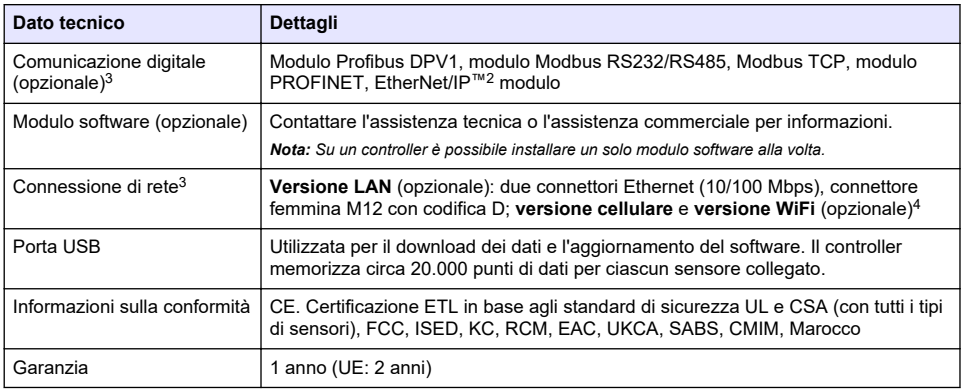

# **Sezione 2 Informazioni generali**

In nessun caso il produttore sarà responsabile per danni derivanti da un uso improprio del prodotto o dalla mancata osservanza delle istruzioni contenute nel manuale. Il produttore si riserva il diritto di apportare eventuali modifiche al presente manuale e ai prodotti ivi descritti in qualsiasi momento senza alcuna notifica o obbligo preventivi. Le edizioni riviste sono presenti nel sito Web del produttore.

### **2.1 Informazioni sulla sicurezza**

Il produttore non sarà da ritenersi responsabile in caso di danni causati dall'applicazione errata o dall'uso errato di questo prodotto inclusi, a puro titolo esemplificativo e non limitativo, i danni diretti, incidentali e consequenziali; inoltre declina qualsiasi responsabilità per tali danni entro i limiti previsti dalle leggi vigenti. La responsabilità relativa all'identificazione dei rischi critici dell'applicazione e all'installazione di meccanismi appropriati per proteggere le attività in caso di eventuale malfunzionamento dell'apparecchiatura compete unicamente all'utilizzatore.

Prima di disimballare, installare o utilizzare l'apparecchio, si prega di leggere l'intero manuale. Si raccomanda di leggere con attenzione e rispettare le istruzioni riguardanti note di pericolosità. La non osservanza di tali indicazioni potrebbe comportare lesioni gravi all'operatore o danni all'apparecchio.

Assicurarsi che la protezione fornita da questa apparecchiatura non sia compromessa. Non utilizzare o installare l'apparecchiature con modalità differenti da quelle specificate nel presente manuale.

### **2.1.1 Indicazioni e significato dei segnali di pericolo**

## **P E R I C O L O**

Indica una situazione di pericolo potenziale o imminente che, se non evitata, causa lesioni gravi anche mortali.

### **A V V E R T E N Z A**

Indica una situazione di pericolo potenziale o imminente che, se non evitata, potrebbe comportare lesioni gravi, anche mortali.

# **A T T E N Z I O N E**

Indica una situazione di pericolo potenziale che potrebbe comportare lesioni lievi o moderate.

## *A V V I S O*

Indica una situazione che, se non evitata, può danneggiare lo strumento. Informazioni che richiedono particolare attenzione da parte dell'utente.

- <sup>2</sup> EtherNet/IP è un marchio registrato di ODVA Inc.
- 3 In base alla configurazione del controller.
- <sup>4</sup> Per la connessione di rete sulle versioni WiFi è necessaria una USB box WiFi esterna. Per la connessione di rete sulle versioni cellulari è necessaria una USB box cellulare esterna.

### <span id="page-6-0"></span>**2.1.2 Etichette precauzionali**

Leggere sempre tutte le indicazioni e le targhette di segnalazione applicate all'apparecchio. La mancata osservanza delle stesse può causare lesioni personali o danni allo strumento. Un simbolo sullo strumento è indicato nel manuale unitamente a una frase di avvertenza.

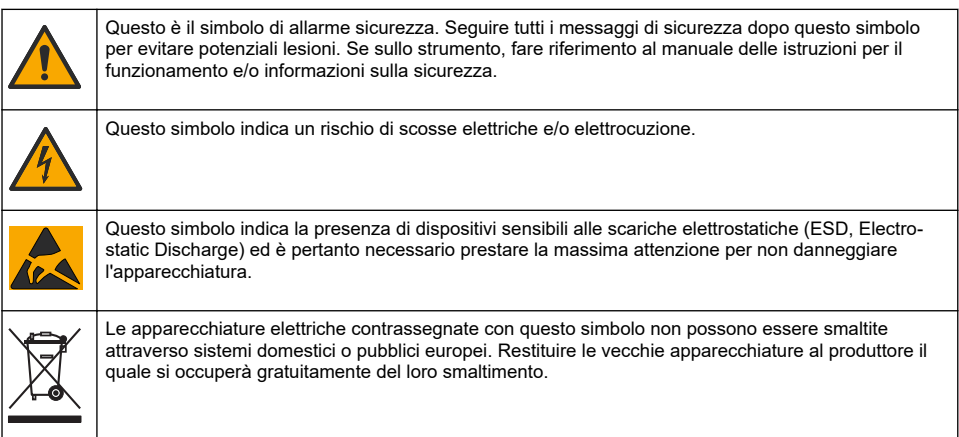

### **2.1.3 Compatibilità elettromagnetica (EMC)**

# **A ATTENZIONE**

Questa apparecchiatura non è destinata all'uso in ambienti residenziali e potrebbe non fornire un'adeguata protezione alla ricezione radio in tali ambienti.

### **CE (EU)**

L'apparecchiatura soddisfa i requisiti essenziali della direttiva EMC 2014/30/UE.

### **UKCA (UK)**

L'apparecchiatura soddisfa i requisiti delle Electromagnetic Compatibility Regulations 2016 (S.I. 2016/1091).

#### **Normativa canadese sulle apparecchiature che causano interferenze radio ICES-003, Classe A**:

Le registrazioni dei test di supporto sono disponibili presso il produttore.

Questo apparecchio digitale di Classe A soddisfa tutti i requisiti di cui agli Ordinamenti canadesi sulle apparecchiature causanti interferenze.

Cet appareil numérique de classe A répond à toutes les exigences de la réglementation canadienne sur les équipements provoquant des interférences.

#### **FCC Parte 15, Limiti Classe "A"**

Le registrazioni dei test di supporto sono disponibili presso il produttore. Il presente dispositivo è conforme alla Parte 15 della normativa FCC. Il funzionamento è soggetto alle seguenti condizioni:

- **1.** L'apparecchiatura potrebbe non causare interferenze dannose.
- **2.** L'apparecchiatura deve tollerare tutte le interferenze subite, comprese quelle causate da funzionamenti inopportuni.

Modifiche o cambiamenti eseguiti su questa unità senza previa approvazione da parte dell'ente responsabile della conformità potrebbero annullare il diritto di utilizzare l'apparecchiatura. Questo apparecchio è stato testato ed è conforme con i limiti per un dispositivo digitale di Classe A, secondo la Parte 15 delle normative FCC. Questi limiti garantiscono un'adeguata protezione contro qualsiasi interferenza che potrebbe derivare dall'utilizzo dell'apparecchio in ambiente commerciale. L'apparecchiatura produce, utilizza e può irradiare energia a radiofrequenza e, se non installata e utilizzata in accordo a quanto riportato nel manuale delle istruzioni, potrebbe causare interferenze

<span id="page-7-0"></span>dannose per le radiocomunicazioni. L'utilizzo di questa apparecchiatura in una zona residenziale potrebbe causare interferenze dannose. In questo caso, l'utente sarà tenuto a risolvere il problema a proprie spese. Per ridurre i problemi di interferenza, è possibile utilizzare le seguenti tecniche:

- **1.** Scollegare l'apparecchiatura dalla sua fonte di alimentazione per verificare che sia la fonte dell'interferenza o meno.
- **2.** Se l'apparecchiatura è collegata alla stessa uscita del dispositivo in cui si verifica l'interferenza, collegarla ad un'uscita differente.
- **3.** Allontanare l'apparecchiatura dal dispositivo che riceve l'interferenza.
- **4.** Riposizionare l'antenna ricevente del dispositivo che riceve l'interferenza.
- **5.** Provare una combinazione dei suggerimenti sopra riportati.

### **2.2 Panoramica del prodotto**

### **P E R I C O L O**

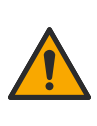

Rischi chimici o biologici. Se questo strumento viene utilizzato per monitorare un processo di trattamento e/o un sistema di alimentazione di sostanze chimiche per cui esistono limiti normativi e requisiti di controllo legati a sanità pubblica, sicurezza pubblica, attività di produzione o trasformazione di alimenti e bevande, l'utente dello strumento ha la responsabilità di conoscere e rispettare tutte le eventuali normative applicabili e di predisporre meccanismi adeguati e sufficienti ai fini del rispetto delle normative vigenti in caso di malfunzionamento dello strumento stesso.

# *A V V I S O*

La responsabilità per la sicurezza della rete e dei punti di accesso è del cliente che utilizza lo strumento wireless. Il produttore non può essere ritenuto responsabile per eventuali danni, inclusi ma non limitati a danni indiretti, speciali, consequenziali o accidentali, causati da un'interruzione o dalla violazione della sicurezza della rete.

# *A V V I S O*

Materiale in perclorato: potrebbe richiedere un trattamento speciale. Fare riferimento alla sezione [www.dtsc.ca.gov/perchlorate.](HTTP://WWW.DTSC.CA.GOV/PERCHLORATE) Questa avvertenza relativa al perclorato è valida unicamente per le batterie primarie (fornite singolarmente o installate nella presente apparecchiatura) se vendute o distribuite in California, USA.

## *A V V I S O*

Il controller è dotato di una pellicola protettiva applicata sul display. Assicurarsi di rimuoverla prima di utilizzare il controller.

Il controller SC4500 è di tipo a 2 canali per dispositivi analitici digitali (ad esempio sensori e analizzatori) e sensori analogici collegati a un gateway digitale oppure a un modulo di espansione. Fare riferimento alla [Figura 1.](#page-8-0)

Il controller mostra le misurazioni dei sensori e altri dati sul display, può trasmettere segnali analogici e digitali e può interagire e controllare altri dispositivi tramite le uscite e i relè. Uscite, relè, sensori e moduli di espansione vengono configurati e calibrati tramite l'interfaccia utente sulla parte anteriore del controller o in remoto per i controller collegati alla rete. Il controller si collega a Claros con una rete cellulare<sup>5</sup>, una rete WiFi<sup>5</sup> o tramite connessione LAN. Il sistema diagnostico Prognosys<sup>5</sup> mostra lo stato delle attività di manutenzione e indica lo stato delle condizioni dello strumento.

Il display dello strumento è touchscreen. L'involucro dello strumento è dotato di uno sfiato di protezione nella parte inferiore. Non coprire o rimuovere lo sfiato di protezione. Sostituire lo sfiato di protezione se si rilevano danni.

*Nota: Alcuni controller sono dotati di due porte Ethernet per la connettività LAN o per la comunicazione in fiedlbus basata su Modbus TCP/IP con PLC/SCADA. Fare riferimento a* [Connessione LAN](#page-30-0) *a pagina 29.*

Il controller è disponibile con i moduli di espansione opzionali. Fare riferimento a [Moduli di](#page-8-0) [espansione opzionali](#page-8-0) a pagina 7.

#### <span id="page-8-0"></span>**Figura 1 Panoramica del prodotto**

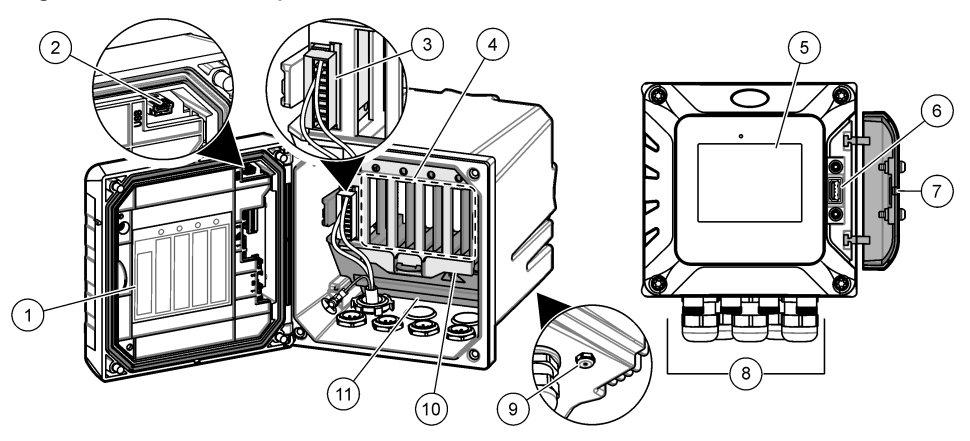

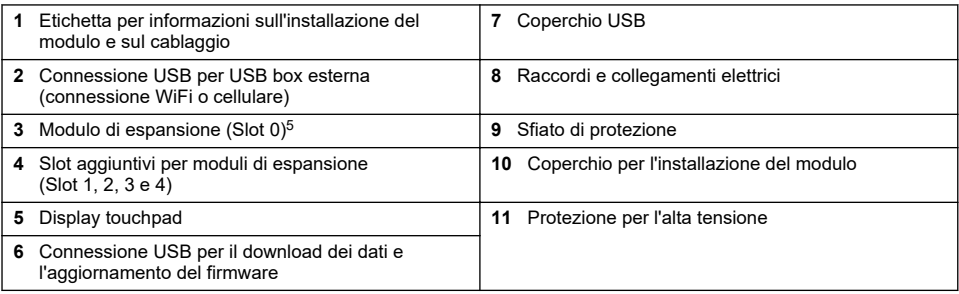

### **2.2.1 Moduli di espansione opzionali**

Il controller è disponibile con i moduli di espansione opzionali:

- Modulo Profibus DP (Slot 0)—Utilizzato per collegare il controller a una rete Profibus DP (Decentralised Peripherals). La rete PROFIBUS DP viene utilizzata per azionare sensori e attuatori mediante un controller centralizzato in applicazioni di automazione per la produzione (in fabbrica).
- Modulo Modbus RS232/RS485 (Slot 0): serve a collegare il controllore a una rete Modbus RS232/RS485.
- Modulo di uscita da 4–20 mA (Slot 1)—Utilizzato per la trasmissione analogica dei segnali o per controllare altri dispositivi esterni. *Nota: È possibile installare un solo modulo di uscita da 4-20 mA.*
- Modulo EtherNet/IP (Slot 2)—Il controller può connettersi a un PLC tramite il protocollo Ethernet industriale, inclusa una soluzione EtherNet/IP. Sono disponibili topologie di linea, a stella e ad anello.
- Modulo PROFINET (Slot 2)—Il controller può connettersi a un PLC tramite il protocollo Ethernet industriale che include una soluzione PROFINET. Sono disponibili topologie di linea, a stella e ad anello.
- Modulo di ingresso da 4-20 mA (Slot 3 o 4)—Consente al controller di accettare un ingresso analogico (0-20 mA o 4-20 mA) da un dispositivo esterno.
- Moduli pH/ORP e di conducibilità (Slot 3 o 4)—Consente al controller di accettare le misurazioni da un sensore pH o ORP analogico.
- Modulo amperometrico (slot 3): consente al programmatore di accettare misure dal sensore di ossigeno disciolto dell'analizzatore 2582sc.
	- <sup>5</sup> In base alla configurazione del controller. I moduli di espansione sono installati in fabbrica in base alla configurazione del controller.

<span id="page-9-0"></span>*Nota: Un modulo di espansione può essere installato solo in uno degli Slot 0, 1 e 2.*

**Nota:** Solo due dispositivi di input<sup>6</sup> possibilità di collegamento simultaneo con il controller. Se sono collegati più di *due dispositivi di ingresso, il controller vedrà solo due dei dispositivi. Fare riferimento alla documentazione del modulo per maggiori informazioni.*

### **2.3 Componenti del prodotto**

Accertarsi che tutte le parti oggetto della fornitura siano state ricevute. Fare riferimento alla Figura 2. In caso di parti assenti o danneggiate, contattare immediatamente il produttore o il rappresentante.

#### **Figura 2 Componenti del prodotto**

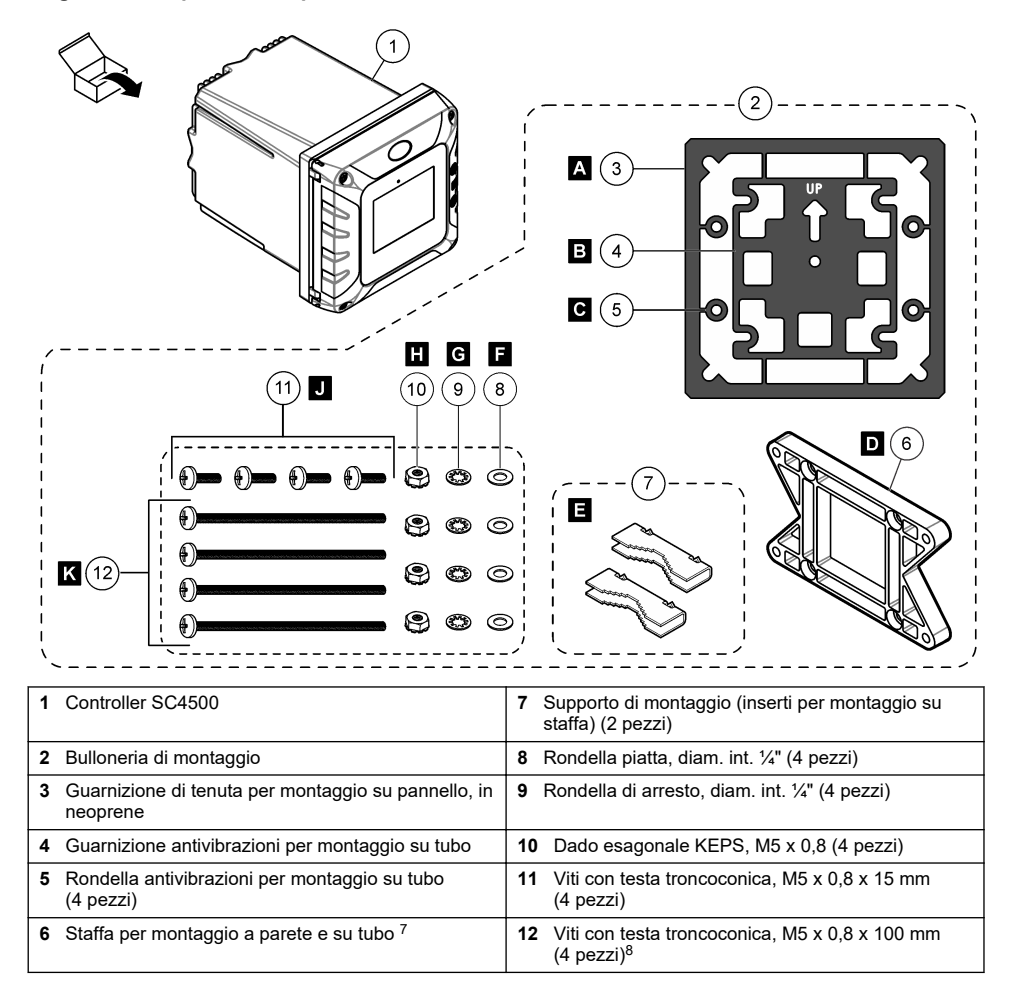

*<sup>6</sup> I dispositivi di ingresso sono ingressi analogici da dispositivi esterni, sensori analogici e sensori digitali.*

 $7$  Una staffa per il montaggio a pannello è disponibile come accessorio opzionale. Fare riferimento a [Parti di ricambio e accessori](#page-58-0) a pagina 57.

<sup>8</sup> Utilizzate per installazioni su tubi di vari diametri.

# <span id="page-10-0"></span>**Sezione 3 Installazione**

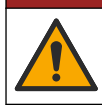

### **P E R I C O L O**

Pericoli multipli. Gli interventi descritti in questa sezione del documento devono essere eseguiti solo da personale qualificato.

# **3.1 Linee guida per l'installazione**

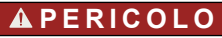

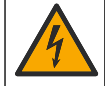

Pericolo di folgorazione. Gli apparecchi con collegamento esterno devono essere sottoposti a valutazione in base alle norme di sicurezza locali.

### **A V V E R T E N Z A**

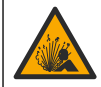

Pericolo di esplosione. Questo manuale è destinato solo all'installazione dell'unità in una posizione non pericolosa. Per l'installazione dell'unità in posizioni pericolose, utilizzare solo le istruzioni e il disegno di controllo approvato disponibile nel manuale di installazione in luoghi pericolosi.

## *A V V I S O*

Non installare il controller in un ambiente con un'atmosfera caustica senza un involucro protettivo. Un'atmosfera caustica causerà danni ai circuiti elettronici e ai componenti del controller.

# *A V V I S O*

Non installare il controller all'aperto in un ambiente esposto alla luce solare diretta o alle radiazioni UV altrimenti si potrebbe danneggiare il controller. Installare lo schermo di protezione UV opzionale con parasole per evitare danni da esposizione UV durante l'installazione all'aperto sotto la luce solare diretta.

*Nota: (Solo versione Claros e rete) Assicurarsi che il reparto IT abbia l'approvazione per l'installazione e la messa in servizio del dispositivo. Sono necessari i diritti di amministratore. L'indirizzo e-mail "No-reply@hach.com" invia l'e-mail di configurazione e "donotreply@hach.com" invia le notifiche di sistema necessarie per l'installazione. Aggiungere i due indirizzi e-mail all'elenco dei mittenti sicuri per accertarsi di ricevere messaggi da questi mittenti. Hach non invia una richiesta per confermare che il mittente non sia un robot.*

- Installare il controller in una posizione tale da poter azionare facilmente il dispositivo di disconnessione dell'alimentazione del controller.
- Fissare il controller in posizione verticale e a livello su una superficie piatta e verticale.
- In alternativa, fissare lo strumento su un pannello, un palo verticale o un palo orizzontale.
- Verificare che il dispositivo disponga di spazio sufficiente intorno per effettuare i collegamenti e per le operazioni di manutenzione.
- Assicurarsi che vi sia uno spazio libero minimo di 16 cm (6,30 poll.) per l'apertura dello sportello del controller.
- Installare lo strumento in un luogo con vibrazioni minime.
- Per tutte le installazioni, si consiglia l'uso del supporto opzionale per telefoni cellulari.
- Per tutte le installazioni esterne, si consiglia l'uso del parasole opzionale o dello schermo di protezione UV opzionale con parasole.
- Proteggere i computer o altre apparecchiature collegate che potrebbero non avere una classe di protezione ambientale equivalente in base alla classe di protezione dell'involucro dell'apparecchiatura.
- Per le installazioni con montaggio a pannello, rispettare le classi di protezione ambientali specificate sul lato interno dei pannelli.
- Assicurarsi che la potenza nominale massima sia corretta per la temperatura ambiente.

# <span id="page-11-0"></span>**3.2 Installazione dei componenti meccanici**

### **3.2.1 Fissaggio dello strumento a una parete**

Fissare il controller in posizione verticale e a livello su una superficie piatta e verticale. Verificare che il montaggio a parete sia in grado di sostenere un peso 4 volte superiore a quello dell'apparecchio. Fare riferimento ai passaggi illustrati nella Figura 3 e in [Componenti del prodotto](#page-9-0) a pagina 8 per la bulloneria di montaggio necessaria.

#### **Figura 3 Montaggio a parete**

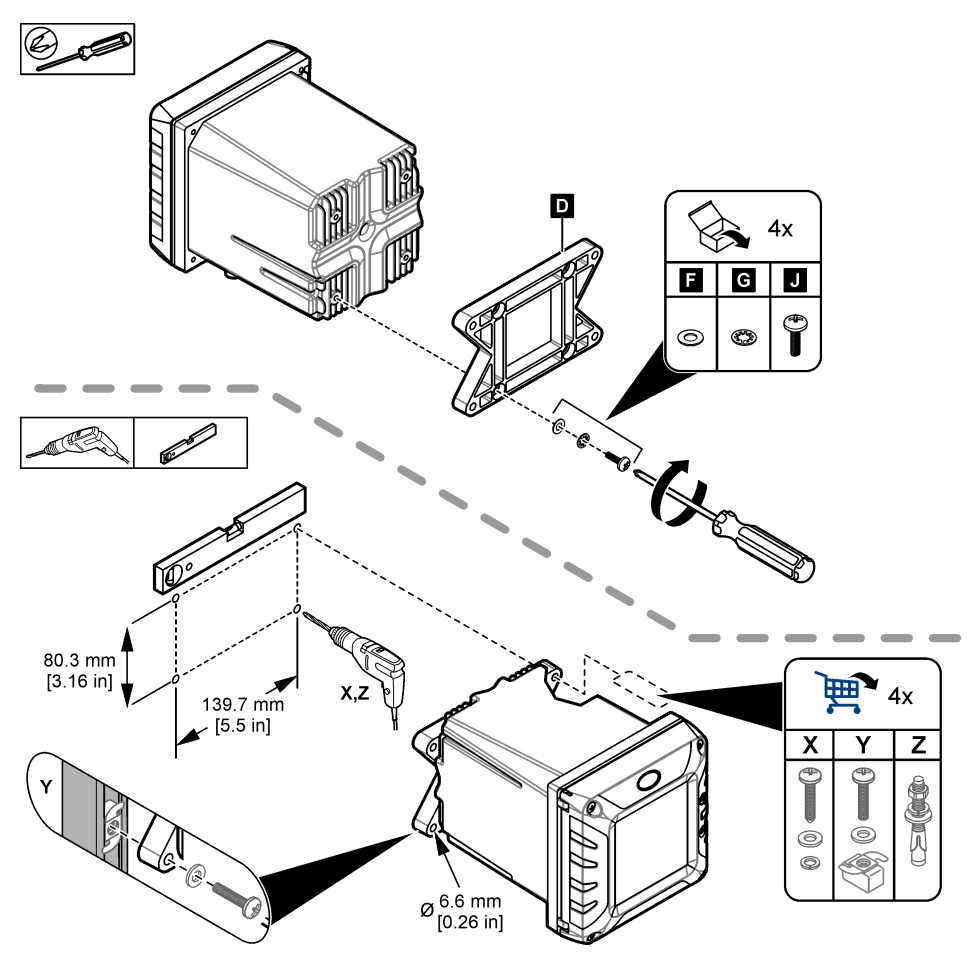

### **3.2.2 Fissaggio dello strumento a un palo**

Fissare il controller verticalmente a un palo o a un tubo (orizzontale o verticale). Assicurarsi che il diametro del tubo sia compreso tra 19 e 65 mm (0,75 e 2,5 poll.) Fare riferimento ai passaggi illustrati in [Figura 4](#page-12-0) e [Componenti del prodotto](#page-9-0) a pagina 8 per il materiale di montaggio.

<span id="page-12-0"></span>**Figura 4 Montaggio su palo**

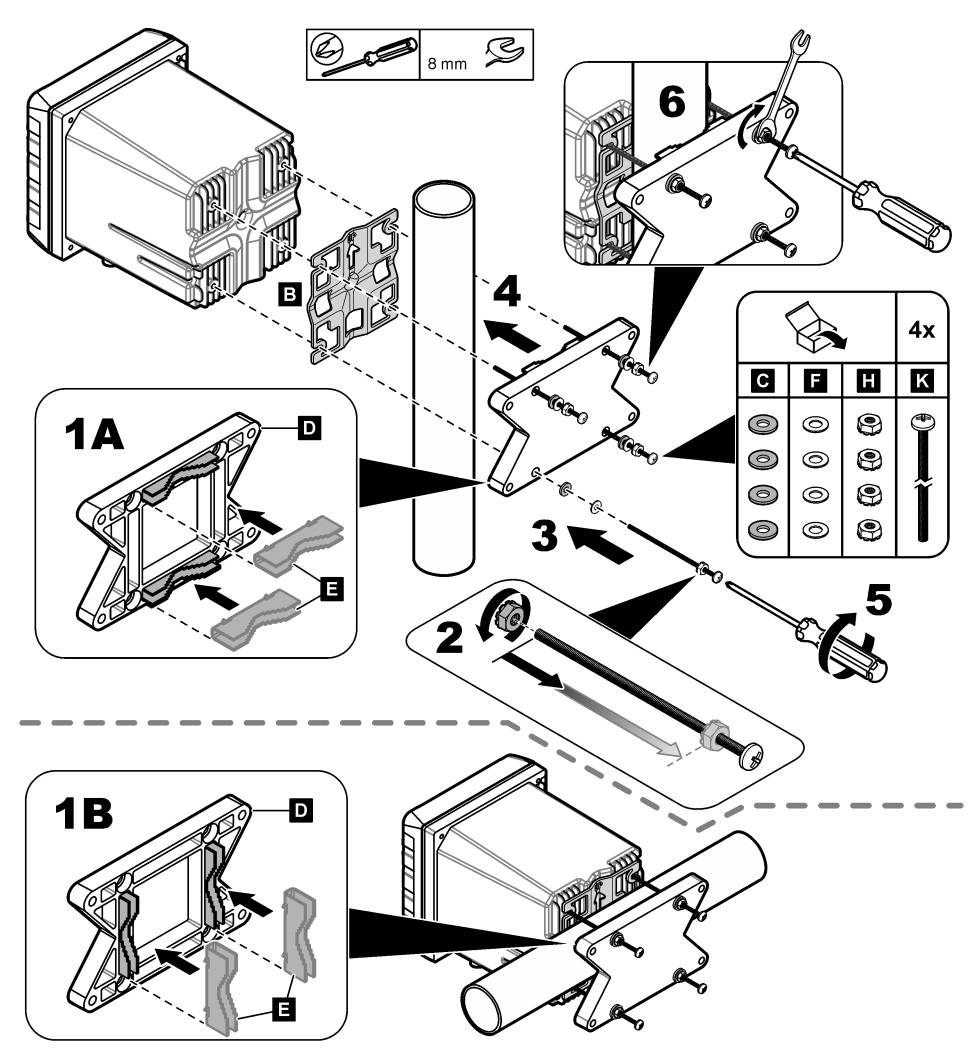

### **3.2.3 Installazione dello strumento su un pannello**

Per l'installazione su pannello è richiesta la presenza di un foro rettangolare. Utilizzare la guarnizione di tenuta in dotazione per montaggio su pannello come sagoma per praticare il foro nel pannello. Accertarsi di utilizzare la sagoma in posizione rivolta verso l'alto per montare il controller verticalmente. Fare riferimento a [Figura 5.](#page-13-0)

*Nota: se si utilizza la staffa per il montaggio a pannello (opzionale), spingere il controller attraverso il foro nel pannello, quindi far scorrere la staffa sul controller, sul lato posteriore del pannello. Utilizzare quattro viti a testa orientabile da 15 mm (in dotazione) per applicare la staffa al controller e fissare il controller al pannello.*

#### <span id="page-13-0"></span>**Figura 5 Dimensioni del pannello di montaggio**

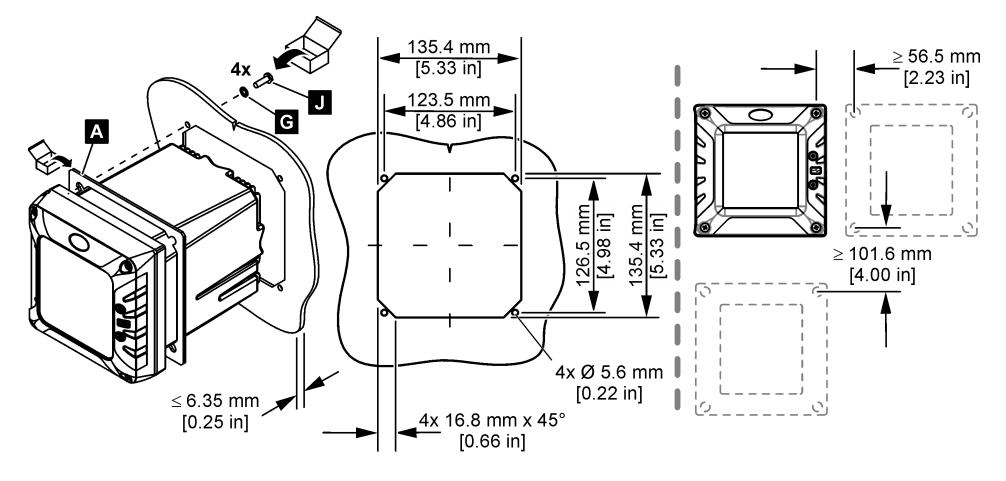

### **3.3 Installazione elettrica**

### **3.3.1 Raccordi e connettori elettrici**

[Figura 6](#page-14-0) mostra i raccordi e i connettori elettrici sullo strumento. Per mantenere inalterato il valore nominale dell'alloggiamento, accertarsi che sia presente un tappo e un cappuccio connettore rispettivamente nei raccordi pressacavo e nei connettori non utilizzati.

In base alla configurazione, il controller presenta:

- Connettori Ethernet (LAN) per fornire l'accesso a Internet al controller tramite una rete del cliente.
- Connettori Ethernet per protocolli Ethernet industriali: EtherNet/IP o PROFINET.
- Connettori SC digitali per sensori sc digitali, analizzatori e gateway sc digitali.

Un codice colore identifica i connettori. I connettori LAN sono verdi con un punto rosso. I connettori EtherNet/IP o PROFINET sono gialli con un punto rosso. I connettori del sensore sc digitale sono neri con un punto verde. Fare riferimento a [Tabella 1](#page-14-0) per le opzioni applicabili per ciascun connettore e raccordo.

*Nota: il controller viene fornito senza raccordi pressacavo installati, che devono essere procurati dall'utente. Fare riferimento alla* [Parti di ricambio e accessori](#page-58-0) *a pagina 57.*

#### <span id="page-14-0"></span>**Figura 6 Raccordi e connettori elettrici**

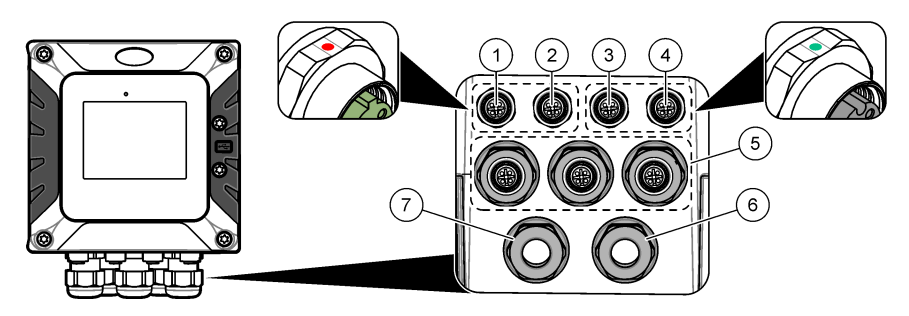

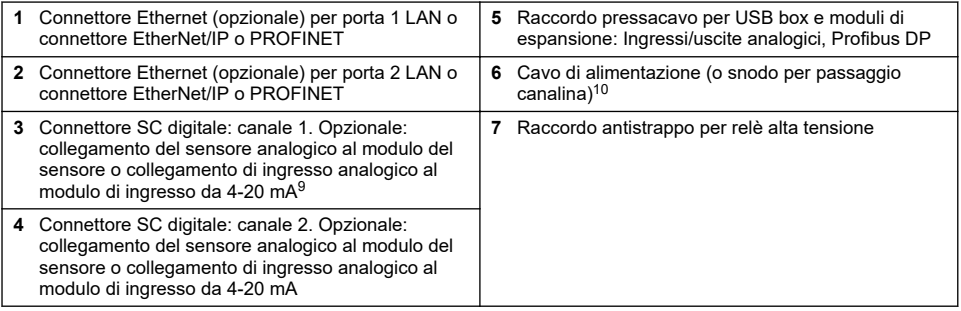

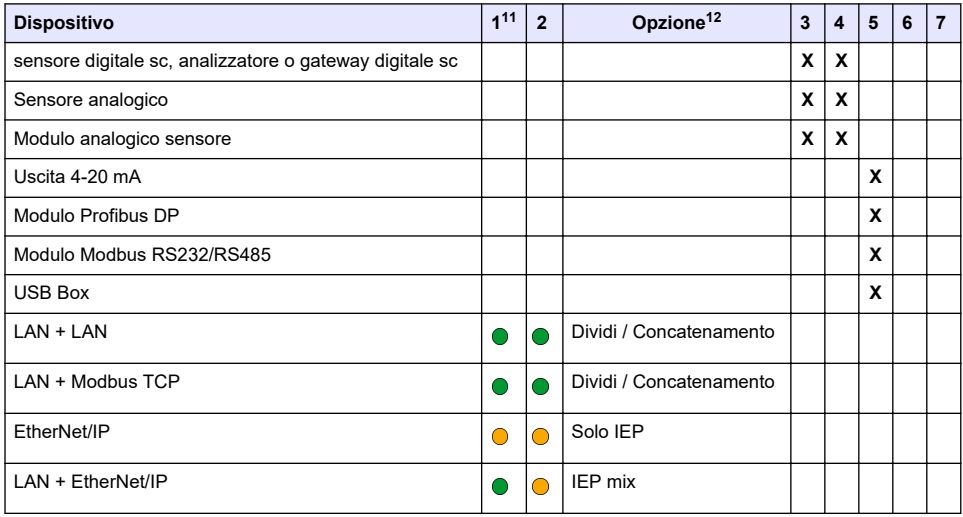

#### **Tabella 1 Opzioni per ciascun connettore e raccordo**

<sup>9</sup> Per collegare un sensore analogico o un ingresso da 4-20 mA al controller, installare il modulo di espansione applicabile, se non è già installato. Per ulteriori informazioni, fare riferimento alla documentazione fornita con il modulo di espansione.

<sup>10</sup> Il cavo di alimentazione viene montato in fabbrica in base alla configurazione del controller.

<sup>11</sup> Un codice colore identifica i connettori. I connettori LAN sono verdi. I connettori EtherNet/IP o PROFINET sono gialli.

<sup>12</sup> Fare riferimento a [Connessione LAN](#page-30-0) a pagina 29 per le opzioni di configurazione della porta Ethernet.

### **Tabella 1 Opzioni per ciascun connettore e raccordo (continua)**

<span id="page-15-0"></span>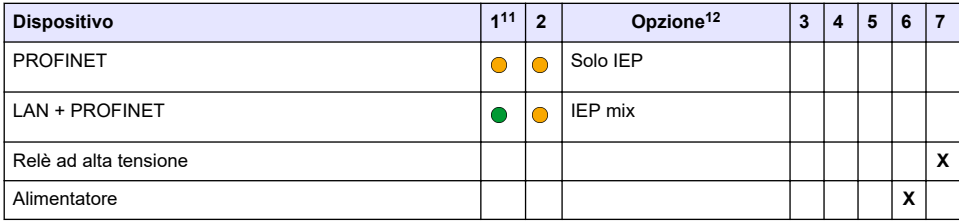

*A V V I S O*

### **3.3.2 Scariche elettrostatiche**

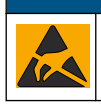

Danno potenziale allo strumento. Componenti elettronici interni delicati possono essere danneggiati dall'elettricità statica, compromettendo le prestazioni o provocando guasti.

Attenersi ai passaggi della presente procedura per non danneggiare l'ESD dello strumento:

- Toccare una superficie in metallo con messa a terra, ad esempio il telaio di uno strumento o una tubatura metallica per scaricare l'elettricità statica.
- Evitare movimenti eccessivi. Trasportare i componenti sensibili alle scariche elettrostatiche in appositi contenitori o confezioni antistatiche.
- Indossare un bracciale antistatico collegato a un filo di messa a terra.
- Lavorare in un'area sicura dal punto di vista dell'elettricità statica con tappetini e tappetini da banco antistatici.

### **3.3.3 Collegamenti dell'alimentazione**

# **P E R I C O L O**

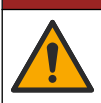

Pericoli multipli. Gli interventi descritti in questa sezione del documento devono essere eseguiti solo da personale qualificato.

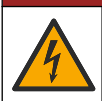

**P E R I C O L O**

Pericolo di folgorazione. Quando si eseguono collegamenti elettrici, scollegare sempre l'alimentazione dello strumento.

Se il controller non dispone di un cavo di alimentazione, collegare l'alimentazione con una canalina o un cavo di alimentazione. Fare riferimento alle sezioni seguenti per collegare l'alimentazione con una canalina o un cavo di alimentazione.

#### **3.3.3.1 Apertura del coperchio del controller**

Aprire il coperchio del controller per accedere ai collegamenti del cablaggio. Fare riferimento a [Figura 7.](#page-16-0)

<sup>11</sup> Un codice colore identifica i connettori. I connettori LAN sono verdi. I connettori EtherNet/IP o PROFINET sono gialli.

<sup>12</sup> Fare riferimento a [Connessione LAN](#page-30-0) a pagina 29 per le opzioni di configurazione della porta Ethernet.

#### **Figura 7 Apertura del controller**

<span id="page-16-0"></span>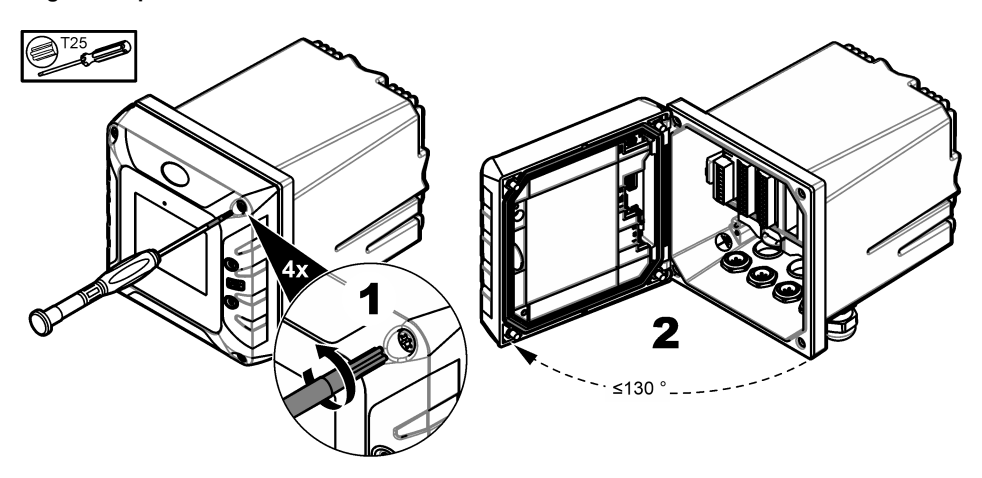

### **3.3.3.2 Smontaggio della protezione per l'alta tensione**

Il cablaggio ad alta tensione per il controller è situato dietro una protezione per l'alta tensione nell'alloggiamento del controller. Non rimuovere la protezione mentre il controller è sotto alimentazione. Accertarsi che la protezione sia installata prima di alimentare il controller.

Rimuovere la protezione per l'alta tensione per poter accedere al cablaggio ad alta tensione. Fare riferimento a Figura 8.

### **Figura 8 Protezione per l'alta tensione**

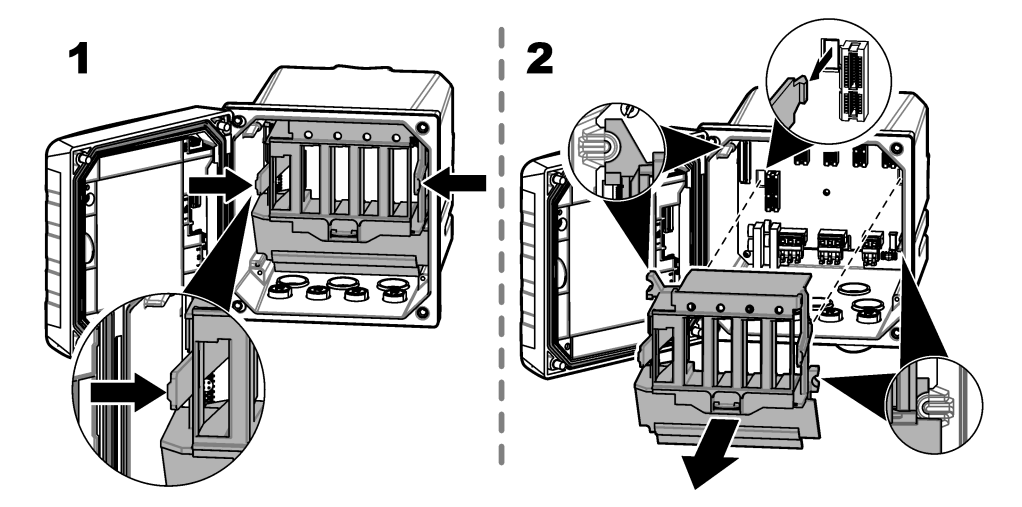

### **3.3.3.3 Cablaggio dell'alimentazione**

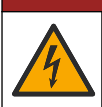

### **P E R I C O L O**

Pericolo di folgorazione. È necessario predisporre la messa a terra.

# **P E R I C O L O**

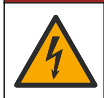

Pericolo di incendio e folgorazione. Individuare con precisione l'interruttore di disconnessione dell'alimentazione per l'installazione del condotto.

# **A V V E R T E N Z A**

Rischio potenziale di scossa elettrica. Se questo apparecchio viene usato all'esterno o in luoghi potenzialmente umidi, è necessario utilizzare un **interruttore automatico differenziale** per collegare l'apparecchio alla sorgente di alimentazione principale.

# **A V V E R T E N Z A**

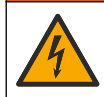

Pericolo di folgorazione. Il dispositivo di disconnessione locale deve scollegare tutti i conduttori di corrente elettrica. Il collegamento alla rete elettrica deve mantenere la polarità dell'alimentazione. La spina separabile è il dispositivo di disconnessione per le apparecchiature collegate via cavo.

### **AAVVERTENZA**

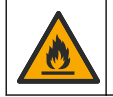

Pericolo di incendio e folgorazione. Verificare che il cavo di alimentazione in dotazione all'utente e la spina senza blocco soddisfino i requisiti relativi al codice paese.

# **A V V E R T E N Z A**

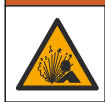

Pericolo di esplosione. Questo manuale è destinato solo all'installazione dell'unità in una posizione non pericolosa. Per l'installazione dell'unità in posizioni pericolose, utilizzare solo le istruzioni e il disegno di controllo approvato disponibile nel manuale di installazione in luoghi pericolosi.

## *A V V I S O*

Installare il dispositivo in un luogo e in una posizione che fornisce facile accesso per la disconnessione e il funzionamento del dispositivo.

Il controller può essere acquistato con alimentazione da 100 - 240 VCA o da 18 - 28 VCC. In base al modello acquistato, leggere le istruzioni di cablaggio appropriate.

Alimentare lo strumento utilizzando un corrugato o un cavo di alimentazione. Verificare che nella linea di alimentazione sia installato un interruttore automatico con sufficiente capacità di corrente. La dimensione dell'interruttore automatico deve essere compatibile con il diametro del filo utilizzato per l'installazione.

Per l'installazione con canalina:

- Installare un dispositivo di disconnessione locale per lo strumento nel raggio di 3 m (10 piedi) dallo strumento. Applicarvi sopra un'etichetta per identificare chiaramente il dispositivo di disconnessione principale dello strumento.
- Classificato per almeno 90°C (194°F) e adatto per l'ambiente in cui è installato
- Per i collegamenti permanenti, utilizzare solo fili rigidi. Utilizzare dei cavi con dimensioni comprese tra 0,75 e 1.5 mm<sup>2</sup> (18 - 16 AWG). I fili flessibili devono disporre di boccola crimpata o terminale di tipo pin sull'estremità.
- Collegare l'apparecchiatura in conformità alle normative elettriche locali, regionali o nazionali.
- Collegare il corrugato attraverso un mozzo che lo mantenga ben fissato e sigillare il contenitore dopo aver serrato il mozzo.
- Se si utilizza una canalina in metallo, accertarsi che lo snodo per passaggio canalina sia serrato in modo da collegare la canalina in metallo a una messa a terra di sicurezza.
- La sorgente di alimentazione CC che alimenta il controller VCC deve mantenere una regolazione di tensione nei limiti di 18 - 28 VCC. La sorgente di alimentazione CC inoltre deve fornire una protezione adeguata contro sovracorrente e disturbi della linea.

<span id="page-18-0"></span>Se si utilizza un cavo di alimentazione, accertarsi che tale cavo sia:

- Di lunghezza inferiore ai 3 m (10 piedi)
- Di classe sufficiente per corrente e tensione di alimentazione.
- Classificato per almeno 90°C (194°F) e adatto per l'ambiente in cui è installato
- Di diametro non inferiore a 0,75 mm $^2$  (18 AWG) con colori dell'isolamento applicabili in base ai requisiti indicati dalle norme locali. I fili flessibili devono disporre di boccola crimpata o terminale di tipo pin sull'estremità.
- Dotato di spina a tre poli (con collegamento di massa) adatta al collegamento all'alimentazione
- Collegato mediante un pressacavo che, quando serrato, mantenga saldamente in posizione il cavo di alimentazione e sigilli il contenitore
- Privo di dispositivo di blocco sulla spina

#### **3.3.3.4 Collegamento di una canalina o di un cavo di alimentazione**

### *A V V I S O*

Il produttore consiglia di utilizzare i componenti elettrici da esso forniti (cavo di alimentazione, connettori e raccordi pressacavo).

## *A V V I S O*

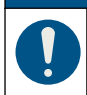

Per mantenere inalterato il grado di protezione IP dell'involucro, verificare che la guaina del cavo attraversi il lato interno dell'involucro.

Il controller può essere configurato per l'alimentazione dalla rete elettrica tramite cablaggio in canalina oppure tramite cablaggio con un cavo di alimentazione. Indipendentemente dal filo utilizzato, i collegamenti devono essere effettuati sugli stessi terminali.

La spina del cavo di alimentazione viene utilizzata per collegare e scollegare l'alimentazione del controller. Per l'installazione in una canalina, il dispositivo di disconnessione montato localmente viene utilizzato per collegare e scollegare l'alimentazione del controller.

Fare riferimento a [Figura 9](#page-19-0) e [Tabella 2](#page-19-0) o [Tabella 3](#page-19-0) per collegare un condotto o un cavo di alimentazione. Inserire ciascun filo nel terminale appropriato fino a ottenere l'isolamento del connettore senza alcun filo scoperto esposto. Tirare delicatamente dopo l'inserimento per assicurarsi che il collegamento sia saldo. Se necessario, rimuovere il connettore dal PCBA per collegare più agevolmente i morsetti.

*Nota: Verificare che tutti i cavi restino al di sotto dell'apposita linea di limite stampata sul PCBA, onde evitare interferenze con la protezione per l'alta tensione. Fare riferimento a [Figura 9](#page-19-0).* 

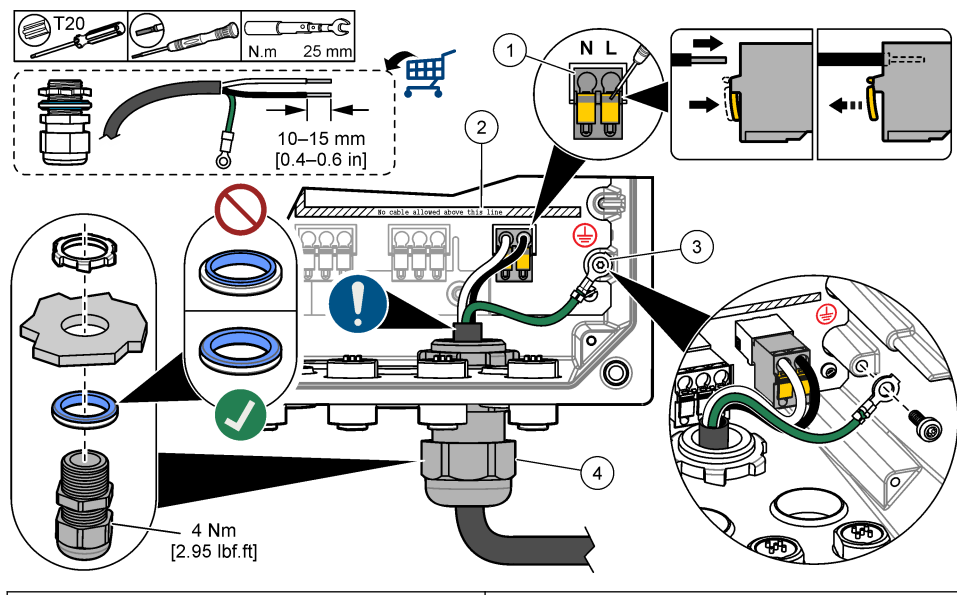

### <span id="page-19-0"></span>**Figura 9 Collegamento di una canalina o di un cavo di alimentazione**

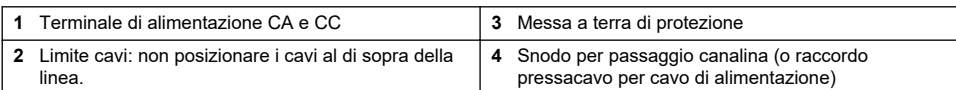

#### **Tabella 2 Informazioni sul cablaggio — alimentazione CA**

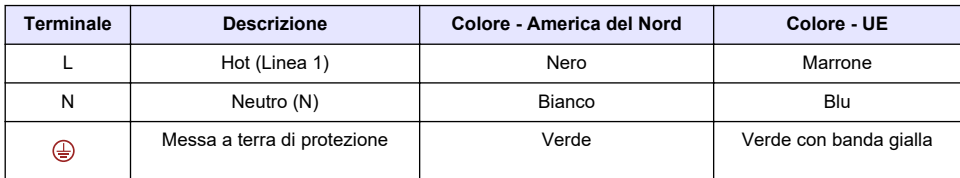

#### **Tabella 3 Informazioni sul cablaggio: alimentazione CC**

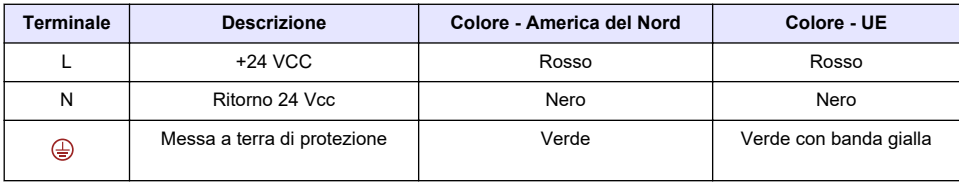

### **3.3.4 Collegare i relè ad alta tensione**

# $AP$ **ERICOLO**

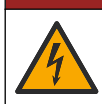

Pericolo di folgorazione. Quando si eseguono collegamenti elettrici, scollegare sempre l'alimentazione dello strumento.

# **A V V E R T E N Z A**

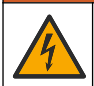

Rischio potenziale di scossa elettrica. I terminali di alimentazione e relè sono stati progettati solo per la terminazione a cavo singolo. Non utilizzare più di un cavo in ciascun terminale.

# **A V V E R T E N Z A**

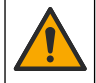

Rischio potenziale di incendio. Non collegare a margherita i collegamenti relè comuni o il cablaggio dei ponticelli dal collegamento dell'alimentazione principale all'interno dello strumento.

# **A V V E R T E N Z A**

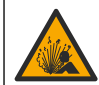

Pericolo di esplosione. Questo manuale è destinato solo all'installazione dell'unità in una posizione non pericolosa. Per l'installazione dell'unità in posizioni pericolose, utilizzare solo le istruzioni e il disegno di controllo approvato disponibile nel manuale di installazione in luoghi pericolosi.

# **A ATTENZIONE**

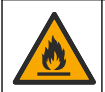

Pericolo di incendio. I carichi dei relè devono essere resistivi. Limitare sempre la corrente dei relè con un fusibile esterno o un interruttore. Rispettare i valori di targa dei relè riportati nella sezione Specifiche tecniche.

# *A V V I S O*

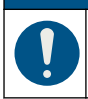

Per mantenere inalterato il grado di protezione IP dell'involucro, verificare che la guaina del cavo attraversi il lato interno dell'involucro.

Lo strumento dispone di due relè non alimentati, ciascuno con un contatto di commutazione unipolare. Per i controller CA, lo scomparto del cablaggio non è realizzato per collegamenti di tensione superiori a 264 V CA.

I terminali relè si trovano dietro una protezione per l'alta tensione nell'alloggiamento del controller. Non rimuovere la protezione mentre i terminali relè sono alimentati. Non alimentare i terminali relè quando la protezione non è installata.

Collegare ciascun relè a un dispositivo di controllo o a un dispositivo di allarme secondo necessità. Fare riferimento alla [Figura 10](#page-21-0) e alla [Tabella 4](#page-21-0) per collegare i relè. Fare riferimento a [Configurazione](#page-37-0) [dei relè ad alta tensione](#page-37-0) a pagina 36 per configurare la condizione di attivazione per ciascun relè.

Fare riferimento a [Specifiche tecniche](#page-4-0) a pagina 3 per le specifiche dei relè. I relè sono isolati l'uno dall'altro e dalla circuiteria di ingresso/uscita a bassa tensione.

La sezione più grande del cablaggio per cui le spine di alimentazione e relè sono classificate è di 1,5 mm<sup>2</sup> (16 AWG). I terminali dei relè sono compatibili con fili di diametro 0.75 - 1.5 mm<sup>2</sup> (18 -16 AWG) (come stabilito dall'applicazione del carico). Utilizzare un filo con grado di isolamento di almeno 300 VCA. Inserire ciascun filo nel terminale appropriato fino a ottenere l'isolamento del connettore senza alcun filo scoperto esposto. Tirare gentilmente dopo l'inserimento per assicurarsi che il collegamento sia saldo. Se necessario, rimuovere il connettore dal PCBA per collegare più agevolmente i morsetti. I fili flessibili devono disporre di boccola crimpata o terminale di tipo pin sull'estremità.

*Nota: Verificare che tutti i cavi restino al di sotto dell'apposita linea di limite stampata sul PCBA, onde evitare interferenze con la protezione per l'alta tensione.*

La corrente diretta ai contatti del relè deve essere pari o inferiore a 5 A (solo carico resistivo), 1250 VA 125 W (solo carico resistivo). Assicurarsi di avere a disposizione un secondo interruttore per scollegare l'alimentazione dai relè localmente in caso di emergenza o per interventi di manutenzione.

Per i controller CA, utilizzare i relè ad alta tensione. Per i controller CC, utilizzare i relè a bassa tensione. Fare riferimento a [Specifiche tecniche](#page-4-0) a pagina 3 per le specifiche dei relè. Non predisporre combinazioni miste ad alta e bassa tensione.

<span id="page-21-0"></span>I collegamenti dei terminali relè al circuito della rete elettrica in applicazioni con collegamento permanente devono avere un isolamento con capacità di almeno 300 V, 90°C (194°F). I collegamenti terminali al circuito della rete elettrica con un cavo di alimentazione devono avere un doppio isolamento e una capacità di 300 V, 90°C (194°F) sia per il livello di isolamento interno che esterno. Nota: *Inserire i fili dei relè attraverso il raccordo pressacavo per il relè ad alta tensione. Fare riferimento a [Figura 6](#page-14-0) a pagina 13.*

### **Figura 10 Collegamento dei relè**

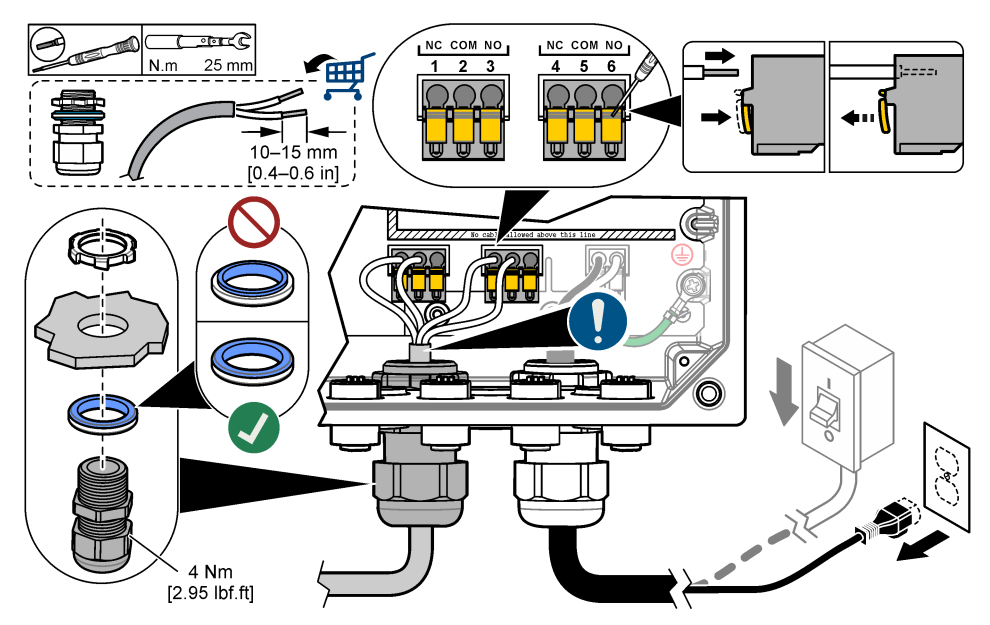

**Tabella 4 Informazioni sul cablaggio — relè**

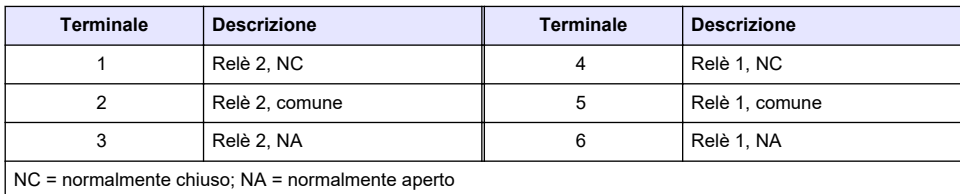

### **3.3.5 Installazione di un modulo di espansione**

## **A V V E R T E N Z A**

Pericolo di esplosione. Questo manuale è destinato solo all'installazione dell'unità in una posizione non pericolosa. Per l'installazione dell'unità in posizioni pericolose, utilizzare solo le istruzioni e il disegno di controllo approvato disponibile nel manuale di installazione in luoghi pericolosi.

Per questo controller sono disponibili moduli di espansione per uscite analogiche, uscite analogiche, sensori analogici e comunicazione Profibus. Per ulteriori informazioni, fare riferimento alla documentazione fornita con il modulo di espansione.

# <span id="page-22-0"></span>**3.4 Chiusura del coperchio**

## **P E R I C O L O**

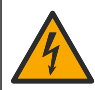

Pericolo di folgorazione. Il cablaggio ad alta tensione del controller è collegato dietro la barriera di alta tensione, nell'alloggiamento del controller. La barriera deve rimanere sempre montata eccetto durante l'installazione dei moduli oppure durante il cablaggio dell'alimentazione, dei relè o delle schede analogiche o di rete da parte di un tecnico qualificato.

### *A V V I S O*

Chiudere il coperchio del controller e verificare che le viti del coperchio siano serrate, per mantenere inalterato il valore nominale dell'involucro.

Dopo aver creato i collegamenti dell'alimentazione, installare la protezione per l'alta tensione. Verificare che la protezione per l'alta tensione sia posizionata correttamente sulle guide dell'involucro e che sia montata sul PCBA principale. Quando la protezione per l'alta tensione è installata correttamente si sente un "clic". Assicurarsi che la parte inferiore della protezione per l'alta tensione (labbro in gomma morbida) sia installata correttamente e non presenti deformazioni. Fare riferimento a Figura 11.

Chiudere il coperchio del controller. Serrare le viti del coperchio con una coppia di 2 Nm (17.70 lbfin). Fare riferimento a [Figura 7](#page-16-0) a pagina 15.

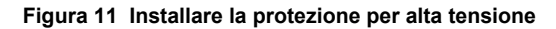

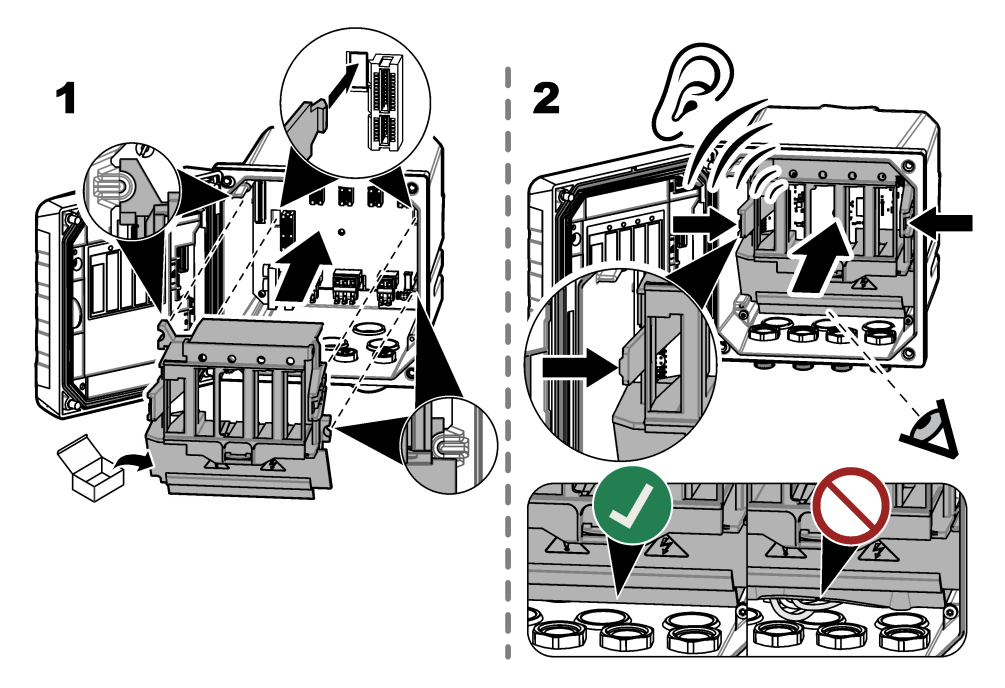

## **3.5 Collegamento di dispositivi di misurazione**

Collegare i dispositivi digitali (ad es., sensori e analizzatori) ai connettori del dispositivo sullo strumento. Fare riferimento a [Figura 12](#page-23-0). Conservare i cappucci dei connettori del dispositivo per poterli riutilizzare in futuro.

Assicurarsi che i cavi del dispositivo non costituiscano un pericolo di inciampo e che non siano piegati in modo brusco.

#### <span id="page-23-0"></span>**Figura 12 Collegare un dispositivo**

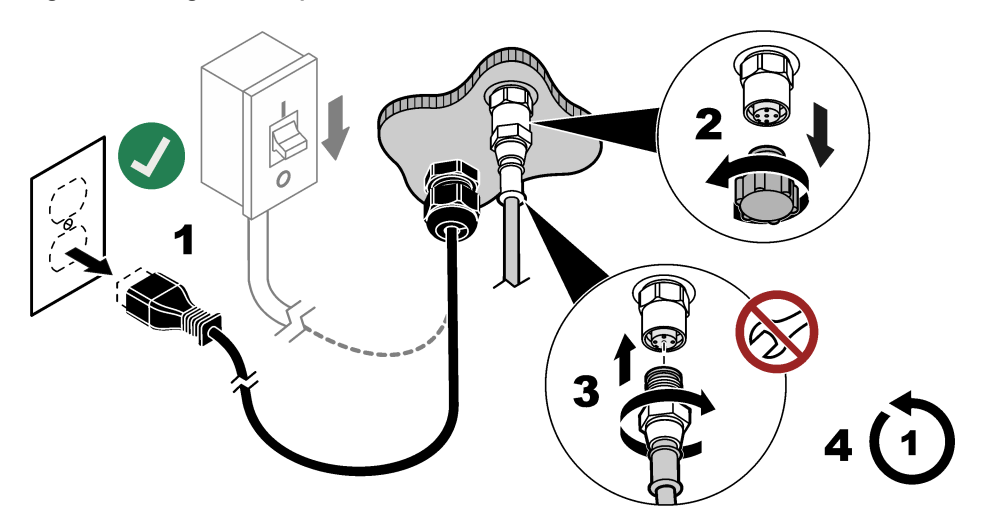

# **Sezione 4 Interfaccia utente e navigazione**

*A V V I S O*

Non utilizzare punte di penne o matite o altri oggetti appuntiti per effettuare selezioni sullo schermo per non danneggiarlo.

[Figura 13](#page-24-0) mostra una panoramica della schermata principale. Fare riferimento a [Tabella 5](#page-24-0) per la descrizione delle icone sul display.

Il display dello strumento è touchscreen. Utilizzare soltanto la punta delle dita pulite e asciutte per spostarsi tra le funzioni del touchscreen. Per evitare tocchi indesiderati, lo schermo si blocca automaticamente dopo un periodo di inattività. Toccare lo schermo e scorrere verso l'alto per riattivarlo.

*Nota: Procedere al menu di configurazione Generale per disattivare l'impostazione Blocco schermo oppure per impostare il Tempo di attesa dell'intervallo di inattività.*

#### <span id="page-24-0"></span>**Figura 13 Schermata principale**

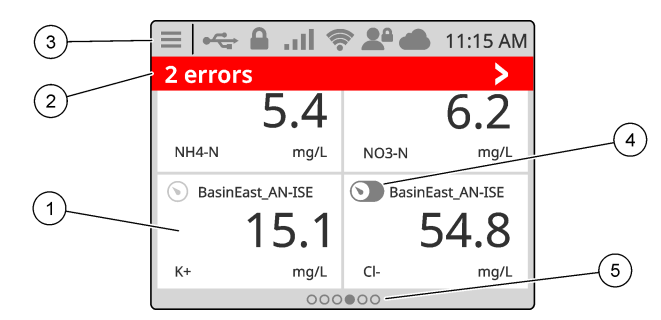

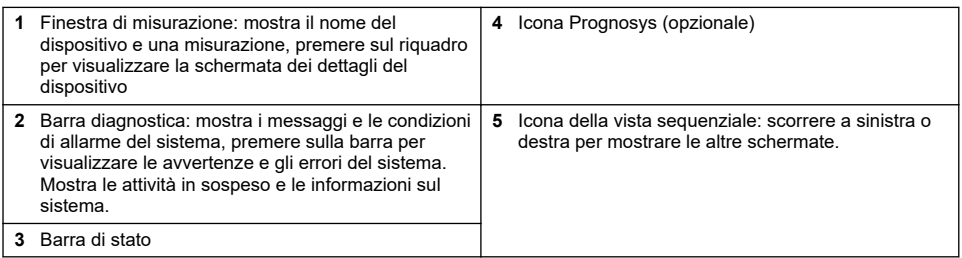

#### **Tabella 5 Descrizioni delle icone**

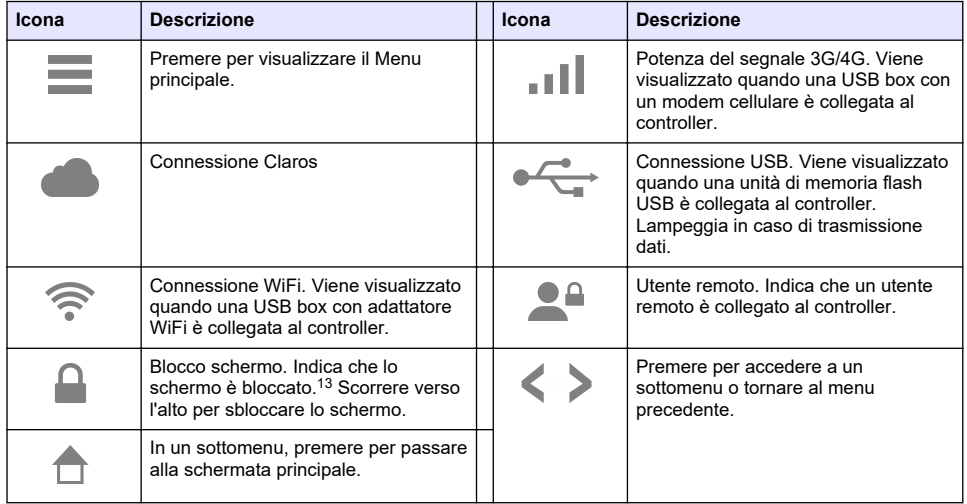

Premere su una finestra di misurazione per mostrare la schermata dei dettagli del dispositivo. Fare riferimento alla [Figura 14](#page-25-0).

<sup>13</sup> L'opzione di Blocco schermo è attivata per impostazione predefinita.

<span id="page-25-0"></span>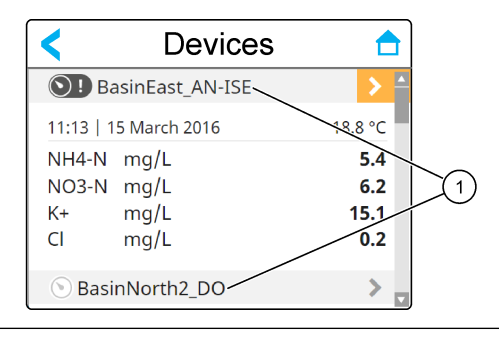

#### **1** Nome del dispositivo

### **4.1 Finestra di misura**

La schermata principale mostra le finestre di misurazione. Fare riferimento alla [Figura 15](#page-26-0). L'icona della vista sequenziale viene visualizzata nella parte inferiore della schermata principale quando sono disponibili altre schermate.

Ogni schermata di misurazione dispone di una, due o quattro finestre di misurazione, in base ai sensori collegati e ai parametri di ciascun sensore. Se sul controller è installato un modulo RTC e il codice di licenza viene attivato, l'ultima schermata di misurazione della sequenza è per il modulo RTC.

Il controller riempie automaticamente le finestre di misurazione per visualizzare tutte le informazioni relative ai dispositivi collegati. Le finestre di misurazione mostrano i dati seguenti:

• Nome, valore, parametro e unità del dispositivo di misurazione e dell'uscita del modulo RTC, se installato

*Nota: I dispositivi di misurazione sono sensori digitali collegati, sensori analogici collegati a moduli analogici o gateway digitali e dispositivi esterni con ingressi da 4-20 mA.*

- Avvertenze e errori del sensore. Se il colore di sfondo della finestra di misurazione è ambra, è presente un'avvertenza per il sensore. Se il colore di sfondo della finestra di misurazione è rosso, è presente un errore del sensore. Viene visualizzata una piccola freccia a destra quando l'errore o l'avvertenza si trova in una vista diversa dello schermo. Premere la piccola icona a forma di freccia a destra per accedere alla schermata delle notifiche del dispositivo.
- Avvertenze del modulo RTC. Se il colore di sfondo della schermata della finestra di misurazione del modulo RTC è giallo (ultima schermata di misurazione della sequenza), è presente un'avvertenza per il modulo RTC.
- Prognosys (se disponibile). L'icona Prognosys viene visualizzata quando non sono previsti problemi o interventi di manutenzione o se la manutenzione è prevista o programmata. Accedere alla finestra dei dettagli del dispositivo per visualizzare ulteriori informazioni su Prognosys.
- L'attività in funzione (attività di manutenzione o calibrazione)

<span id="page-26-0"></span>**Figura 15 Schermata di misurazione e schermata dei dettagli del dispositivo**

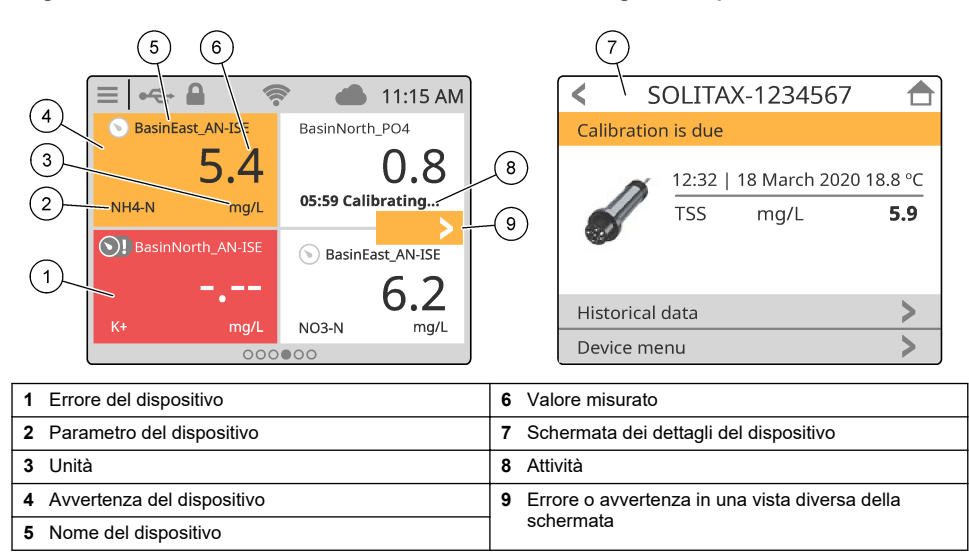

# **4.2 Grafico**

Dalla schermata principale, scorrere verso destra fino a visualizzare le schermate grafiche dei sensori collegati. Fare riferimento alla Figura 16. Ogni schermata grafica mostra i quattro parametri (massimo) misurati da un sensore.

Se sul controller è installato un modulo RTC e il codice di licenza viene attivato, l'ultima schermata della sequenza è la schermata grafica del modulo RTC. La schermata grafica mostra gli stessi parametri visualizzati nella finestra di misurazione del modulo RTC.

### **Figura 16 Schermata grafica**

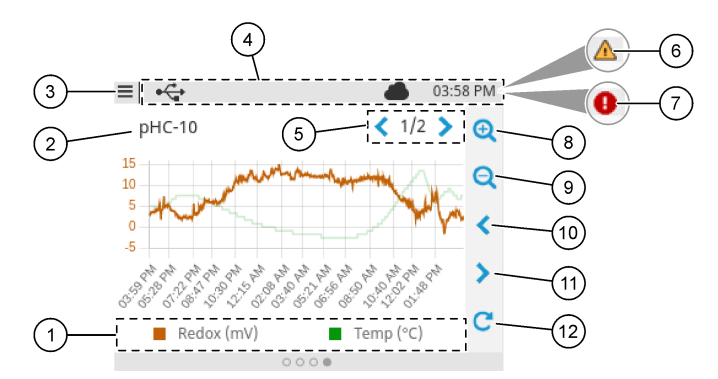

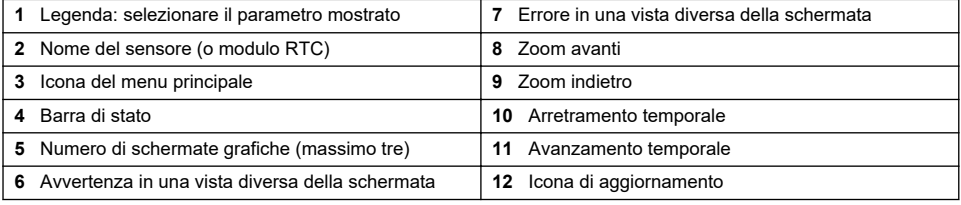

# <span id="page-27-0"></span>**Sezione 5 Avvio**

Collegare il cavo di alimentazione a una presa elettrica con messa a terra di protezione o portare l'interruttore automatico del controller su On.

# <span id="page-28-0"></span>**5.1 Struttura dei menu**

Le opzioni di menu disponibili dipendono dagli accessori del controller installati.

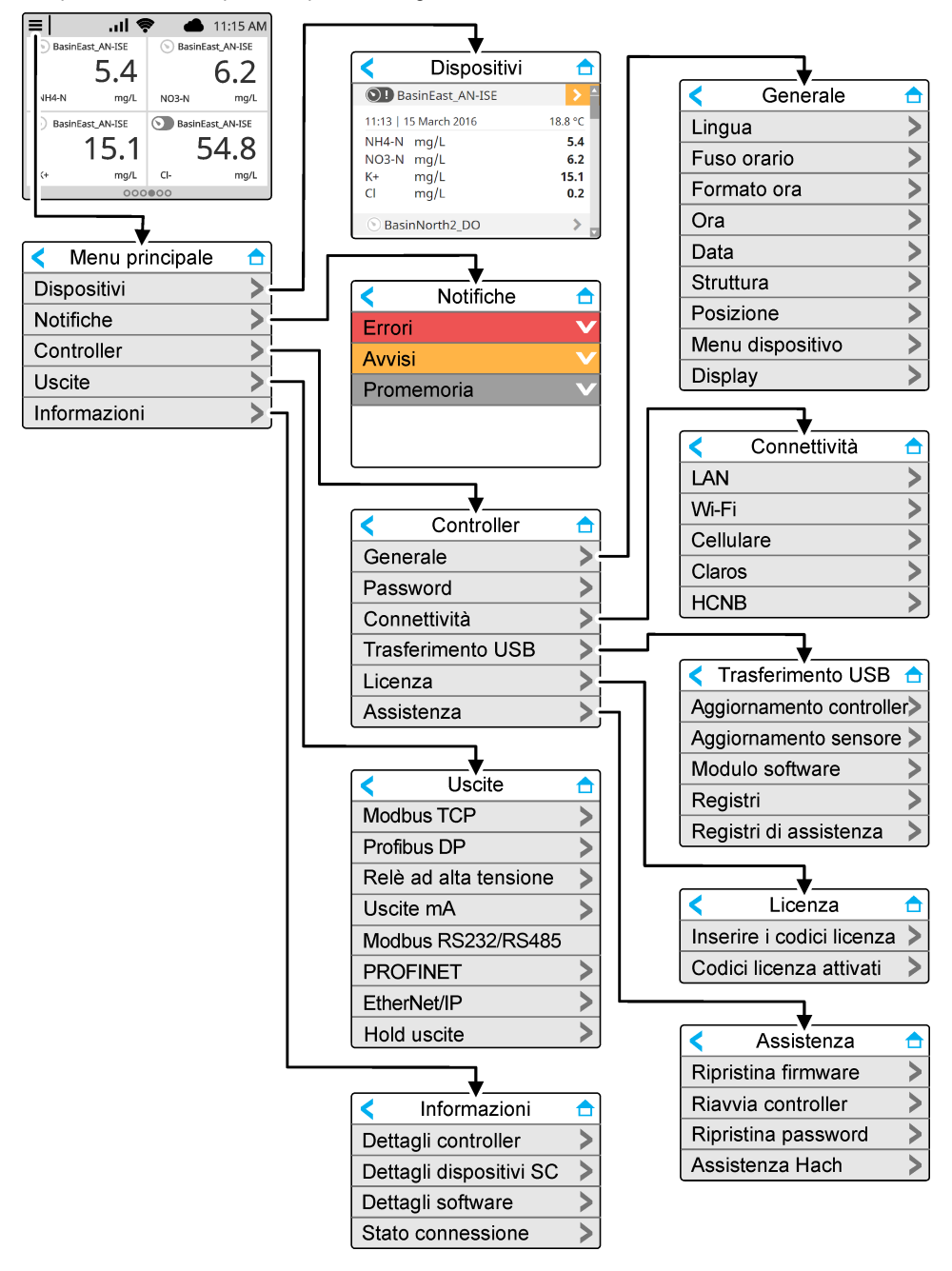

# <span id="page-29-0"></span>**5.2 Impostazioni iniziali**

All'avvio iniziale, seguire le istruzioni visualizzate sul display per impostare la lingua, la data, l'ora e le informazioni di rete. Per istruzioni, fare riferimento al manuale per l'utente completo (disponibile sul sito Web del produttore).

# **Sezione 6 Funzionamento**

### **6.1 Configurazione delle impostazioni del controller**

Impostare la lingua, l'ora, la data, la struttura, la posizione e le opzioni di visualizzazione del controller.

- **1.** Premere l'icona del menu principale, quindi selezionare CONTROLLER > Generale.
- **2.** Selezionare e configurare ciascuna opzione.

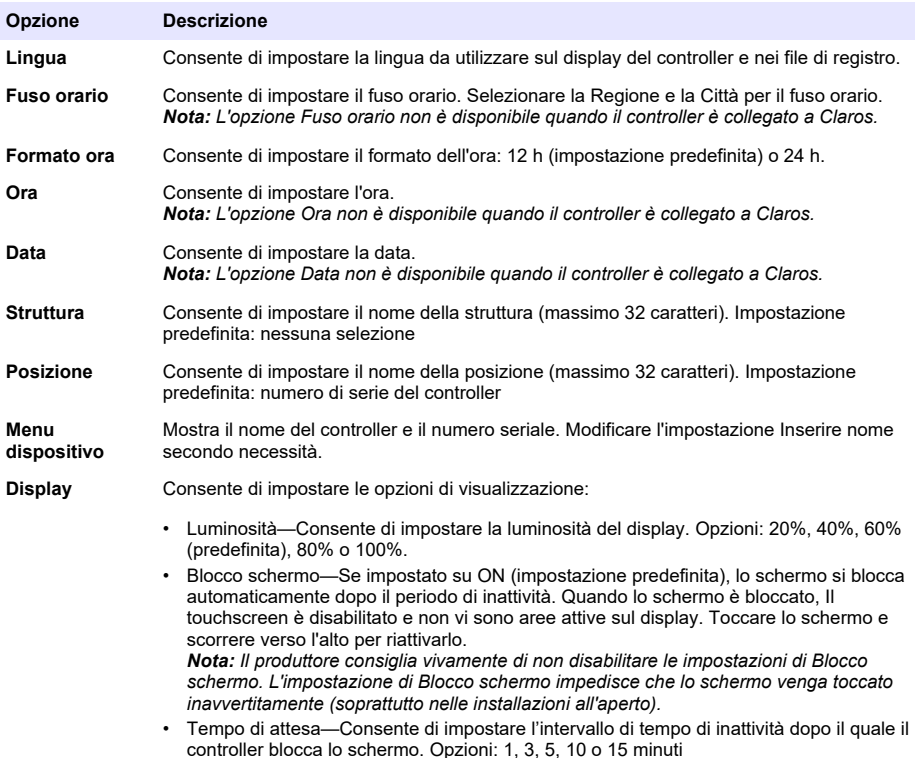

## **6.2 Configurazione dell'accesso ai menu**

Attivare la protezione tramite password per evitare modifiche indesiderate alle impostazioni specifiche del controller e ad alcuni dei menu del dispositivo (ad esempio, menu di sensore ed RTC).

Quando la protezione tramite password è attiva, viene visualizzata una richiesta di immissione della password nel caso un menu sia protetto. Dopo aver immesso la password, l'accesso ai menu protetti è disponibile per 30 minuti.

- **1.** Per attivare la protezione tramite password, procedere come segue:
	- **a.** Selezionare l'icona del menu principale, quindi CONTROLLER > Password.
- <span id="page-30-0"></span>**b.** Selezionare Protezione password, quindi selezionare On.
	- La password predefinita è "SC4500". Per ogni controller è disponibile una sola password.
- **2.** Per modificare la password, procedere come segue:
	- **a.** Selezionare l'icona del menu principale, quindi CONTROLLER > Password.
	- **b.** Selezionare Modifica password, quindi inserire la vecchia password.
	- **c.** Immettere la nuova password. La password deve essere composta da 4 a 8 caratteri. La password distingue tra maiuscole e minuscole e può includere caratteri alfanumerici e speciali.
- **3.** Se la password viene dimenticata, ripristinarla nel modo seguente:
	- **a.** Premere l'icona del menu principale, quindi selezionare CONTROLLER > Assistenza.
	- **b.** Selezionare Ripristina password. La password viene impostata su "SC4500".
- **4.** Per disattivare la protezione tramite password, procedere come segue:
	- **a.** Selezionare l'icona del menu principale, quindi CONTROLLER > Password.
	- **b.** Selezionare Protezione password, quindi inserire la password.
	- **c.** Selezionare Spento.

La password viene salvata.

### **6.3 Collegamento dello strumento a una rete**

In base alla configurazione dello strumento, questo può essere collegato a una rete con capacità di connessione per la configurazione e il funzionamento. In base alla versione, il controller si connette a Internet tramite una rete cellulare, una rete Wi-Fi o una connessione LAN.

### **6.3.1 Connessione LAN**

In base alla configurazione, il controller è dotato di due connettori Ethernet. Indipendentemente dal controller fornito, l'utente deve configurare le porte Ethernet in base all'opzione applicabile. *Nota: Potrebbe essere necessario un aggiornamento della porta Ethernet in base alla configurazione del controller. Fare riferimento alla documentazione fornita con il kit di aggiornamento.*

- **1.** Utilizzare un cavo Ethernet fornito dall'utente (da M12 a RJ45)<sup>14</sup> per collegare il controller ad un dispositivo con connessione Internet. Fare riferimento a [Raccordi e connettori elettrici](#page-13-0) a pagina 12.
- **2.** Premere l'icona del menu principale, quindi selezionare CONTROLLER > Connettività > LAN > Porte ethernet.
- **3.** Immettere le impostazioni.

| Opzione        | <b>Descrizione</b>                                                                                                    |
|----------------|----------------------------------------------------------------------------------------------------|
| Nessuna scelta | Il controller non dispone di porte Ethernet oppure le porte Ethernet non sono configurate.<br>Il controller è fornito con l'opzione Nessuna scelta impostata come predefinita.<br>Nota: Quando si ripristina la configurazione del controller alle impostazioni di fabbrica.<br>tutte le impostazioni di connessione LAN vengono perse e le porte Ethernet vengono<br>ripristinate su Nessuna scelta.                                                       |
| Concatenamento | Le due porte Ethernet sono configurate per la connettività LAN. Quando quest'opzione è<br>selezionata, l'impostazione Configurazione porta LAN viene visualizzata nel menu LAN.<br>Le due porte Ethernet hanno la stessa configurazione di porta. Selezionare<br>quest'opzione per condividere la connessione Internet con altri controller (topologia a<br>margherita) o per collegare il controller a Claros e HCNB tramite il cavo Ethernet.             |
| Dividi         | Una porta Ethernet è configurata per la connettività LAN e l'altra per una LAN separata<br>oppure per Modbus TCP. Quando quest'opzione è selezionata, le impostazioni<br>Configurazione porta 1 LAN e Configurazione porta LAN 2 vengono mostrate sul menu<br>LAN. Le due porte Ethernet hanno configurazioni di porta diverse. Selezionare l'opzione<br>Dividi per avere connessioni del controller diverse a Claros e al fieldbus (Modbus TCP o<br>HCNB). |

<sup>14</sup> Fare riferimento a [Parti di ricambio e accessori](#page-58-0) a pagina 57.

<span id="page-31-0"></span>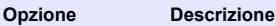

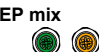

**IEP mix** Una porta Ethernet è configurata per la connettività LAN e l'altra per IEP15. Quando quest'opzione è selezionata, l'impostazione Configurazione porta LAN viene visualizzata nel menu LAN. Selezionare quest'opzione per utilizzare la porta 1 per la connettività LAN e la porta 2 per IEP (compatibile con topologia a stella Ethernet/IP o PROFINET).

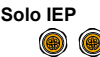

**Solo IEP** Le due porte Ethernet sono configurate per la connettività IEP. Le due porte vengono utilizzate per Ethernet/IP o PROFINET con topologia a catena, ad anello o a stella.

- **4.** Premere Salvare.
- **5.** Se applicabile, selezionare Configurazione porta LAN. Inserire le impostazioni come segue:
	- **a.** Se la rete del cliente supporta il protocollo DHCP (Dynamic Host Configuration Protocol), impostare l'opzione su ON (impostazione predefinita) per ottenere automaticamente un indirizzo IP. Il display mostra l'Indirizzo MAC della porta selezionata.
	- **b.** Se la rete del cliente non supporta il protocollo DHCP, deselezionare l'opzione e completare le impostazioni con gli indirizzi IP forniti dall'amministratore di rete. Inserire le impostazioni corrette in base alla topologia di rete: IP address, Netmask, Gateway predefinito e Indirizzo DNS.
	- **c.** Quando la voce Concatenamento è selezionata, l'opzione Server LAN viene visualizzata nel menu Configurazione porta LAN. Impostare il Server LAN su On per condividere la connessione Internet con altri controller tramite la connettività LAN.
- **6.** Selezionare APPLICA.

### **6.3.2 Connessione di rete WiFi**

Per collegare il controller a una rete WiFi, è necessario disporre di una USB box WiFi esterna con adattatore WiFi. Fare riferimento alla documentazione fornita con la USB box WiFi per ulteriori informazioni sull'installazione del WiFi. Seguire tutte le raccomandazioni e le indicazioni del produttore del modulo WiFi.

Se il controller si collega a Internet con una rete WiFi, procedere come segue:

- **1.** Premere l'icona del menu principale, quindi selezionare CONTROLLER > Connettività > Wi-Fi.
- **2.** Impostare il pulsante Connettività Wi-Fi su On. Viene visualizzato un elenco dei punti di accesso disponibili.
- **3.** Selezionare Rete per impostare il punto di accesso WiFi applicabile. Se necessario, inserire le credenziali corrette. La connettività Wi-Fi attualmente accetta i seguenti metodi di autenticazione: User name (Nome utente) e Password Wi-Fi.
	- **a.** WEP: non consigliato. Il livello di sicurezza del metodo di autenticazione WEP è scarso.
	- **b.** WPA2 personale/PSK: autenticazione standard. Utilizzare la Password Wi-Fiper accedere alla rete.
	- **c.** WPA2 aziendale: autenticazione per reti aziendali. Inserire le credenziali aziendali, User name (Nome utente) e la Password Wi-Fi per accedere alla rete.
- **4.** Selezionare APPLICA.

### **6.3.3 Connessione di rete cellulare**

*Nota: Solo per la connessione Claros.*

La USB box cellulare esterna è necessaria per collegare il controller a una rete mobile. Fare riferimento alla documentazione fornita con la USB box cellulare per le istruzioni di installazione.

<sup>15</sup> In base alla configurazione del controller. Verificare che nel controller sia installato un modulo PROFINET o Ethernet/IP.

#### <span id="page-32-0"></span>**6.3.3.1 Configurazione con la SIM Hach Cellular (Telenor)**

Se il controller si collega a Internet con la scheda SIM installata in fabbrica e il piano dati Hach predefinito, eseguire i passaggi illustrati di seguito:

- **1.** Premere l'icona del menu principale, quindi selezionare CONTROLLER > Connettività > Cellulare.
- **2.** Impostare il pulsante Connettività cellulare su On.
- **3.** Selezionare APPLICA.

*Nota: Verificare che la scheda SIM non sia bloccata. Se necessario, utilizzare l'impostazione PIN SIM per inserire il PIN della scheda SIM.*

**4.** Dopo un massimo di 5 minuti, esaminare la potenza del segnale indicata sul display. L'icona a forma di nuvola indica una connessione corretta.

#### **6.3.3.2 Configurazione con SIM fornita dal cliente**

Per sostituire la scheda SIM e collegare il controller a Internet con una rete cellulare mediante un piano dati fornito dal cliente, effettuare quanto segue:

**1.** Installare una scheda SIM micro (non in dotazione). Fare riferimento alla documentazione fornita con la USB box cellulare per ulteriori informazioni sull'installazione della rete mobile.

*Nota: Seguire tutte le raccomandazioni e le indicazioni del produttore del cellulare.*

- **2.** Premere l'icona del menu principale, quindi selezionare CONTROLLER > Connettività > Cellulare.
- **3.** Assicurarsi che il pulsante Connettività cellulare sia impostato su On.
- **4.** Immettere le impostazioni.

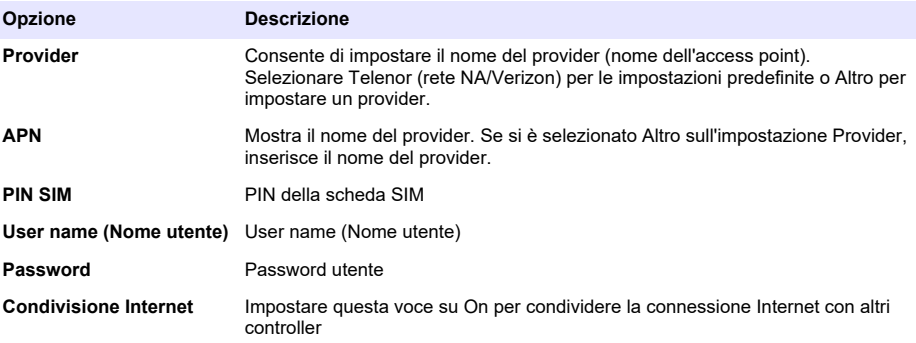

- **5.** Selezionare APPLICA e attendere che sul display venga visualizzato un messaggio di conferma.
- **6.** Dopo un massimo di 5 minuti, esaminare la potenza del segnale indicata sul display. L'icona a forma di nuvola indica una connessione corretta.

## **6.4 Configurazione dei sensori o degli ingressi analogici**

In base alla configurazione, il controller è dotato di due connettori SC digitali. Fare riferimento a [Figura 6](#page-14-0) a pagina 13. Utilizzare i connettori SC digitali per collegare i sensori digitali al controller.

Per collegare un sensore analogico o un ingresso analogico al controller, rimuovere uno dei connettori SC digitali e installare il modulo di espansione applicabile. Fare riferimento alla documentazione fornita con il modulo di espansione.

*Nota: Per aggiornare un controller a un canale in un controller a due canali, installare un nuovo connettore SC digitale o un modulo analogico. Fare riferimento alla documentazione fornita con il kit di aggiornamento del connettore o con il kit di aggiornamento analogico.*

I dispositivi collegati vengono visualizzati sulla schermata principale e nel menu Dispositivi. Quando il controller si connette ad una rete o a Claros, vengono visualizzati anche i dispositivi della rete. Configurare i dispositivi collegati come segue:

- <span id="page-33-0"></span>**1.** Nella schermata principale, selezionare una finestra di misurazione per passare alla schermata relativa ai dettagli dei dispositivi. In alternativa, premere l'icona del menu principale, quindi selezionare Dispositivi. Viene visualizzato un elenco di tutti i dispositivi disponibili.
- **2.** Selezionare un dispositivo e selezionare Menu dispositivo.
- **3.** Se il dispositivo è un sensore o uno strumento, fare riferimento alla documentazione fornita con il dispositivo per configurarlo.
- **4.** Se il dispositivo è un modulo di ingresso da 4-20 mA, selezionare mA input e configurare le impostazioni seguenti:

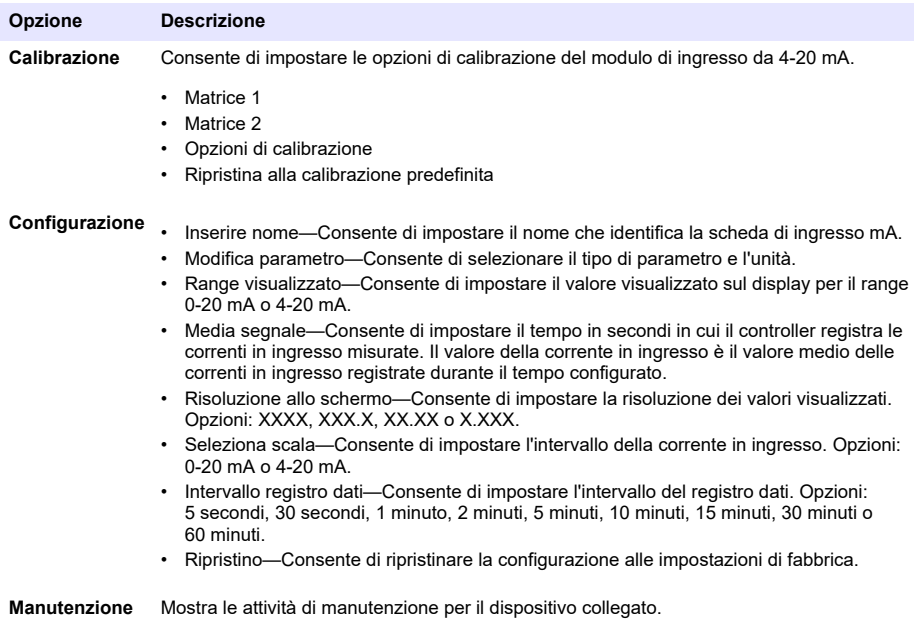

## **6.5 Collegamento di un'unità flash USB (opzionale)**

Per il download dei dati o per l'aggiornamento del firmware, collegare un'unità flash USB al pannello anteriore del controller. Fare riferimento a [Figura 17](#page-34-0).

Assicurarsi che l'unità di memoria flash USB sia formattata con una delle opzioni seguenti e abbia una capacità minima di 350 Mb.

- FAT (12/16)
- FAT32
- exFAT
- NTFS

.

Non collegare un'unità flash USB priva di tabella di partizionamento (ad esempio, Superfloppy) *Nota: Non tutte le chiavette USB vengono rilevate, in particolare le nuove chiavette USB blu di Hach a volte non funzionano.*

Dopo la rimozione dell'unità flash USB, chiudere lo slot con il coperchio e serrare le viti. Serrare le viti del coperchio applicando una coppia massima di 1,4 Nm (12,4 poll./lb).

#### <span id="page-34-0"></span>**Figura 17 Collegamento unità flash USB**

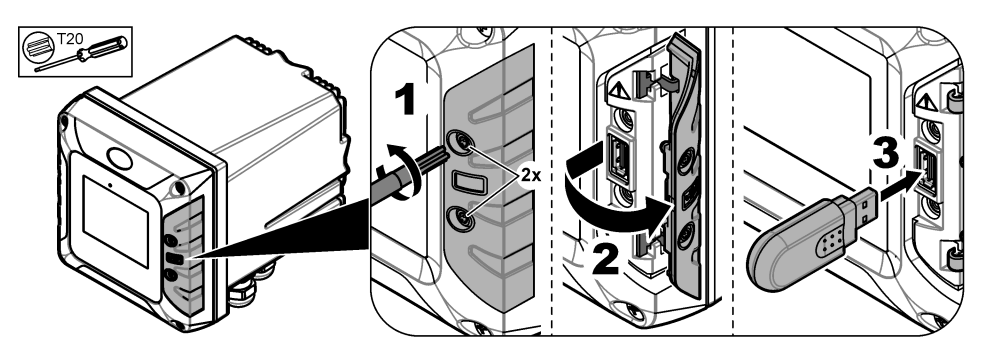

### **6.5.1 Download dei dati**

Il controller registra in una memoria interna i dati seguenti:

- Circa 20.000 punti dati, dati diagnostici e un registro eventi relativo a tutti i sensori e moduli di espansione collegati
- Dati diagnostici

Utilizzare un'unità di memoria flash USB per scaricare i dati dal controller. In alternativa, utilizzare l'interfaccia utente Claros per scaricare i dati dal controller<sup>16</sup>.

- **1.** Collegare un'unità flash USB al controller. Fare riferimento a [Collegamento di un'unità flash USB](#page-33-0) [\(opzionale\)](#page-33-0) a pagina 32.
- **2.** Assicurarsi che l'icona USB venga visualizzata sulla schermata principale.

*Nota: Se il controller non rileva un'unità di memoria flash USB collegata o l'icona è grigia, fare riferimento a*  [Risoluzione dei problemi](#page-54-0) *a pagina 53.*

- **3.** Premere l'icona del menu principale, quindi selezionare CONTROLLER > Trasferimento USB.
- **4.** Selezionare un'opzione.

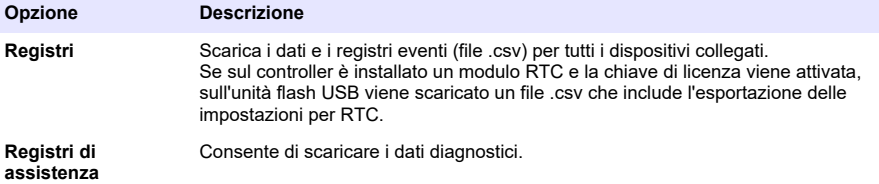

- **5.** Se si seleziona Registri, il controller scarica i dati di tutti i dispositivi nella cartella "HACH\_Logs" sull'unità flash USB.
- **6.** Al termine del download, rimuovere l'unità flash USB.

*Nota: L'icona USB nel pannello anteriore lampeggia a indicare che è in corso la trasmissione dei dati. Attendere che l'icona rimanga visualizzata fissa per rimuovere l'unità di memoria flash USB.*

- **7.** Chiudere il coperchio USB.
- **8.** Aprire il file .csv in Excel come segue:
	- **a.** Collegare l'unità flash USB a un PC.
	- **b.** Aprire una nuova cartella di lavoro vuota in Excel.
	- **c.** Selezionare **Dati** nella parte superiore della finestra.
	- **d.** Selezionare **Da testo/CSV**. Viene visualizzata una finestra.

<sup>&</sup>lt;sup>16</sup> In base al modello del controller. I registri di servizio non sono disponibili dall'interfaccia utente Claros.

- <span id="page-35-0"></span>**e.** Selezionare il file .csv che si trova nella cartella "HACH\_Logs" sull'unità flash USB, quindi selezionare **Importa**. Viene visualizzata un'altra finestra.
- **f.** Nella casella di origine file, selezionare **65001: Unicode (UTF-8)**
- **g.** Nella casella del delimitatore, selezionare **Punto e virgola**, quindi **Carica**.

### **6.5.2 Installazione di un aggiornamento firmware del controller**

Assicurarsi che il controller disponga del firmware più recente. Utilizzare un'unità di memoria flash USB per aggiornare il firmware del controller. In alternativa, utilizzare l'interfaccia utente Claros per aggiornare il firmware del controller<sup>17</sup>.

*Nota: Quando si esegue un aggiornamento del firmware del controller, vengono aggiornati il firmware del controller, quello del MODBUS TCP e quello di PROGNOSYS, se installati. Vengono inoltre aggiornati, il firmware del modulo di uscita da 4-20 mA, del modulo PROFINET e del modulo EtherNet/IP, se installati.*

- **1.** Visitare il sito Web [www.hach.com](https://www.hach.com/) e scaricare il file .zip per la versione più recente del software. *Nota: Per identificare la versione software installata, premere l'icona del menu principale, quindi selezionare Informazioni > Dettagli controller.*
- **2.** Decomprimere il file .zip.
- **3.** Copiare il file .swu nella cartella principale di un'unità di memoria flash USB.
- **4.** Collegare l'unità di memoria flash USB al controller. Fare riferimento a [Collegamento di un'unità](#page-33-0) [flash USB \(opzionale\)](#page-33-0) a pagina 32.
- **5.** Assicurarsi che l'icona USB venga visualizzata sulla schermata principale. *Nota: Se il controller non rileva un'unità di memoria flash USB collegata o l'icona USB è grigia, fare riferimento a* [Risoluzione dei problemi](#page-54-0) *a pagina 53.*
- **6.** Premere l'icona del menu principale, quindi selezionare CONTROLLER > Trasferimento USB > Aggiornamento controller.
- **7.** Seguire le istruzioni sullo schermo per installare l'aggiornamento del firmware.
- **8.** Al termine dell'aggiornamento, sul display viene visualizzato un messaggio. Rimuovere l'unità di memoria flash USB.

*Nota: Se si verifica un errore durante l'aggiornamento del firmware, sul display viene visualizzato un messaggio. Fare riferimento a* [Risoluzione dei problemi](#page-54-0) *a pagina 53.*

**9.** Chiudere il coperchio USB.

### **6.5.3 Installazione di aggiornamenti firmware**

Assicurarsi che i sensori collegati dispongano del firmware più recente. Utilizzare un'unità di memoria flash USB per aggiornare il firmware del sensore. In alternativa, utilizzare l'interfaccia utente Claros per aggiornare il firmware del sensore<sup>18</sup>.

*Nota: Quando si esegue un aggiornamento del firmware del sensore, vengono aggiornati il firmware dei sensori digitali, quello del modulo di ingresso 4-20 mA, quello del modulo sensore analogico, quello del gateway digitale sc e quello dell'interfaccia Profibus DP, se installati.*

*Nota: Sui sensori analogici non è installato alcun firmware. Il firmware dei sensori analogici è installato sui moduli dei sensori analogici e sui gateway digitali sc.*

**1.** Visitare il sito [www.hach.com](https://www.hach.com/) e scaricare la versione software più recente per i sensori SC collegati.

*Nota: Per identificare la versione software installata, premere l'icona del menu principale, quindi selezionare Informazioni > Dettagli dispositivi SC.*

**2.** Copiare il file nella cartella principale dell'unità di memoria flash USB.

Assicurarsi che i file siano nella cartella corretta. I file di installazione devono essere in:

D [unità USB]:\HACH\Firmware\[nome del sensore con MID e IID]\nome del file di installazione con codice [MID/IID], file di identificazione [AC/BC/DD] numero di package [P] e numero di versione.

Ad esempio:

<sup>17</sup> In base al modello del controller

<sup>18</sup> In base al modello del controller
• D:\HACH\Firmware\LDO2\_0\_42\LDO2\_0\_42\_P03\_AC\_V1\_24\_A.bin

#### Dove,

- MID-ID produttore
- IID—ID strumento.
- AC—File del codice applicazione.
- BC: File del codice di avvio.
- DD—File del driver del dispositivo.

Nella cartella di installazione possono trovarsi uno o più file di installazione.

- **3.** Collegare l'unità di memoria flash USB al controller. Fare riferimento a [Collegamento di un'unità](#page-33-0) [flash USB \(opzionale\)](#page-33-0) a pagina 32.
- **4.** Assicurarsi che l'icona USB venga visualizzata sulla schermata principale.

*Nota: Se il controller non rileva un'unità di memoria flash USB collegata o l'icona USB è grigia, fare riferimento a* [Risoluzione dei problemi](#page-54-0) *a pagina 53.*

- **5.** Premere l'icona del menu principale, quindi selezionare CONTROLLER > Trasferimento USB > Aggiornamento sensore.
- **6.** Seguire le istruzioni sullo schermo per installare l'aggiornamento del firmware.
- **7.** Al termine dell'aggiornamento, sul display viene visualizzato un messaggio. Rimuovere l'unità di memoria flash USB.

*Nota: Se si verifica un errore durante l'aggiornamento del firmware, sul display viene visualizzato un messaggio. Fare riferimento a* [Risoluzione dei problemi](#page-54-0) *a pagina 53.*

**8.** Chiudere il coperchio USB.

Se l'aggiornamento del sensore è riuscito e il controller non mostra la misurazione del sensore, scollegare e ricollegare il sensore. Se il problema persiste, riavviare il controller.

## **6.5.4 Ripristinare il firmware del controller**

Se necessario, utilizzare l'opzione Ripristina firmware per tornare alla versione software installata sul controller prima di un aggiornamento del firmware.

*Nota: L'utente non può eseguire il downgrade del software del controller ma solo tornare alla versione software installata sul controller prima di un aggiornamento del firmware.*

*Nota: L'utente può ripristinare il firmware del controller solo una volta dopo un aggiornamento del firmware.*

**1.** Sul display premere l'icona del menu principale, quindi selezionare CONTROLLER > Assistenza > Ripristina firmware.

Viene visualizzato un messaggio di conferma con la versione software corrente e la versione software di ripristino.

- **2.** Selezionare Continua.
- **3.** Al termine della procedura, sul display viene visualizzato un messaggio con la versione software del controller.

Dopo un ripristino del firmware, assicurarsi di esaminare la configurazione del controller e modificarla secondo necessità. Una procedura di ripristino del firmware può influire sulla configurazione del controller, sulla configurazione della connettività e su altre opzioni software (uscite, moduli di espansione installati, registro dati).

*Nota: Se la versione del software ripristinato è molto vecchia, la compatibilità del controller potrebbe non essere garantita.*

### **6.5.5 Gestire un modulo software**

### **6.5.5.1 Installare un modulo software**

Per installare un modulo software (ad esempio, il modulo RTC), fare riferimento alla documentazione fornita con il modulo software e ai seguenti passaggi:

*Nota: Su un controller è possibile installare un solo modulo software alla volta.*

- **1.** Collegare l'unità di memoria flash USB al controller. Fare riferimento a [Collegamento di un'unità](#page-33-0) [flash USB \(opzionale\)](#page-33-0) a pagina 32.
- **2.** Assicurarsi che l'icona USB venga visualizzata sulla schermata principale.

*Nota: Se il controller non rileva un'unità di memoria flash USB collegata o l'icona USB è grigia, fare riferimento a* [Risoluzione dei problemi](#page-54-0) *a pagina 53.*

- **3.** Premere l'icona del menu principale, quindi selezionare CONTROLLER > Trasferimento USB > Modulo software.
- **4.** Selezionare Installazione.
- **5.** Seguire le istruzioni sullo schermo.
- **6.** Dopo aver installato il modulo software, inserire il codice di licenza presente sul Certificato di licenza quando richiesto.

Nota: Per installare il codice di licenza in un secondo momento, fare riferimento a [Immettere codice di licenza](#page-52-0) *a pagina 51. Il modulo RTC non può essere utilizzato fino a quando non viene inserito il codice di licenza.*

#### **6.5.5.2 Eliminare un modulo software**

- **1.** Premere l'icona del menu principale, quindi selezionare CONTROLLER > Trasferimento USB > Modulo software.
- **2.** Selezionare Eliminazione e premere OK.
- **3.** Selezionare Elimina.

*Nota: Il codice di licenza non è stato eliminato. Il codice di licenza rimane nel menu Codici licenza attivati.*

#### **6.5.5.3 Installare un aggiornamento del firmware per un modulo RTC**

Un aggiornamento del firmware per un modulo RTC può essere installato solo dall'assistenza Hach. Contattare l'assistenza Hach.

## **6.6 Configurazione delle uscite**

#### **6.6.1 Configurazione dei relè ad alta tensione**

Lo strumento dispone di due relè non alimentati, ciascuno con un contatto di commutazione unipolare. Assicurarsi che il cablaggio dei relè sia completo prima di avviare questa procedura. Fare riferimento a [Collegare i relè ad alta tensione](#page-19-0) a pagina 18.

- **1.** Sul display premere l'icona del menu principale, quindi selezionare Uscite > Relè ad alta tensione > Setup sistema.
- **2.** Immettere le impostazioni per ciascun relè.

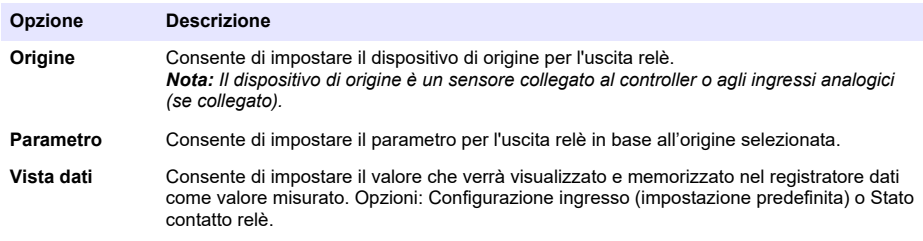

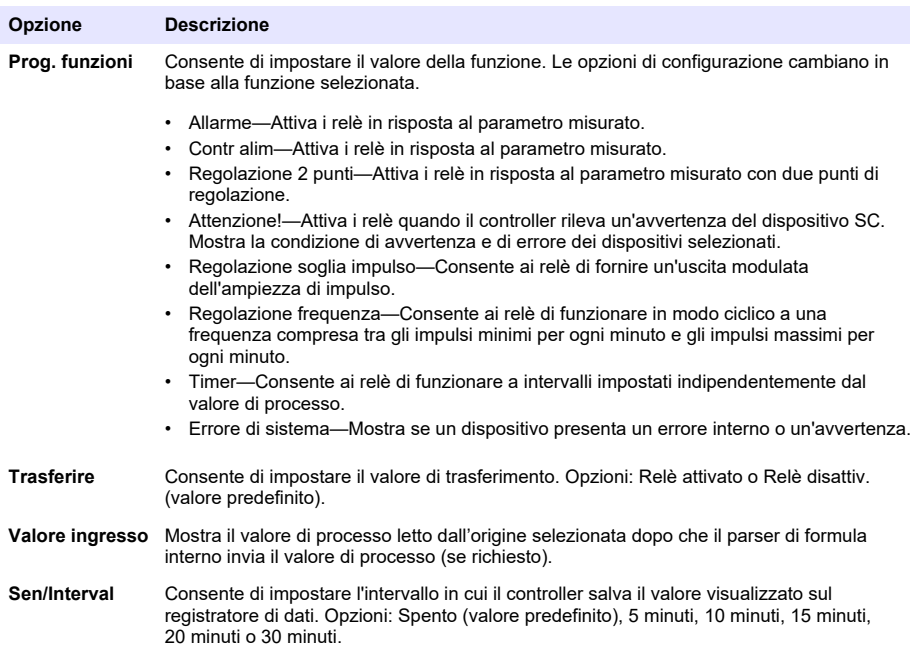

**3.** Completare le impostazioni in base all'impostazione Prog. funzioni.

### **Funzione Allarme**

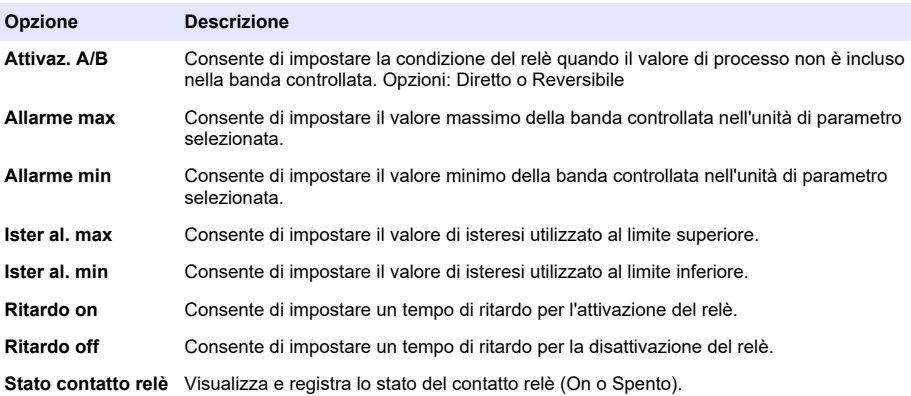

## **Funzione Contr alim**

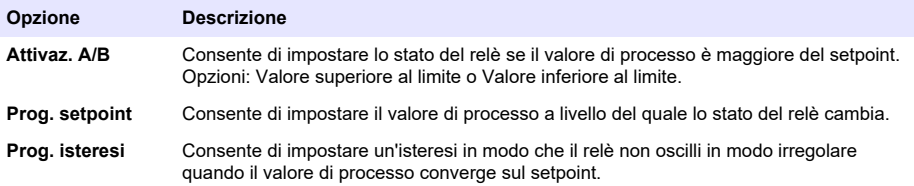

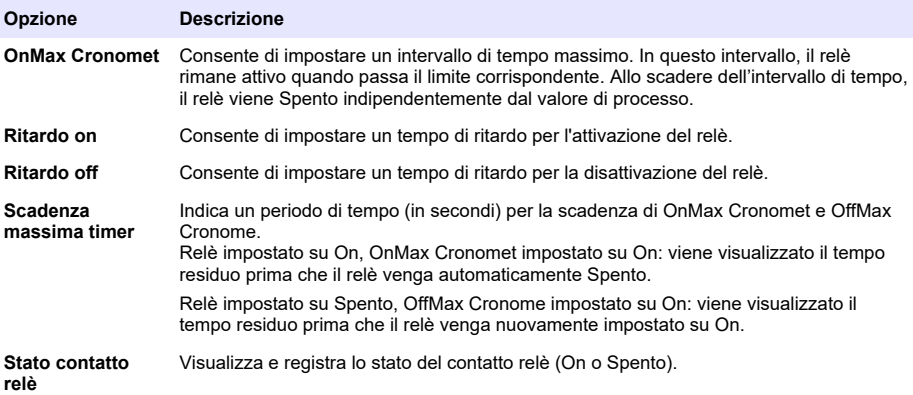

# **Funzione Regolazione 2 punti**

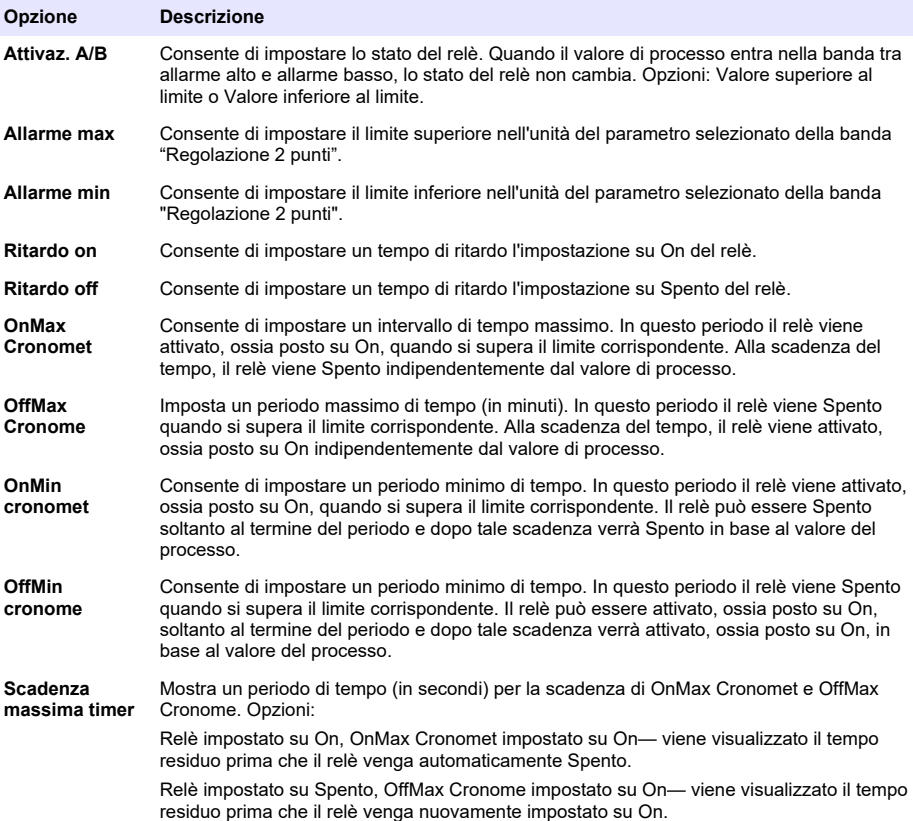

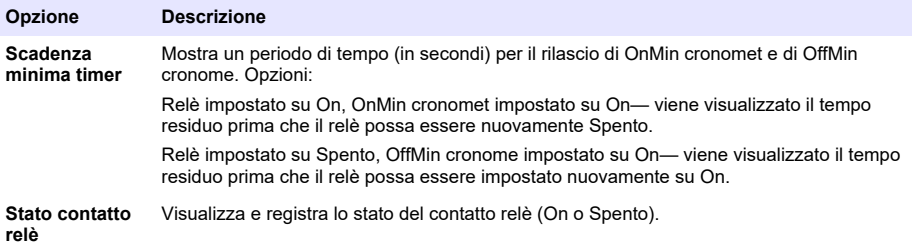

## **Funzione Attenzione!**

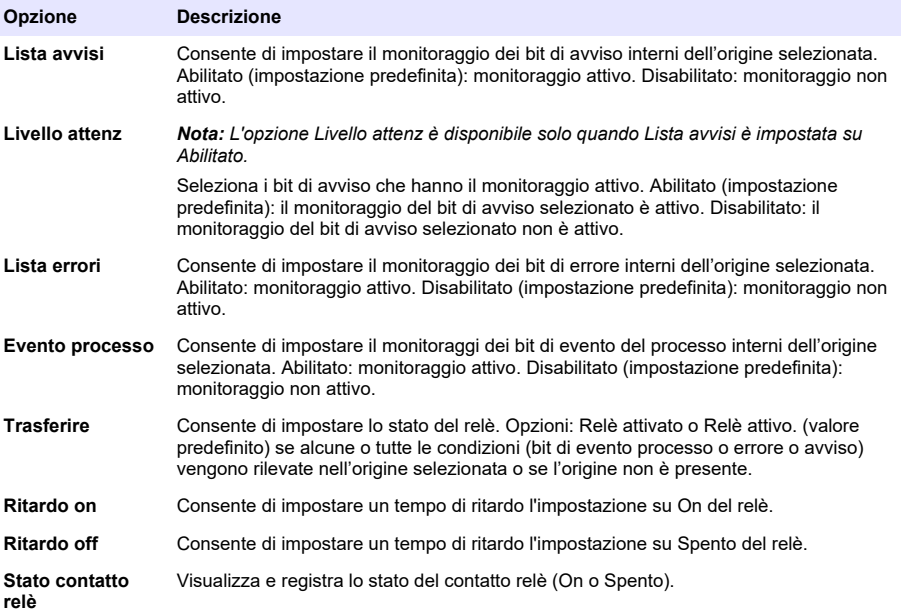

# **Funzione Regolazione soglia impulso**

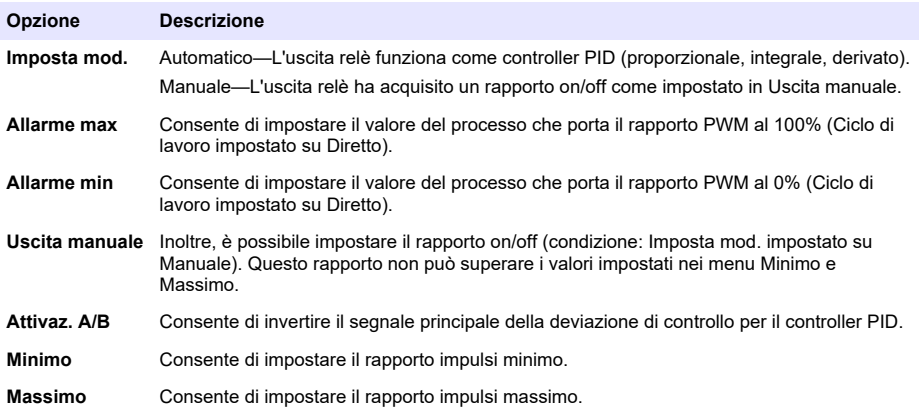

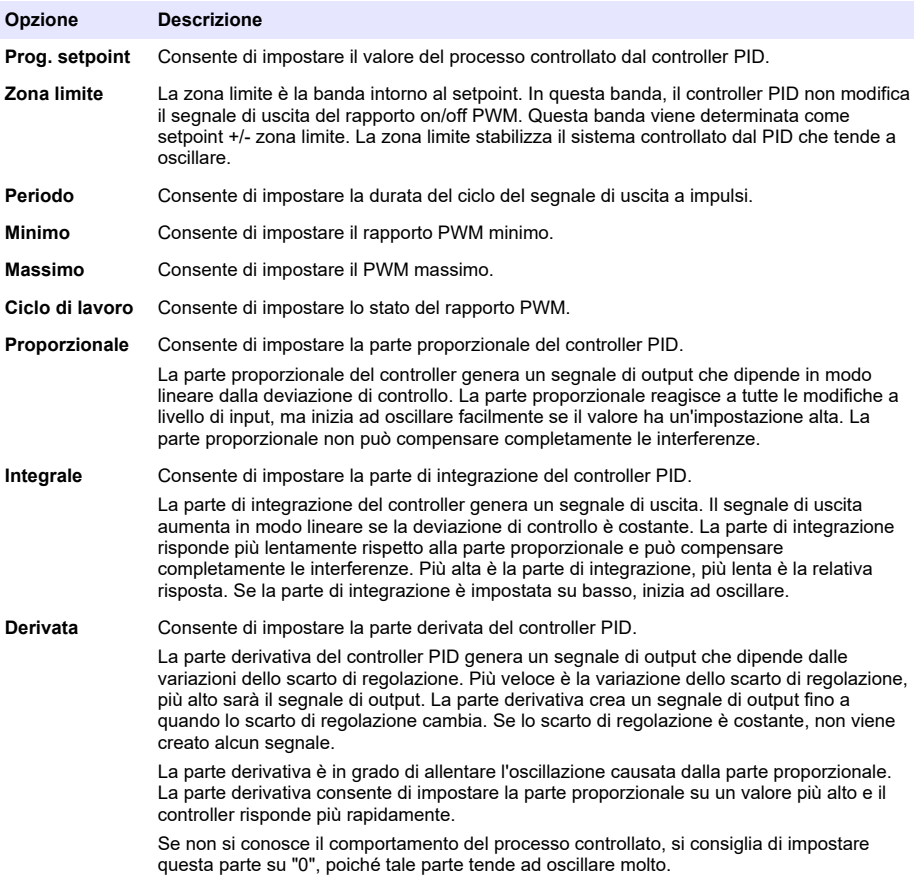

## **Funzione Regolazione frequenza**

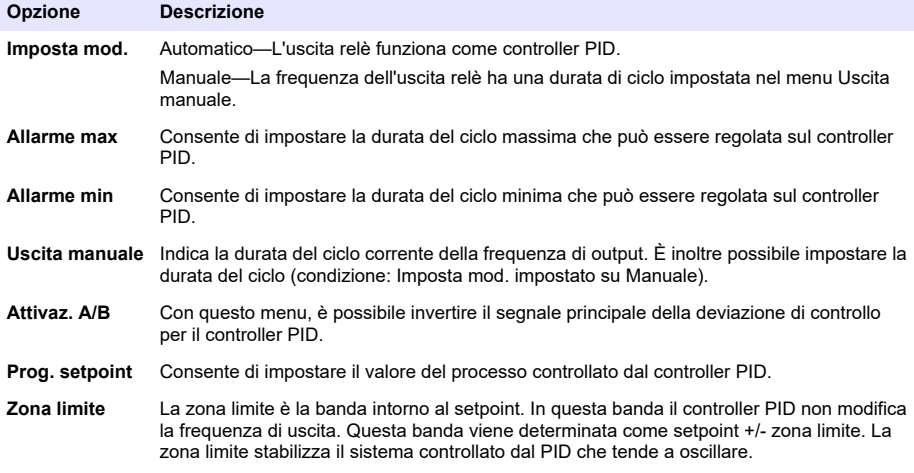

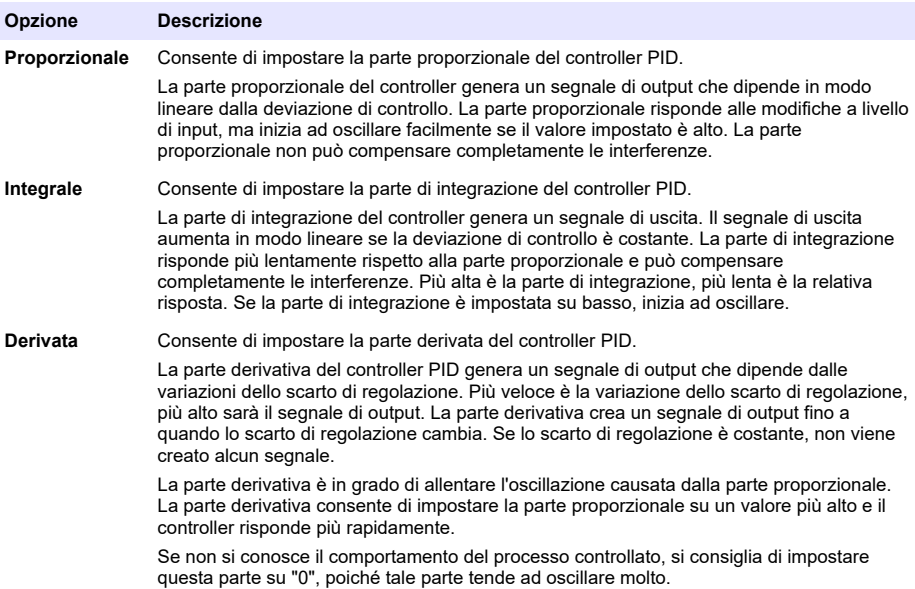

## **Funzione Timer**

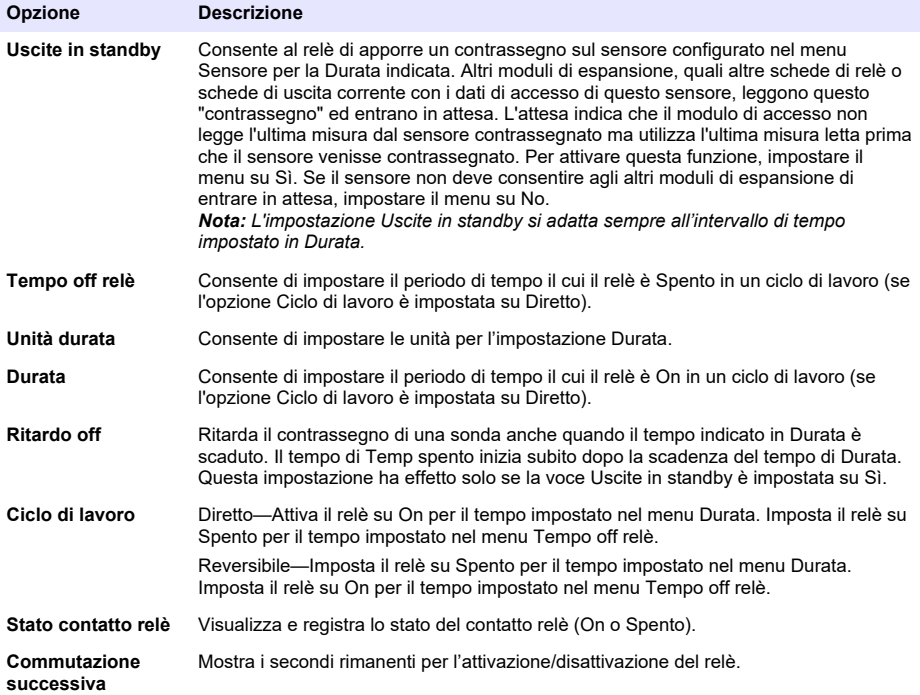

#### <span id="page-43-0"></span>**Funzione Errore di sistema**

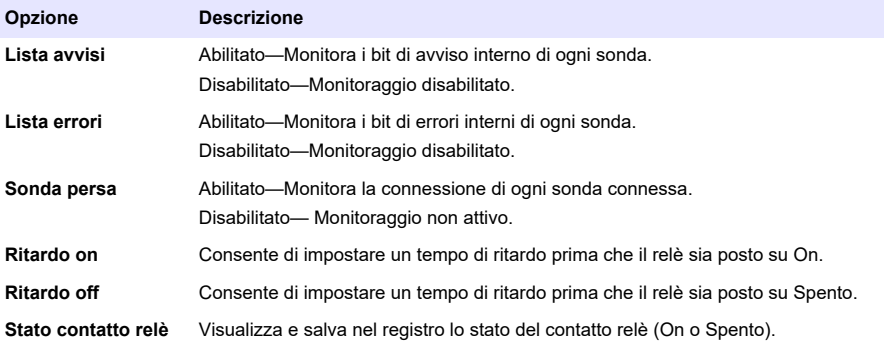

- **4.** Premere OK per applicare le modifiche.
- **5.** Premere l'icona del menu principale, quindi selezionare Uscite > Relè ad alta tensione > Test/Controllo.

Il menu Test/Controllo consente all'utente di eseguire un test dei relè ad alta tensione interni.

**6.** Selezionare un'opzione.

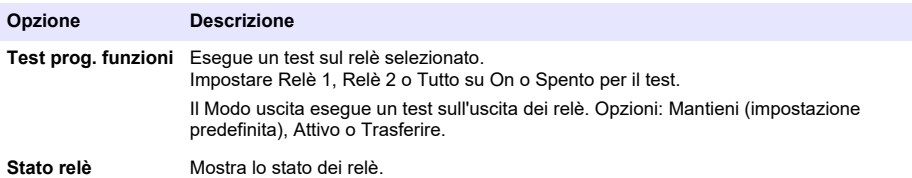

#### **6.6.2 Configurazione delle uscite analogiche**

Assicurarsi che nel controller sia installato un modulo di uscita da 4-20 mA. Fare riferimento alla documentazione fornita con il modulo. Assicurarsi che tutti i collegamenti elettrici necessari siano completi prima di configurare l'uscita da 4-20 mA.

- **1.** Identificare la relazione tra la corrente di ingresso e la concentrazione calcolata come segue:
	- Identificare la gamma di uscite analogiche che utilizza il dispositivo collegato (0-20 mA o 4-20 mA).
	- Identificare la misura massima uguale a 20 mA sull'uscita analogica.
	- Identificare la misura minima uguale a 0 o 4 mA sull'uscita analogica.
- **2.** Premere l'icona del menu principale, quindi selezionare Uscite > Uscite mA > Setup sistema Vengono visualizzati i canali disponibili in base ai moduli di espansione installati.
- **3.** Immettere le impostazioni per ciascun canale.

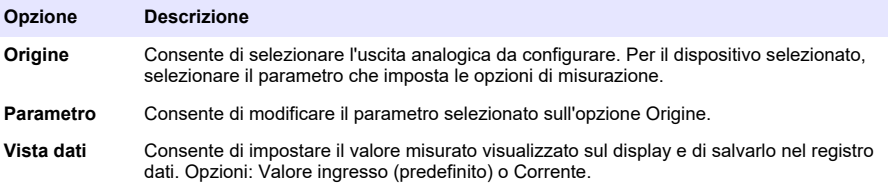

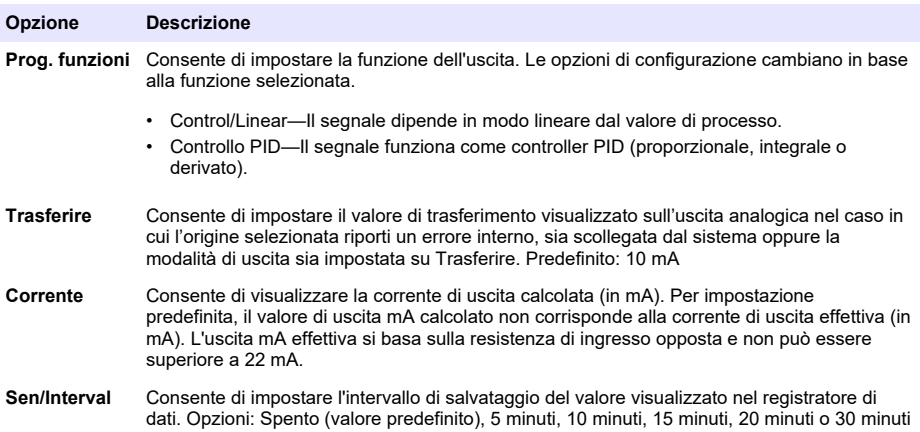

**4.** Completare le impostazioni in base all'impostazione Prog. funzioni.

## **Funzione Control/Linear**

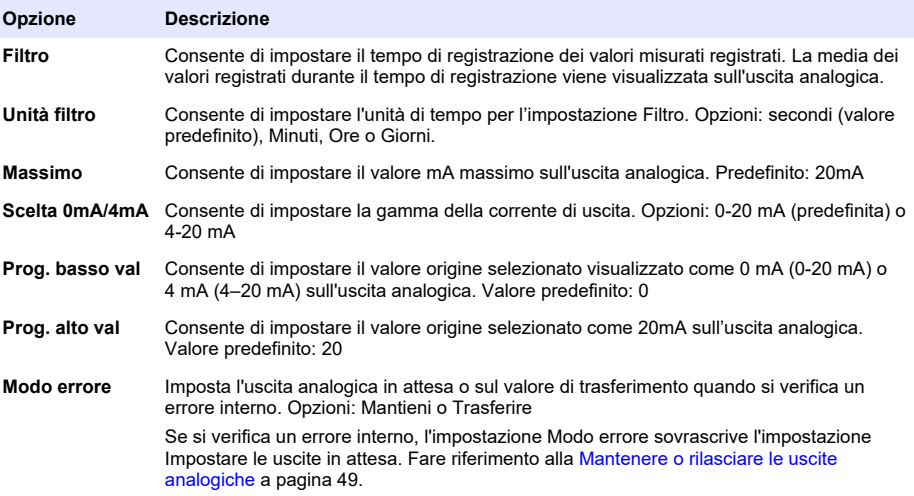

### **Funzione Controllo PID**

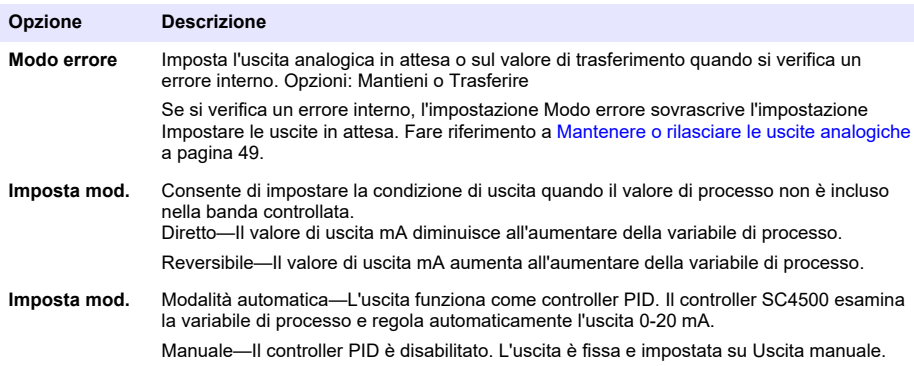

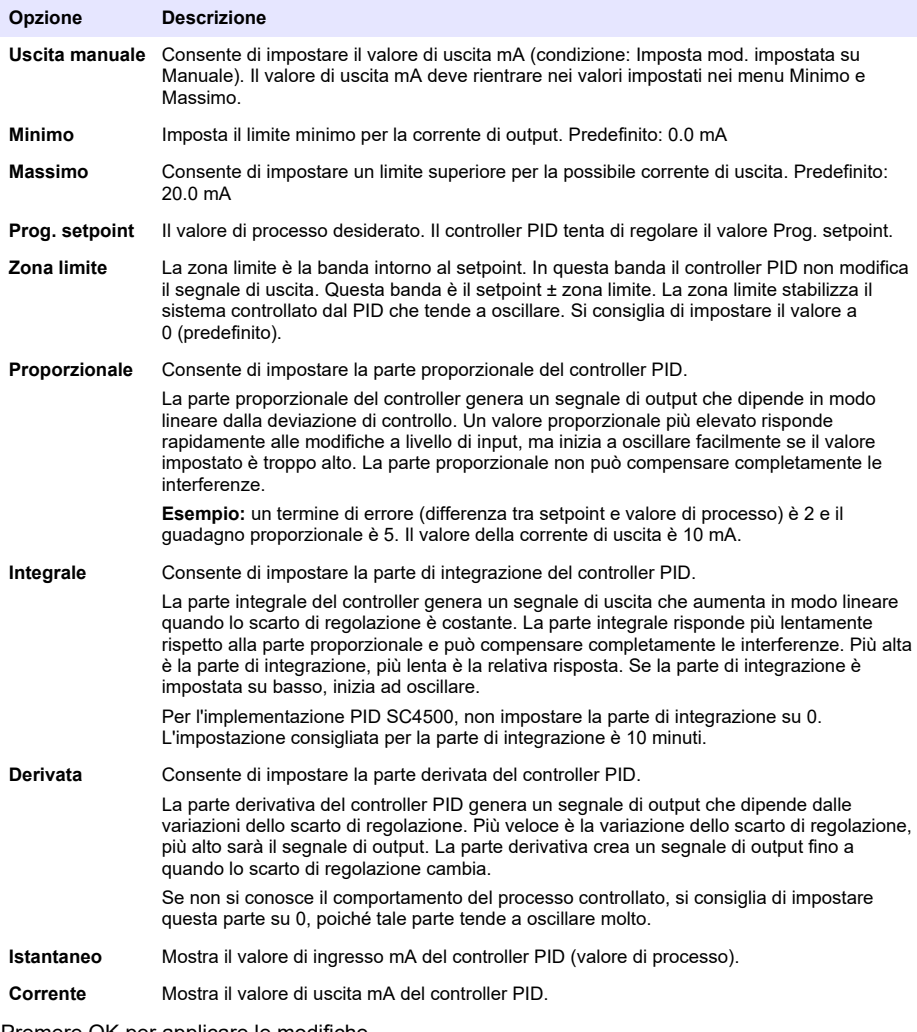

- **5.** Premere OK per applicare le modifiche.
- **6.** Premere l'icona del menu principale, quindi selezionare Uscite > Uscite mA > Test/Controllo. Il menu Test/Controllo consente all'utente di eseguire un test del connettore interno nelle schede di espansione.
- **7.** Selezionare un'opzione.

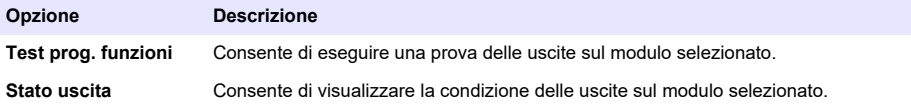

## **6.6.3 Configurazione Modbus RS232/RS485**

Quando il modulo Modbus RS232/RS485 è installato nel controller, configurare quest'ultimo per una connessione RS232 o una rete RS485.

- **1.** Selezionare l'icona del menu principale, quindi Uscite > Modbus RS232/RS485.
- **2.** Selezionare un'opzione.

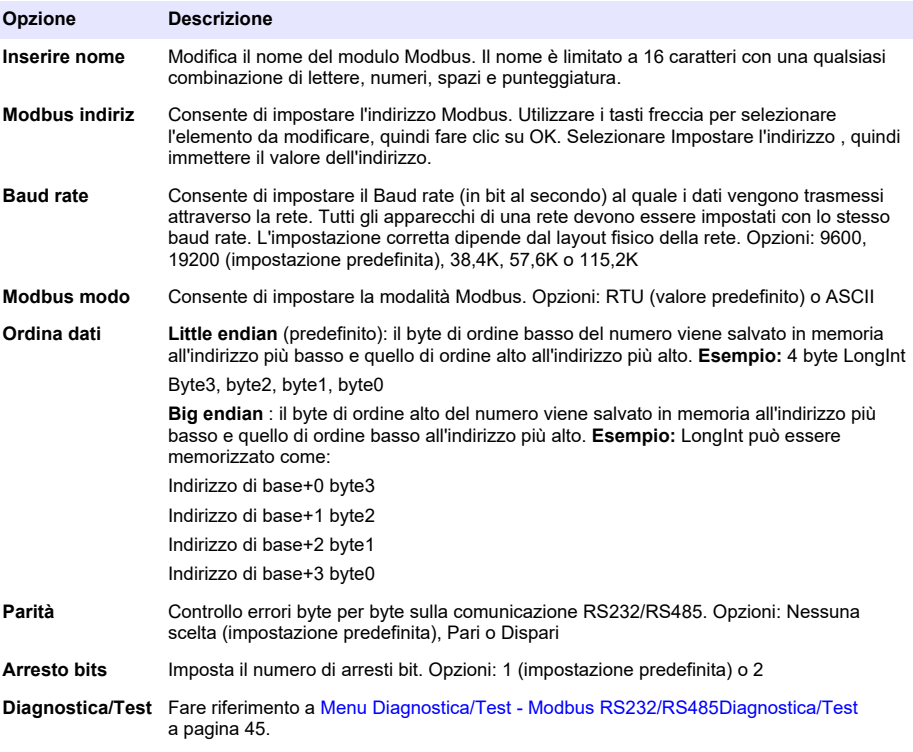

#### **6.6.3.1 Menu Diagnostica/Test - Modbus RS232/RS485Diagnostica/Test**

#### **1.** Selezionare **Diagnostica/Test**.

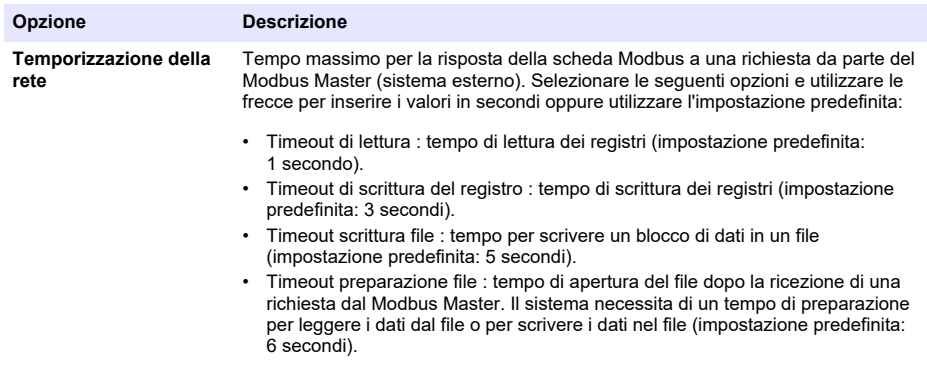

<span id="page-47-0"></span>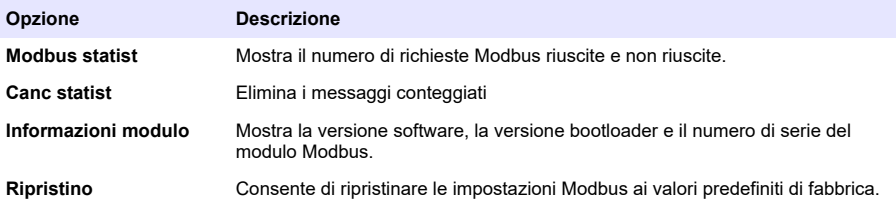

### **6.6.4 Configurazione del telegramma**

I protocolli di comunicazione industriali in genere funzionano con una trasmissione ciclica di dati tra dispositivi principali (master) e secondari (slave) su una rete. Il controller utilizza il telegramma per la trasmissione dei dati. Il contenuto del telegramma Modbus TCP è lo stesso dei telegrammi Profibus, PROFINET ed EtherNet/IP. Configurare le impostazioni del telegramma come segue:

- **1.** Premere l'icona del menu principale, quindi selezionare Uscite > [output source] > Telegramma.
- **2.** Selezionare Aggiungi dispositivo. Viene visualizzato un elenco dei dispositivi disponibili.
- **3.** Selezionare i dispositivi da aggiungere all'elenco dei telegrammi e premere OK.
- **4.** Nel menu Telegramma, selezionare un dispositivo.
- **5.** Selezionare Aggiungi tag. Viene visualizzato un elenco dei tag disponibili per il dispositivo selezionato.
- **6.** Selezionare i tag da aggiungere al dispositivo e premere OK.
- **7.** Premere Salvare.
- **8.** Per rimuovere un dispositivo dall'elenco dei telegrammi, effettuare i passaggi che seguono:
	- **a.** Andare su Uscite > [output source] > Telegramma
	- **b.** Selezionare Elimina dispositivo. Viene visualizzato un elenco dei dispositivi disponibili.
	- **c.** Selezionare i dispositivi da rimuovere e premere OK. Confermare per rimuovere i dispositivi selezionati dall'elenco dei telegrammi.

*Nota: Utilizzare la funzione di trascinamento per modificare gli elementi nell'elenco dei telegrammi. Tenere premuto l'elemento e spostare il dispositivo o il tag nella nuova posizione. Assicurarsi di aggiornare di conseguenza la configurazione PLC dopo aver spostato gli elementi.*

## **6.6.5 Configurazione del modulo Modbus TCP**

Utilizzare il modulo Modbus TCP/IP per collegare i computer ai sistemi di misurazione e di controllo che utilizzano il protocollo TCP/IP per la trasmissione dei dati.

Accertarsi che tutti i collegamenti elettrici necessari siano completi. Accertarsi che la porta Ethernet nel controller sia configurata su Modbus TCP. Fare riferimento a [Connessione LAN](#page-30-0) a pagina 29. Nota: Per aggiornare un controller per l'utilizzo come Modbus TCP/IP, fare riferimento a [Immettere codice di](#page-52-0) [licenza](#page-52-0) *a pagina 51.*

*Nota: Il Poll rate consigliato è compreso tra 500 millisecondi e 5 secondi.*

Configurare il controller per utilizzare il protocollo di comunicazione Modbus TCP come segue:

- **1.** Premere l'icona del menu principale, quindi selezionare Uscite > Modbus TCP.
- **2.** Impostare il pulsante Modbus TCP su On.
- **3.** Selezionare un'opzione.

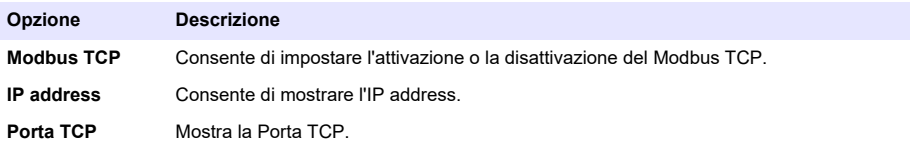

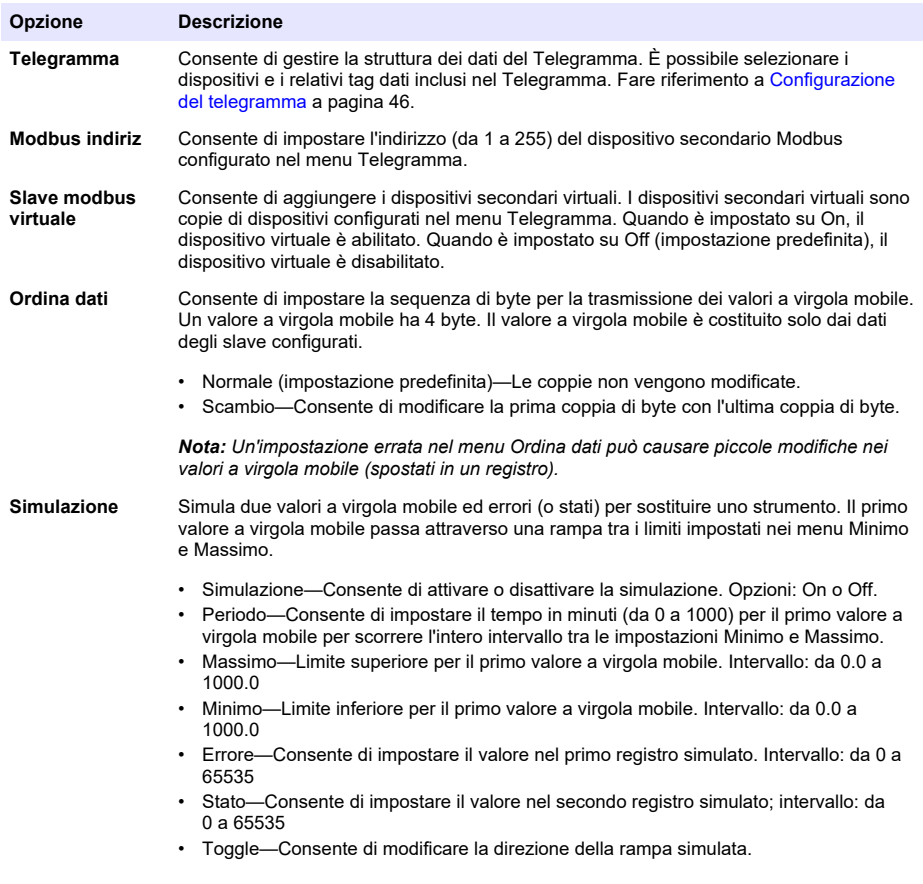

**Stato** Mostra le informazioni sul trasferimento dei dati.

**4.** Premere OK.

## **6.6.6 Configurazione del modulo di rete Profibus DP**

Utilizzare il modulo di rete PROFIBUS DP per azionare sensori e attuatori mediante un controller centralizzato nell'automazione per la produzione (in fabbrica). Assicurarsi che nel controller sia installato un modulo Fieldbus digitale. Fare riferimento alla documentazione fornita con il modulo. Assicurarsi che tutti i collegamenti elettrici necessari siano completi prima della configurazione delle impostazioni.

Configurare le impostazioni Profibus DP come segue:

- **1.** Premere l'icona del menu principale, quindi selezionare Uscite > Profibus DP.
- **2.** Impostare il pulsante Profibus DP su On.

### **3.** Selezionare un'opzione.

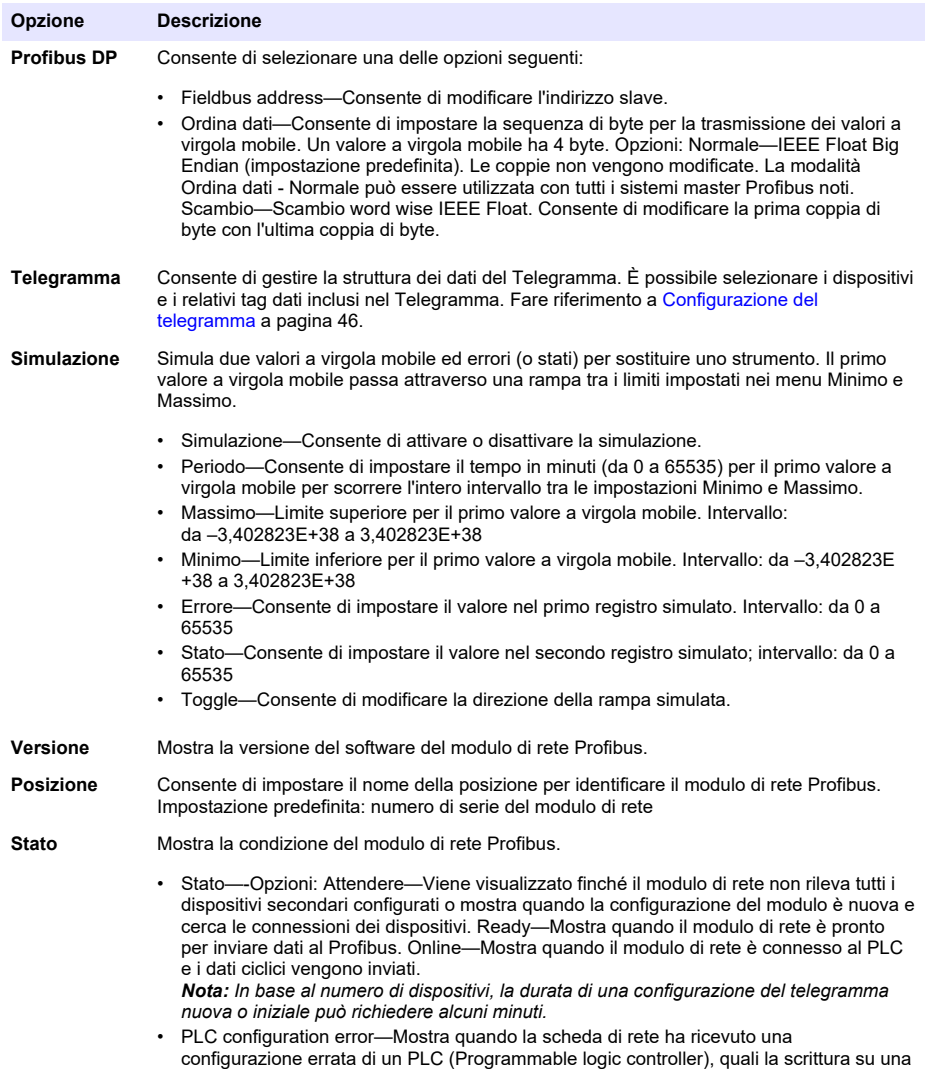

variabile di sola lettura.

<span id="page-50-0"></span>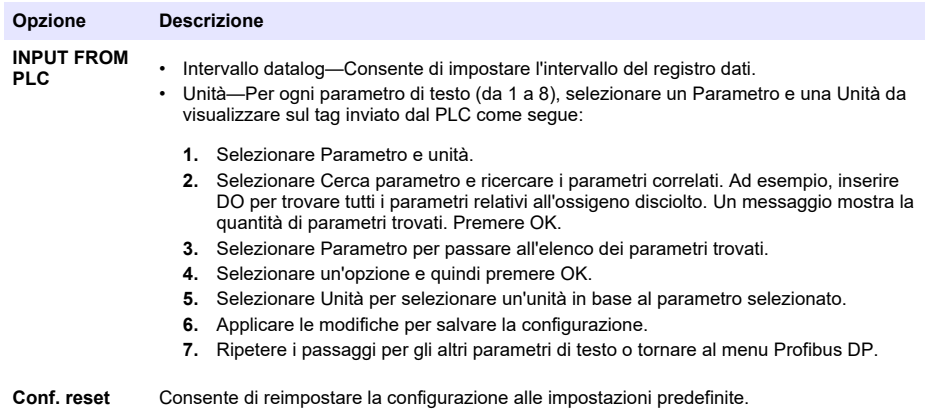

**4.** Premere OK.

## **6.6.7 Configurazione Ethernet/IP**

Il controller può connettersi a un PLC tramite il protocollo Ethernet industriale che include una soluzione EtherNet/IP. Sono disponibili topologie ad anello e bus.

#### **Prerequisiti:**

- **1.** Verificare che nel controller sia installato un modulo Ethernet/IP. Fare riferimento alla documentazione fornita con il modulo.
- **2.** Assicurarsi che tutti i collegamenti elettrici necessari siano stati completati prima di configurare il modulo.
- **3.** Assicurarsi di impostare l'opzione Porte ethernet su Solo IEP o IEP mix. Fare riferimento a [Connessione LAN](#page-30-0) a pagina 29.

Per informazioni sulla configurazione, consultare la documentazione EtherNet/IP, disponibile sul sito Web del produttore (DOC273.52.90750 e DOC343.52.90752).

### **6.6.8 Configurazione del PROFINET**

Il controller può connettersi a un PLC tramite il protocollo Ethernet industriale che include una soluzione PROFINET. Sono disponibili topologie ad anello e bus.

#### **Prerequisiti:**

- **1.** Verificare che nel controller sia installato un modulo PROFINET. Fare riferimento alla documentazione fornita con il modulo.
- **2.** Assicurarsi che tutti i collegamenti elettrici necessari siano stati completati prima di configurare il modulo.
- **3.** Assicurarsi di impostare l'opzione Porte ethernet su Solo IEP o IEP mix. Fare riferimento a [Connessione LAN](#page-30-0) a pagina 29.

Per informazioni sulla configurazione, consultare la documentazione PROFINET, disponibile sul sito web del produttore (DOC273.52.90750 e DOC343.52.90752). Per impostare l'uscita analogica per uno o più canali (dispositivi) su in attesa o sul valore di trasferimento, fare riferimento a Mantenere o rilasciare le uscite analogiche a pagina 49.

#### **6.6.9 Mantenere o rilasciare le uscite analogiche**

Impostare la modalità di uscita delle uscite analogiche su Mantieni o Trasferire oppure rilasciare le uscite analogiche.

- **1.** Premere l'icona del menu principale, quindi selezionare Informazioni > Hold uscite.
- **2.** Selezionare un'opzione.

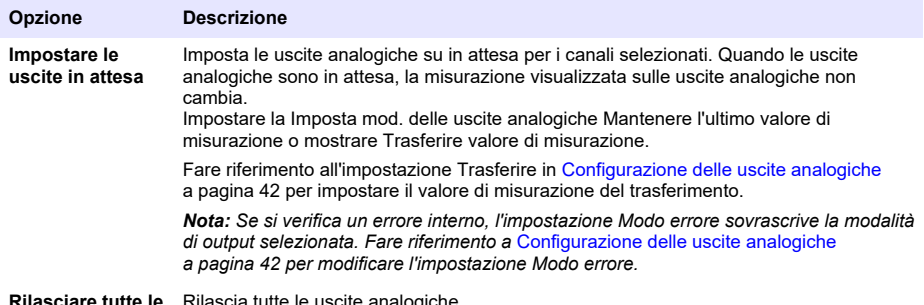

**uscite**

**Rilasciare tutte le** Rilascia tutte le uscite analogiche.

# **6.7 Configurazione di Controller Network Bus di Hach**

L'HCNB (Controller Network Bus) di Hach è una rete utilizzata per condividere la connessione al PLC integrato da un controller e configurare il sistema con sensori remoti collegati ad altri controller (SC4500, SC4200c, SC1500 o RTC). L'HCNB è applicabile a controller Claros e non Claros, ma tutti i controller devono essere collegati all'HCNB.

Assicurarsi che il controller si connetta alla rete tramite LAN o WiFi. Fare riferimento a [Connessione](#page-30-0) [LAN](#page-30-0) a pagina 29 e a [Connessione di rete WiFi](#page-31-0) a pagina 30. Per configurare il controller in modo che utilizzi l'HCNB, effettuare i passaggi che seguono:

- **1.** Premere l'icona del menu principale, quindi selezionare CONTROLLER > Connettività > HCNB.
- **2.** Impostare il pulsante HCNB su On. Il controller imposta automaticamente i parametri predefiniti per Porta, Interfaccia e Rilevamento automatico.

*Nota: Quando l'opzione HCNB è attivata, i controller nella stessa rete vengono rilevati automaticamente.*

**3.** Premere APPLICA. Il controller viene disattivato e poi riattivato nuovamente e l'HCNB è abilitato.

Per maggiori informazioni, fare riferimento alla documentazione di rete del modello SC4500, disponibile sul sito Web del produttore.

## **6.8 Sistema diagnostico Prognosys**

Il sistema diagnostico Prognosys mostra lo stato delle attività di manutenzione e indica lo stato delle condizioni dello strumento. L'indicatore di misura monitora i componenti dello strumento e utilizza le informazioni per mostrare le condizioni dello strumento. L'indicatore di manutenzione conta il numero di giorni fino al completamento delle attività di manutenzione.

Se il controller è abilitato Prognosys, nella vista principale della finestra di misurazione viene visualizzata la relativa icona. La schermata del dispositivo mostra la qualità della misurazione con una percentuale dell'indicazione di stato. Inoltre, la schermata del dispositivo mostra le attività di manutenzione con il numero di giorni rimanenti fino al completamento delle attività. Fare riferimento alla documentazione del sensore per maggiori informazioni.

Per aggiornare un controller per l'utilizzo del sistema diagnostico Prognosys, fare riferimento a [Immettere codice di licenza](#page-52-0) a pagina 51.

## **6.9 Claros**

In base alla sua configurazione, il controller può connettersi a Claros per la trasmissione dei dati e la configurazione del dispositivo.

Configurare Claros sul controller come segue:

<span id="page-52-0"></span>**1.** Assicurarsi che il controller sia connesso a Internet tramite una rete cellulare, una rete WiFi o LAN. Fare riferimento a [Collegamento dello strumento a una rete](#page-30-0) a pagina 29.

*Nota: Premere l'icona del menu principale, quindi selezionare Informazioni > Stato rete per esaminare la connessione di rete del controller.*

- **2.** Premere l'icona del menu principale, quindi selezionare CONTROLLER > Connettività > Claros.
- **3.** Assicurarsi che il pulsante Claros sia impostato su On.
- **4.** Connettersi al proprio account Claros e sottoporre a provisioning il controller. Seguire i passaggi nell'interfaccia Claros.

*Nota: Contattare Hach per ulteriori informazioni su Claros o per ottenere un account Claros.*

*Nota: Le misurazioni del sensore potrebbero non essere visibili fino a quando il controller non viene sottoposto a provisioning da Claros. Se il controller è scollegato da Claros, assicurarsi di disattivare il pulsante Claros per visualizzare le misurazioni del sensore sul display.*

Una volta completata la configurazione di Claros, l'icona Cloud viene visualizzata sulla barra di stato della schermata principale.

## **6.10 Immettere codice di licenza**

Immettere un codice di licenza per aggiornare il software del controller con nuove funzioni (ad esempio Prognosys, Modbus TCP) e per aggiungere moduli software come un modulo RTC. Immettere il codice di licenza nel modo seguente:

- **1.** Premere l'icona del menu principale, quindi selezionare CONTROLLER > Licenza.
- **2.** Selezionare un'opzione:

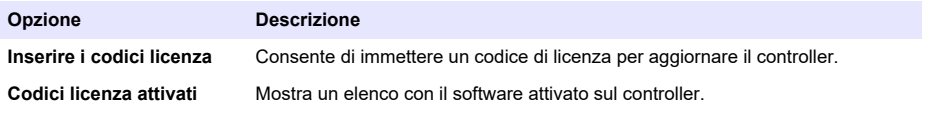

**3.** Immettere il codice di licenza. Premere OK.

*Nota: Contattare il produttore o un rappresentante per ottenere un codice di licenza.* Se l'aggiornamento è corretto, viene visualizzato un messaggio.

## **6.11 Visualizzazione delle informazioni dello strumento**

Mostra le informazioni relative al controller e ai sensori SC collegati. Mostra lo stato della connessione del controller.

- **1.** Premere l'icona del menu principale, quindi selezionare **Informazioni**.
- **2.** Selezionare un'opzione.

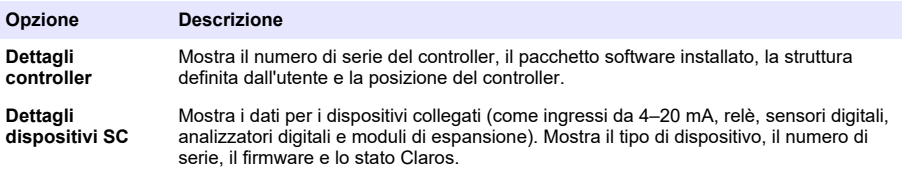

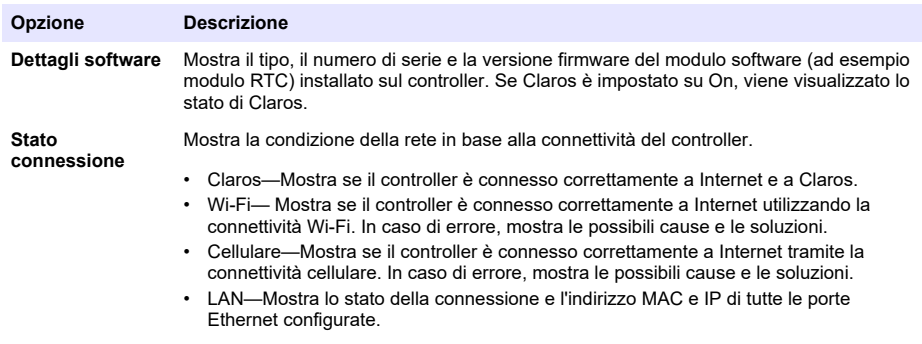

# **Sezione 7 Manutenzione**

*A V V I S O*

Non smontare lo strumento per operazioni di manutenzione. Se è necessario pulire o riparare i componenti interni, contattare il produttore.

# **7.1 Pulizia dello strumento**

Pulire le superfici esterne dello strumento con un panno inumidito con una soluzione contenente sapone delicato; quindi asciugare lo strumento secondo necessità. *Nota: Il produttore consiglia di bloccare lo schermo durante la pulizia o quando si utilizza un getto d'acqua vicino al controller.*

# **7.2 Sblocco del coperchio del controller**

Alcune condizioni esterne possono causare un blocco del coperchio del controller. Se necessario, con un cacciavite a testa piatta spingere in corrispondenza della scanalatura della cerniera e sbloccare il coperchio del controller. Fare riferimento a Figura 18.

Assicurarsi di installare la protezione per l'alta tensione e chiudere il coperchio della centralina al termine della manutenzione. Fare riferimento a [Chiusura del coperchio](#page-22-0) a pagina 21.

### **Figura 18 Sblocco del coperchio del controller**

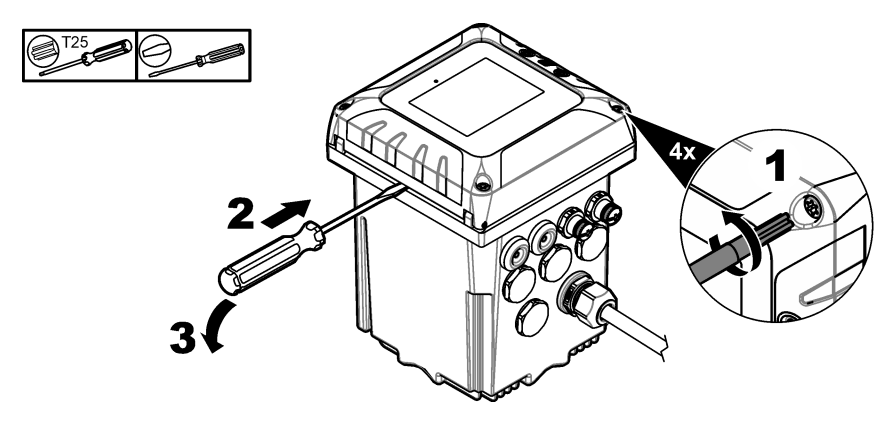

## **7.3 Sostituzione dei fusibili**

I fusibili non possono essere sostituiti dall'utente. Se nei controller è necessario sostituire un fusibile, ciò indica un grave guasto tecnico e pertanto la sostituzione rientra nelle attività di assistenza. Se si sospetta che uno dei fusibili si è bruciato, contattare il servizio di Assistenza Tecnica di Lange.

# <span id="page-54-0"></span>**7.4 Sostituzione della batteria**

La batteria di backup agli ioni di litio non può essere sostituita dall'utente. Contattare l'assistenza tecnica per la sostituzione della batteria.

# **Sezione 8 Risoluzione dei problemi**

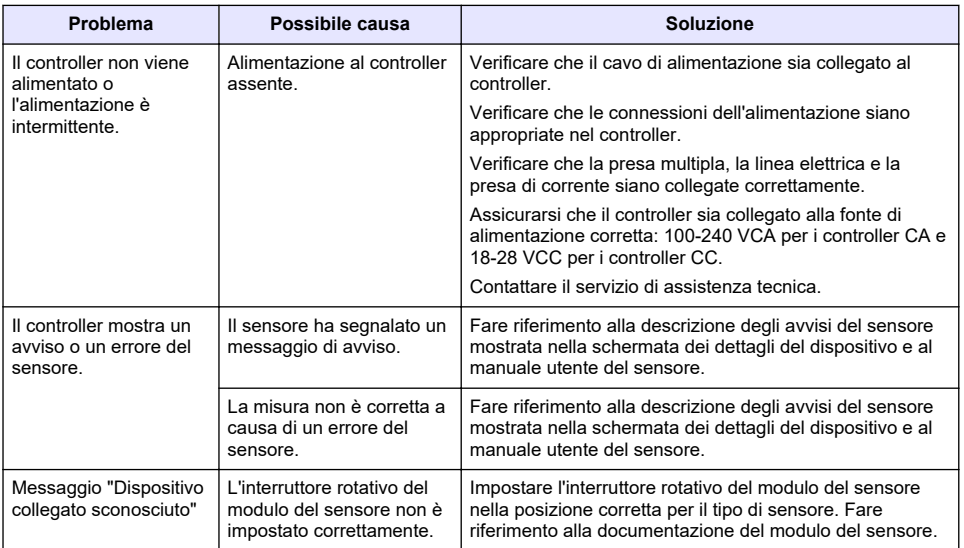

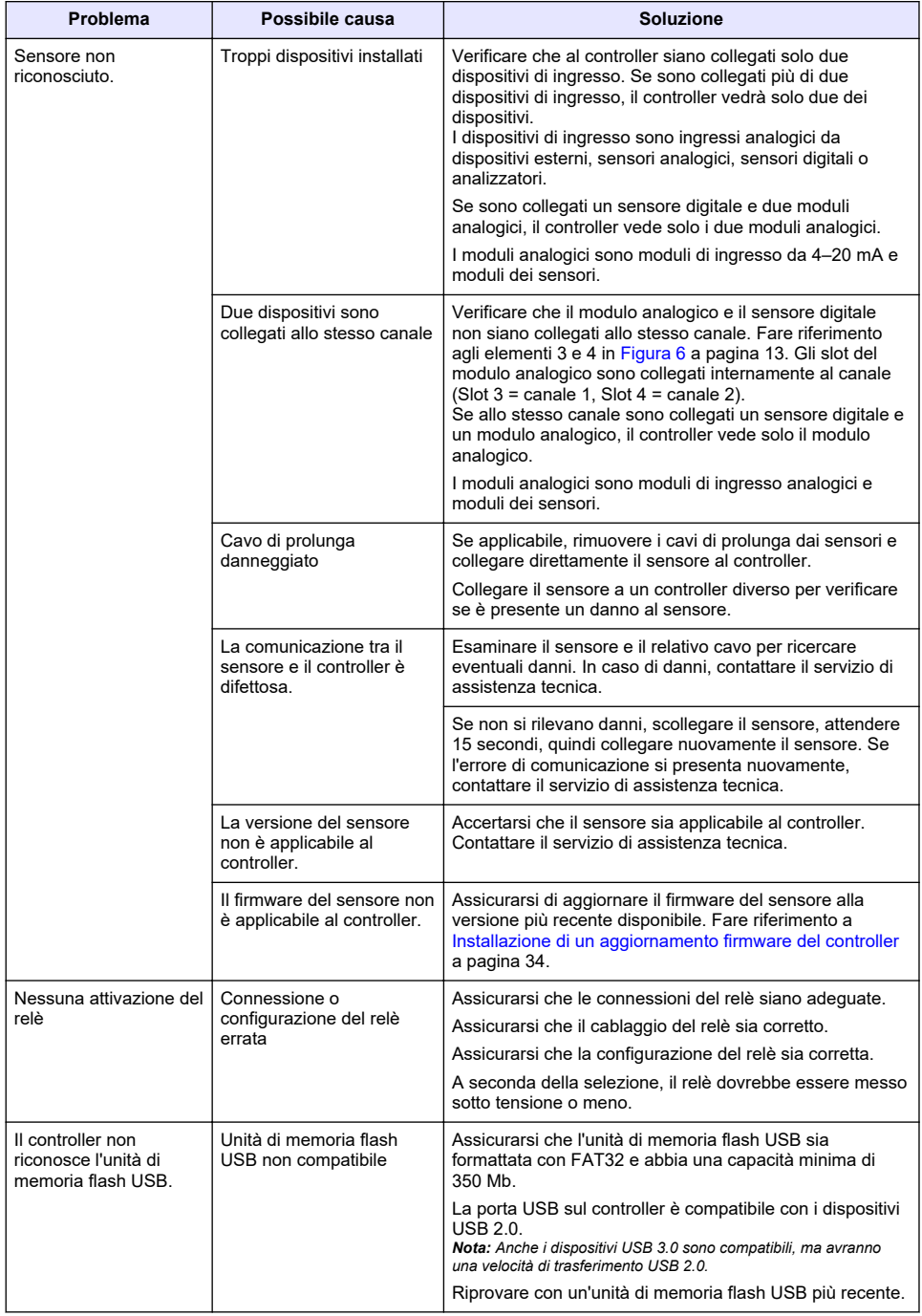

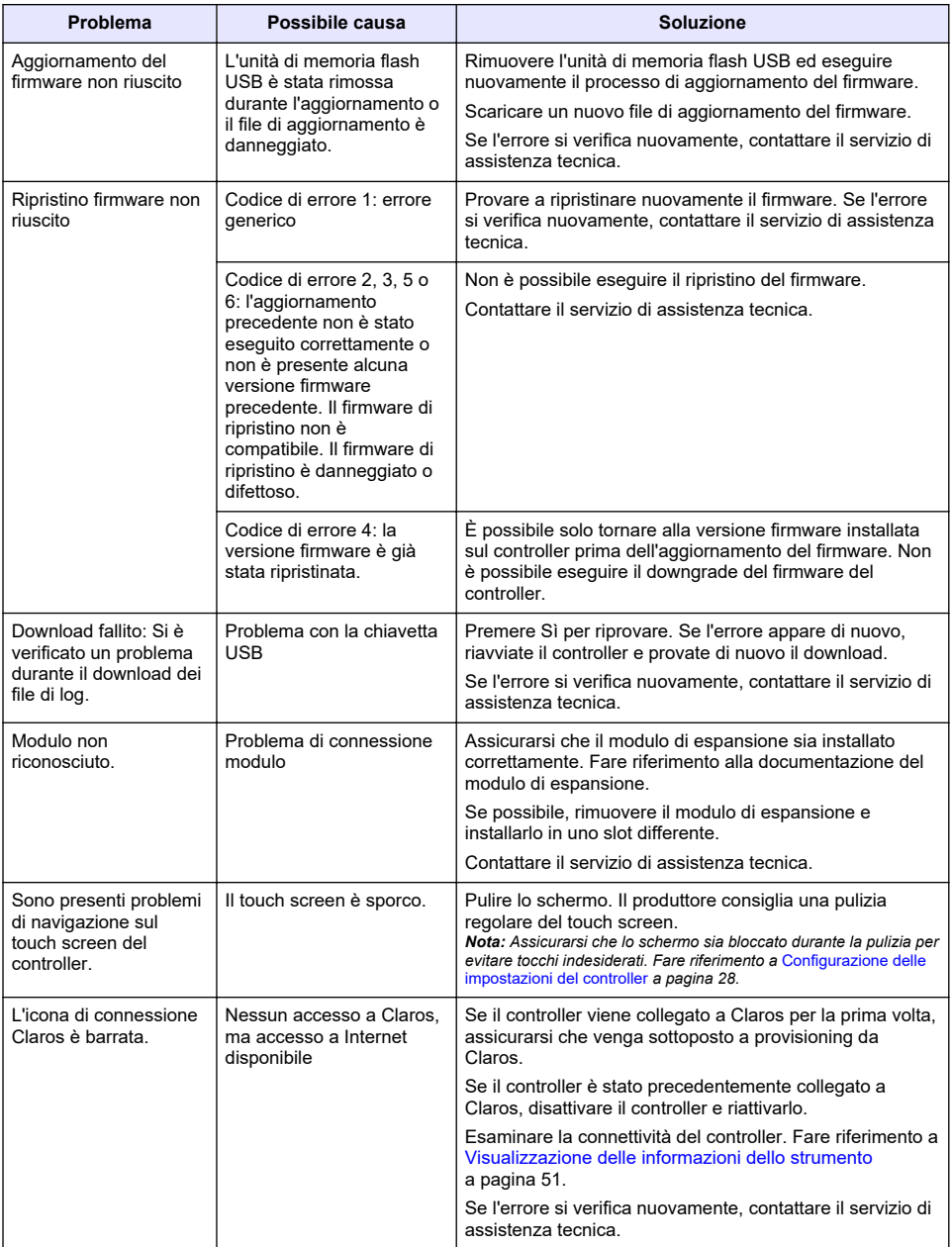

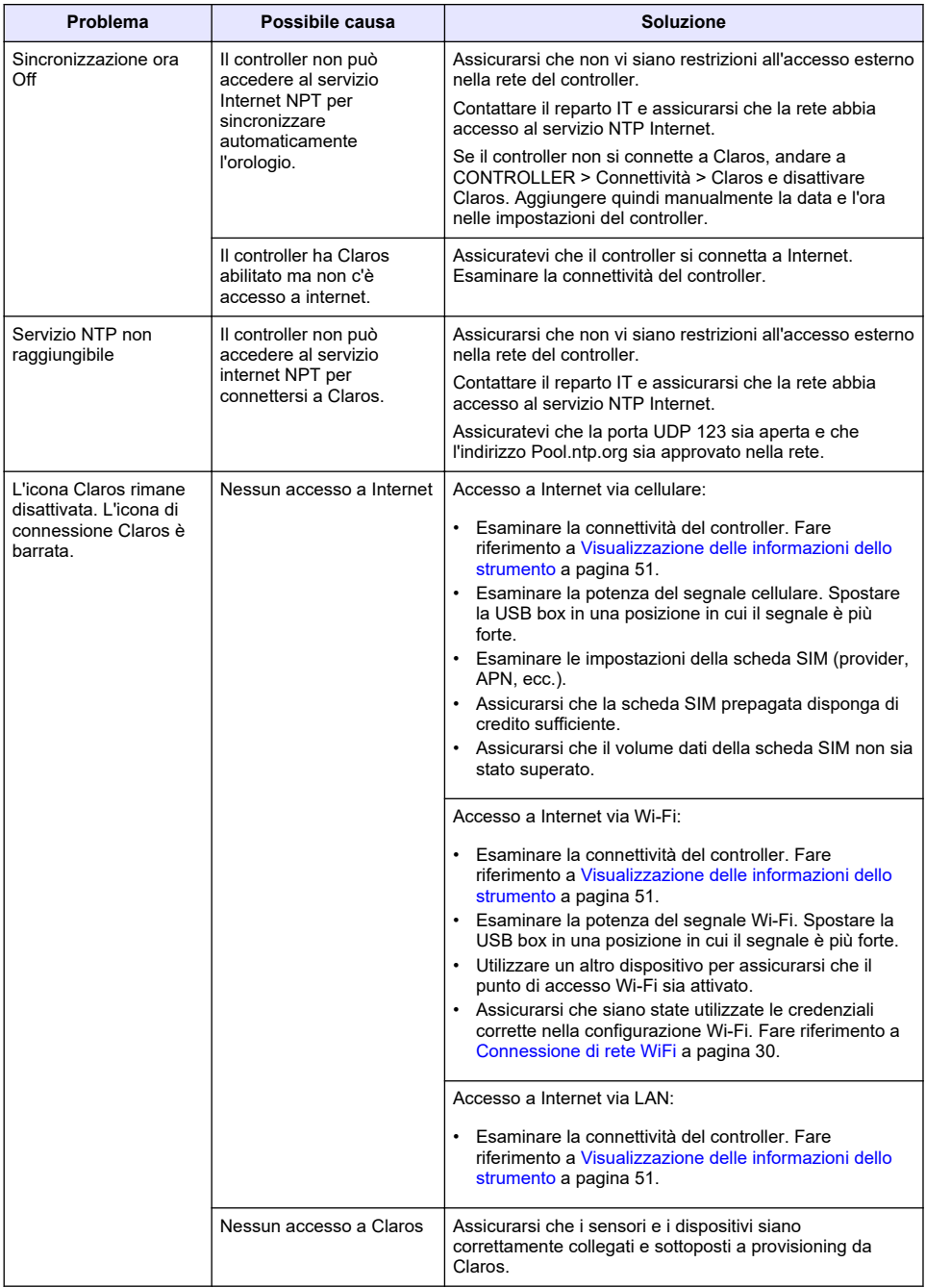

# **Sezione 9 Parti di ricambio e accessori**

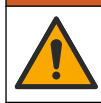

**A V V E R T E N Z A**

Pericolo di lesioni personali. L'uso di parti non approvate può causare lesioni personali, danni alla strumentazione o malfunzionamenti dell'apparecchiatura. La parti di ricambio riportate in questa sezione sono approvate dal produttore.

*Nota: numeri di prodotti e articoli possono variare per alcune regioni di vendita. Contattare il distributore appropriato o fare riferimento al sito Web dell'azienda per dati di contatto.*

#### **Parti di ricambio**

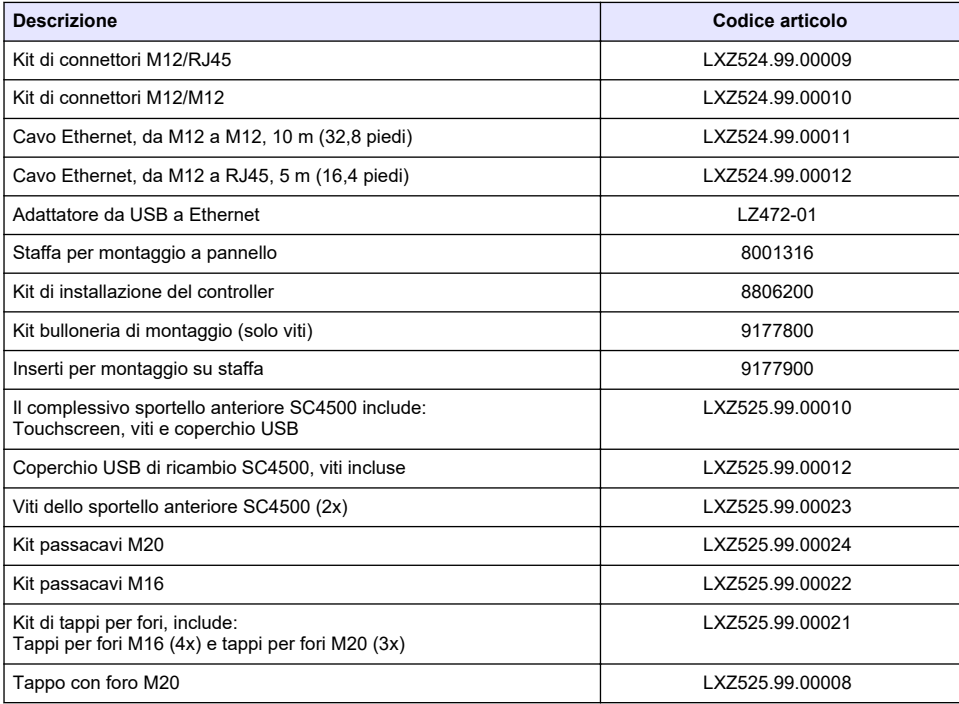

#### **Moduli di espansione**

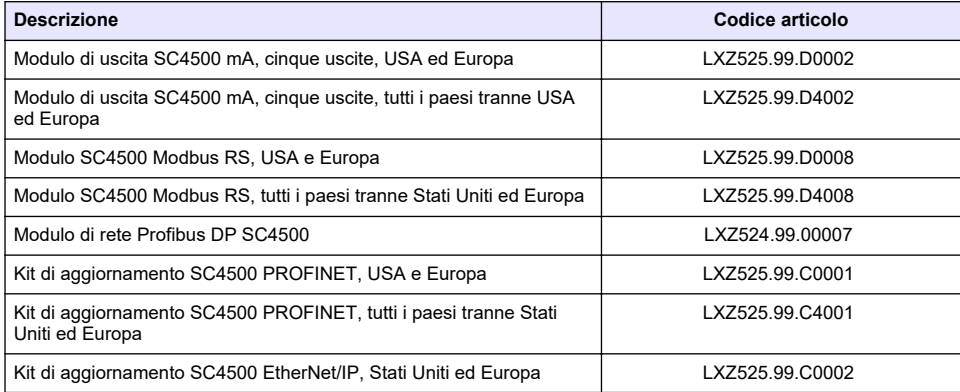

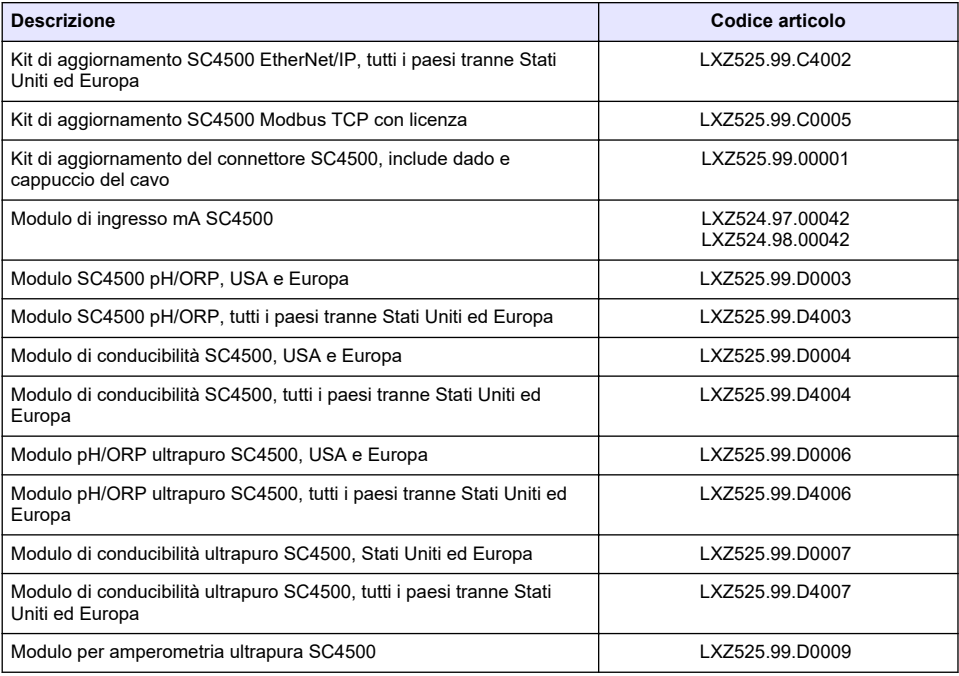

#### **Accessori**

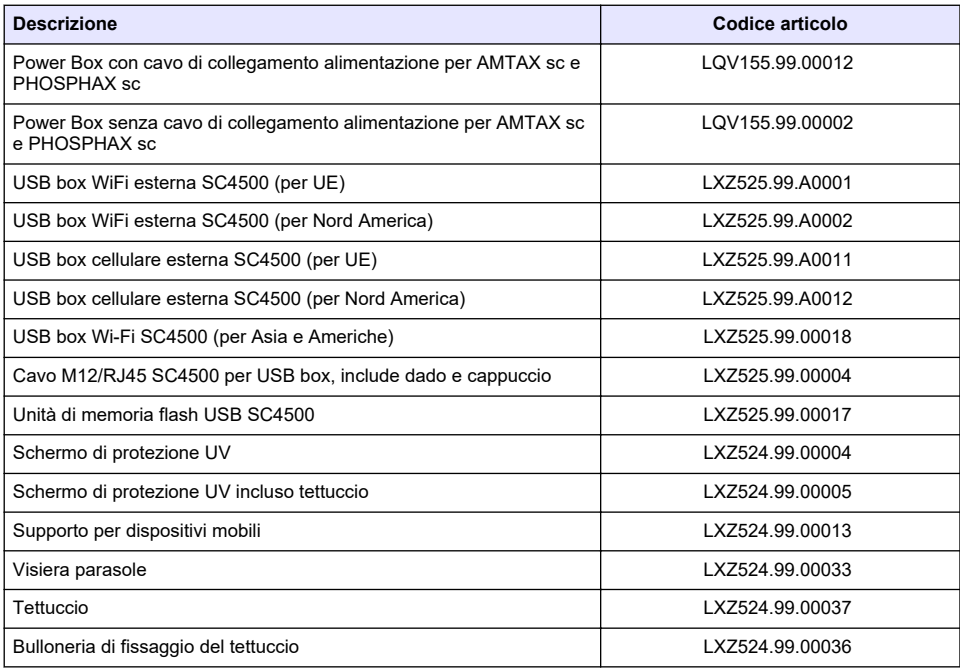

<span id="page-60-0"></span>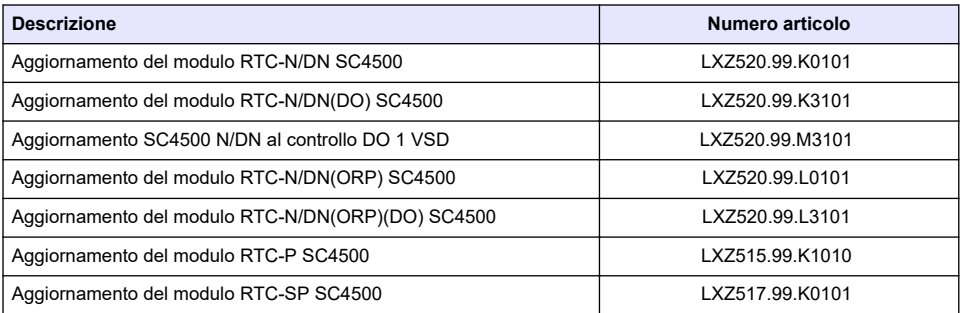

# **Appendice A Elenco tag telegramma**

Legenda:

- **Dispositivo**: mostra tutti i dispositivi SC che possono essere selezionati per il controller SC4500 come sorgente (per uscita mA o relè ad alta tensione) o come dispositivo nel telegramma (per Profibus DP, Modbus TCP, PROFINET ed EtherNet/IP).
- **Nome**: parametri della sorgente analogica (utilizzati per l'uscita mA o relè ad alta tensione) o tag telegramma (il telegramma viene utilizzato per i protocolli digitali ed Ethernet).
- **Tipo**: tipo di dati, a virgola mobile (32 bit) o valore intero (16 bit)
- **mA-O**: applicabile all'uscita mA (sorgente)
- **HVR**: applicabile al relè ad alta tensione (sorgente)
- **P-DP**: applicabile a Profibus DP (telegramma)
- **M-TCP**: applicabile a Modbus TCP (telegramma)
- **PRN**: applicabile a PROFINET (telegramma)
- **E/IP**: applicabile a EtherNet/IP (telegramma)

#### Note:

- **1.** Le prime righe della tabella che segue sono i tag generici per i dispositivi SC. Tali tag generici sono visualizzati su tutti i dispositivi SC. I tag sono applicabili nel telegramma per il protocollo EtherNet/IP, Profibus DP, Modbus TCP e PROFINET. I tag non sono applicabili nella sorgente per l'uscita mA e relè ad alta tensione.
	- I tag sono "classificati" poiché sono applicabili in modo uguale a tutti i sensori. Ogni bit di ogni registro ha lo stesso significato su tutti i dispositivi.
	- L'Heartbeat è un registro dell'orologio del clock inferiore. Il registro cambia ogni secondo per mostrare che i valori di lettura vengono aggiornati continuamente.
- **2.** Condizione di errore dispositivo è a 32 bit, di tipo intero in AN-ISE sc, AMTAX sc, PHOSPHAX sc LR, MR e HR, nel modulo analogico pH-ORP e in quello Ultrapure pH-ORP. Per tutti gli altri dispositivi, Condizione di errore dispositivo è a 16 bit, di tipo intero.
- **3.** Condizione di avvertenza dispositivo è a 32 bit, di tipo intero in AN-ISE sc, AMTAX sc, TU5x00 sc, nel modulo di conducibilità induttiva analogico (ICOND), nel modulo analogico pH-ORP, nel modulo Ultrapure pH-ORP e nel modulo di conducibilità Ultrapure. Per tutti gli altri dispositivi, Condizione di avvertenza dispositivo è a 16 bit, di tipo intero. *Nota: L'elenco dei sensori a 32 bit, di tipo intero e con condizioni di errore e avvertenza può aumentare (ad esempio con l'aggiunta di nuovi sensori che supportano valori interi a 32 bit). Fare riferimento alla documentazione del sensore per i dettagli sull'elenco dei sensori e le definizioni delle avvertenze e degli errori.*
- **4.** Per semplificare la configurazione, sono stati aggiunti i nuovi tag "Condizione di errore dispositivo 1", "Condizione di errore dispositivo 2", "Condizione di avvertenza dispositivo 1" e "Condizione di avvertenza dispositivo 2". I quattro nuovi tag hanno una dimensione fissa di 16 bit, sono di tipo

<sup>19</sup> Per la disponibilità dei moduli software, contattare il servizio di assistenza tecnica.

<span id="page-61-0"></span>intero e sono come la divisione in due parti dello standard "Condizione di errore dispositivo" e "Condizione di avvertenza dispositivo".

- **5.** SC4500: selezionare il controller stesso per configurare Modbus TCP per l'importazione di una misurazione esterna. Fare riferimento a [Configurazione del modulo Modbus TCP](#page-47-0) a pagina 46.
- **6.** Uscita mA: non è possibile selezionare l'uscita mA locale stessa o un'uscita mA remota.

Relè ad alta tensione: non è possibile selezionare il relè stesso ad alta tensione locale. Se HCNB è ON, è possibile selezionare un relè ad alta tensione remoto.

**7.** L'Indicatore di misura [%] e l'Indicatore di servizio [giorni] vengono visualizzati solo se il sensore è dotato di Prognosys.

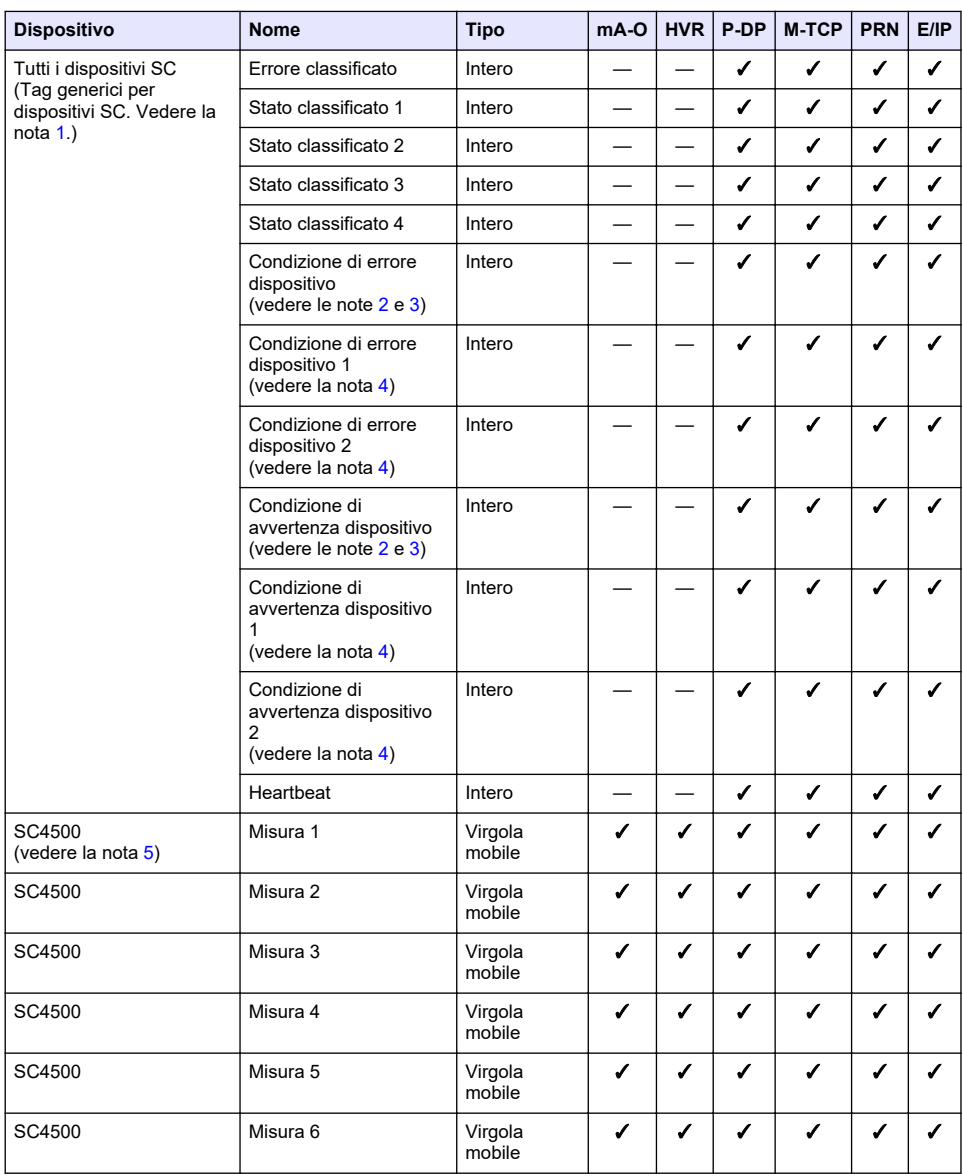

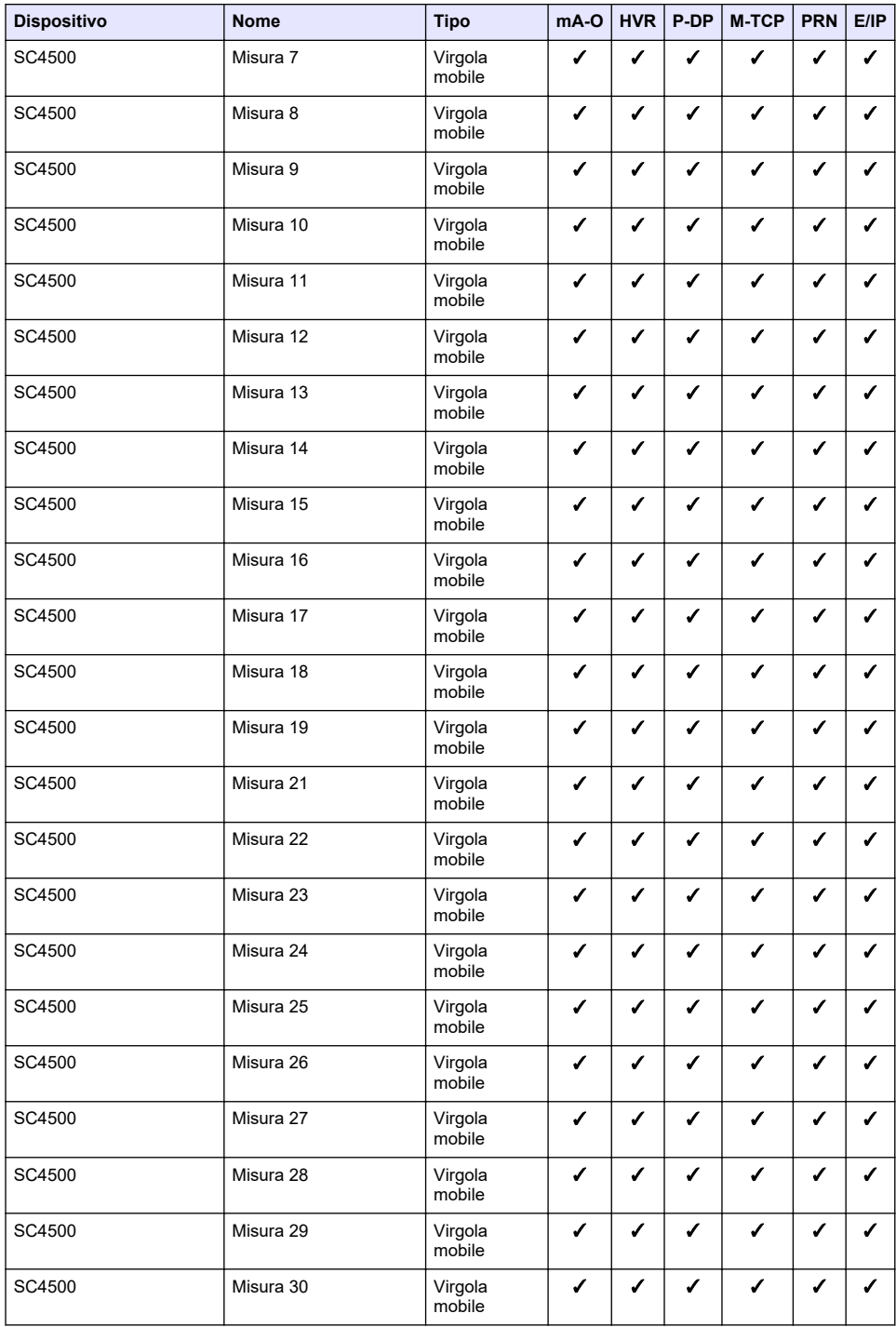

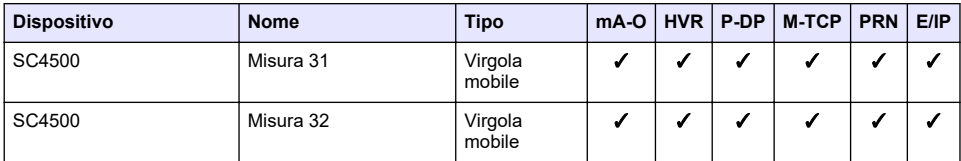

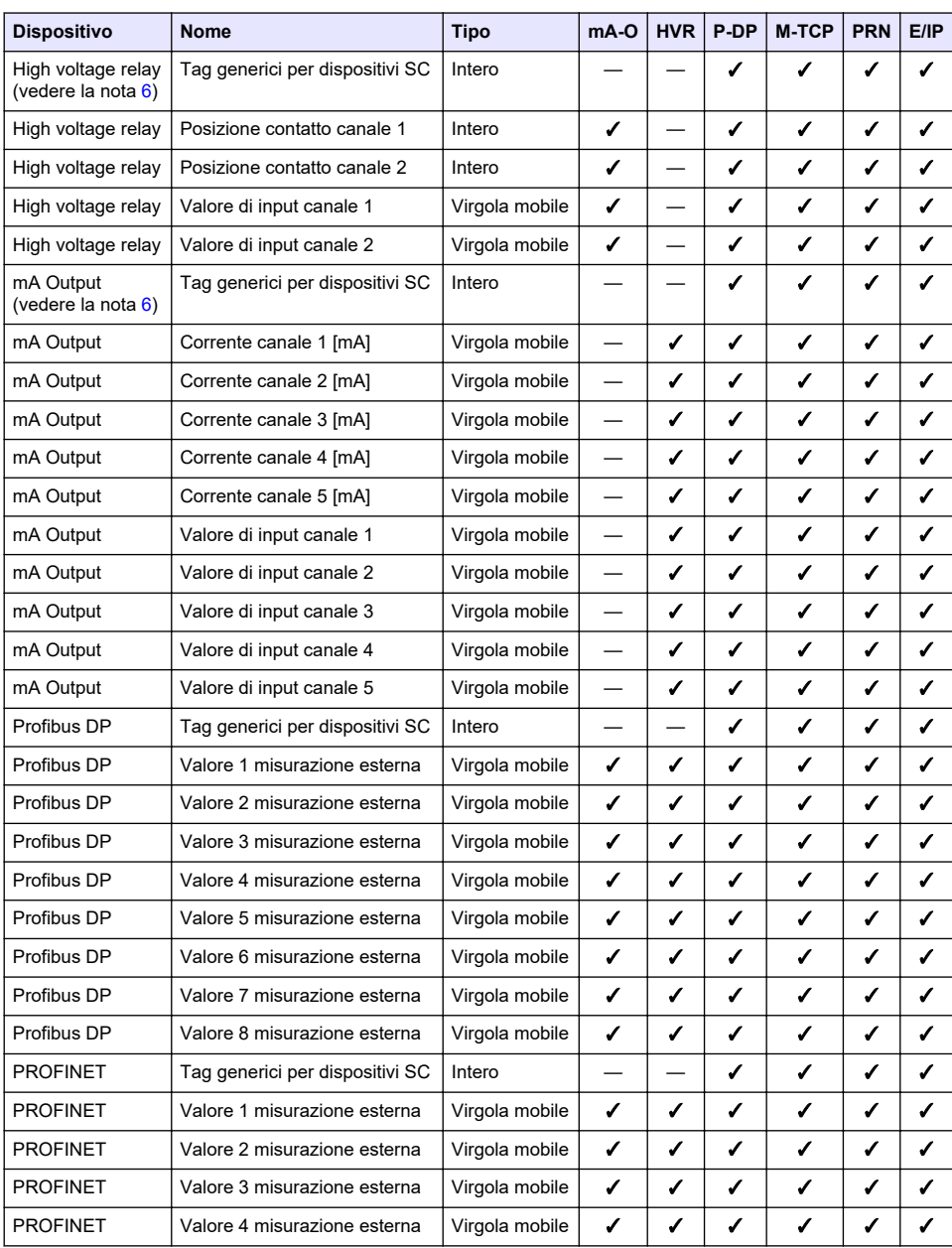

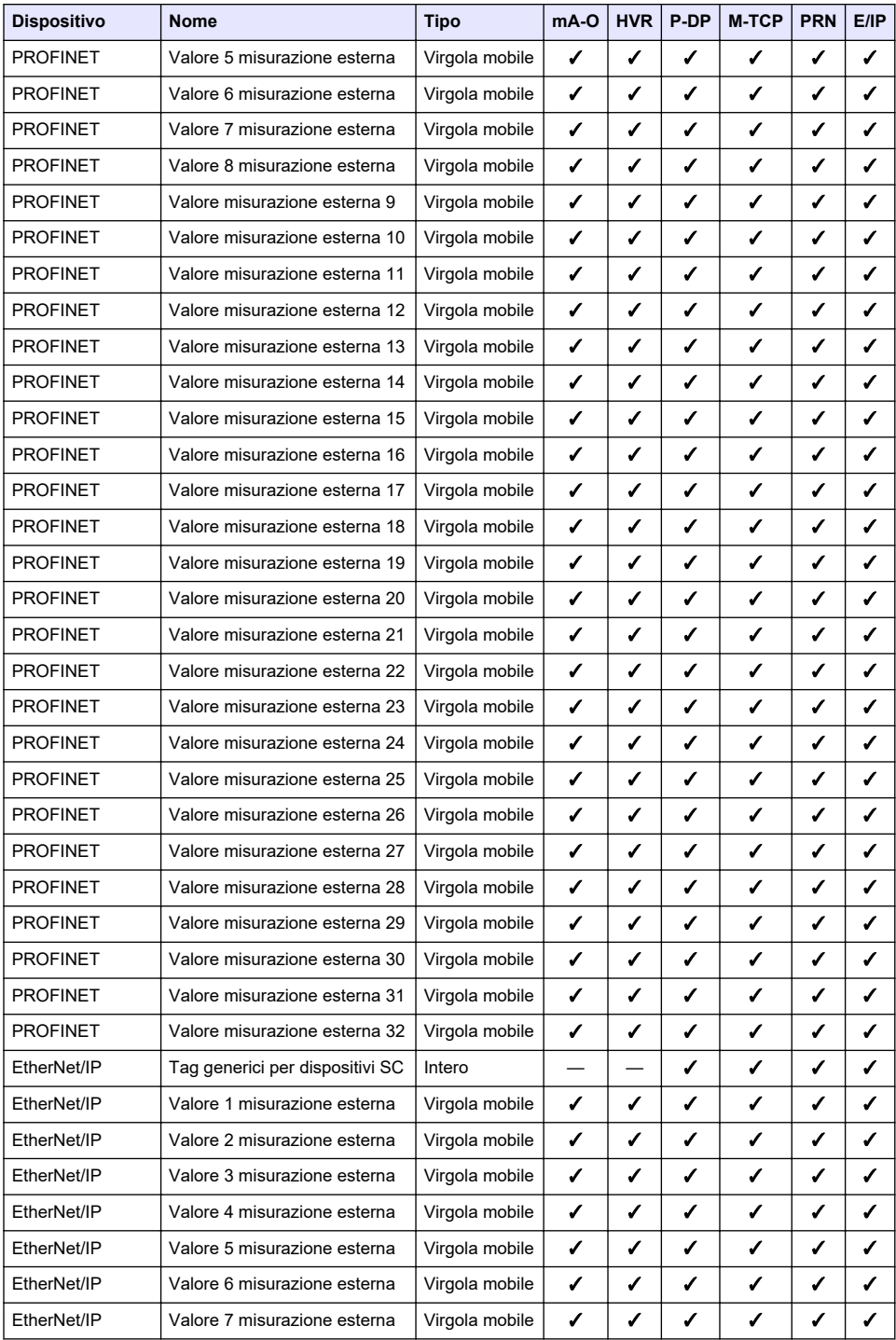

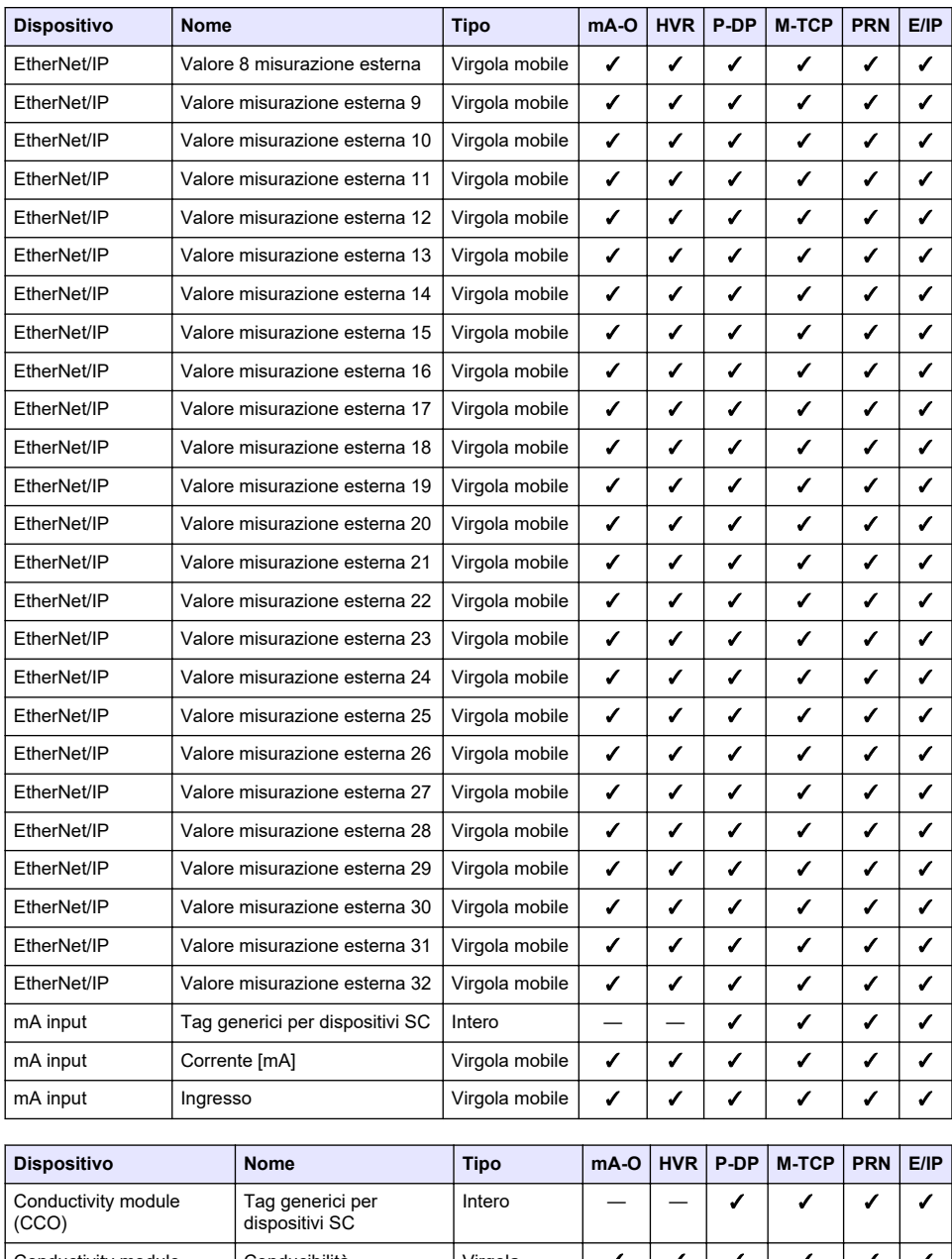

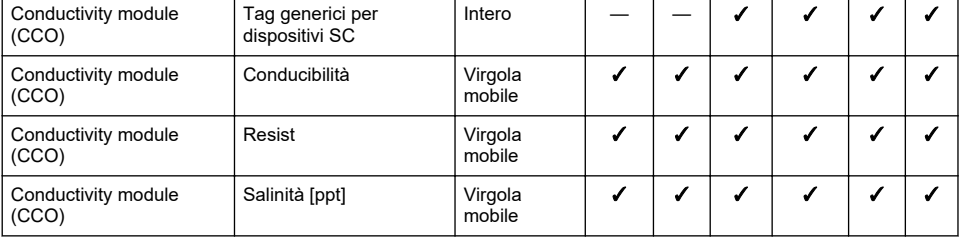

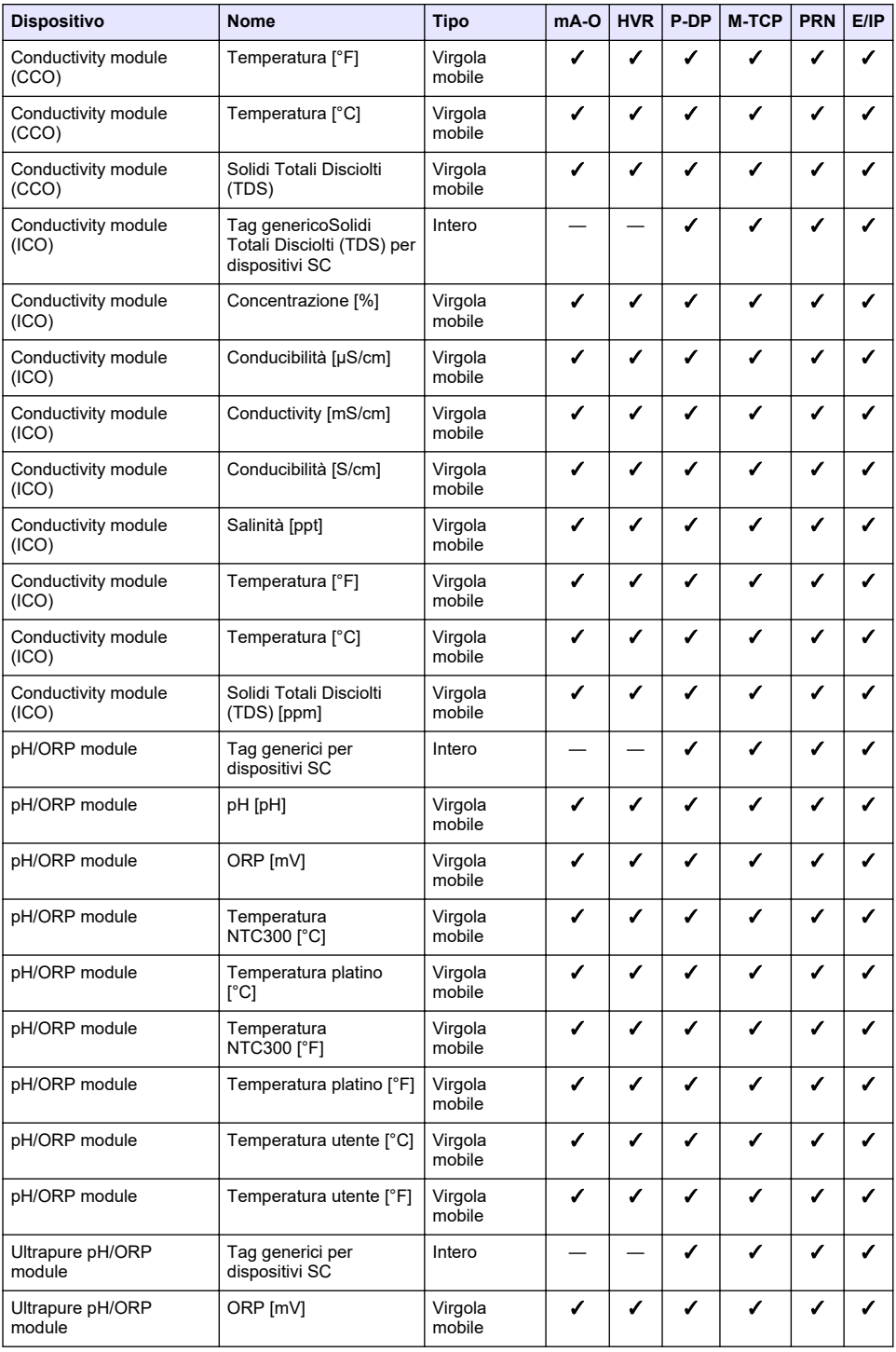

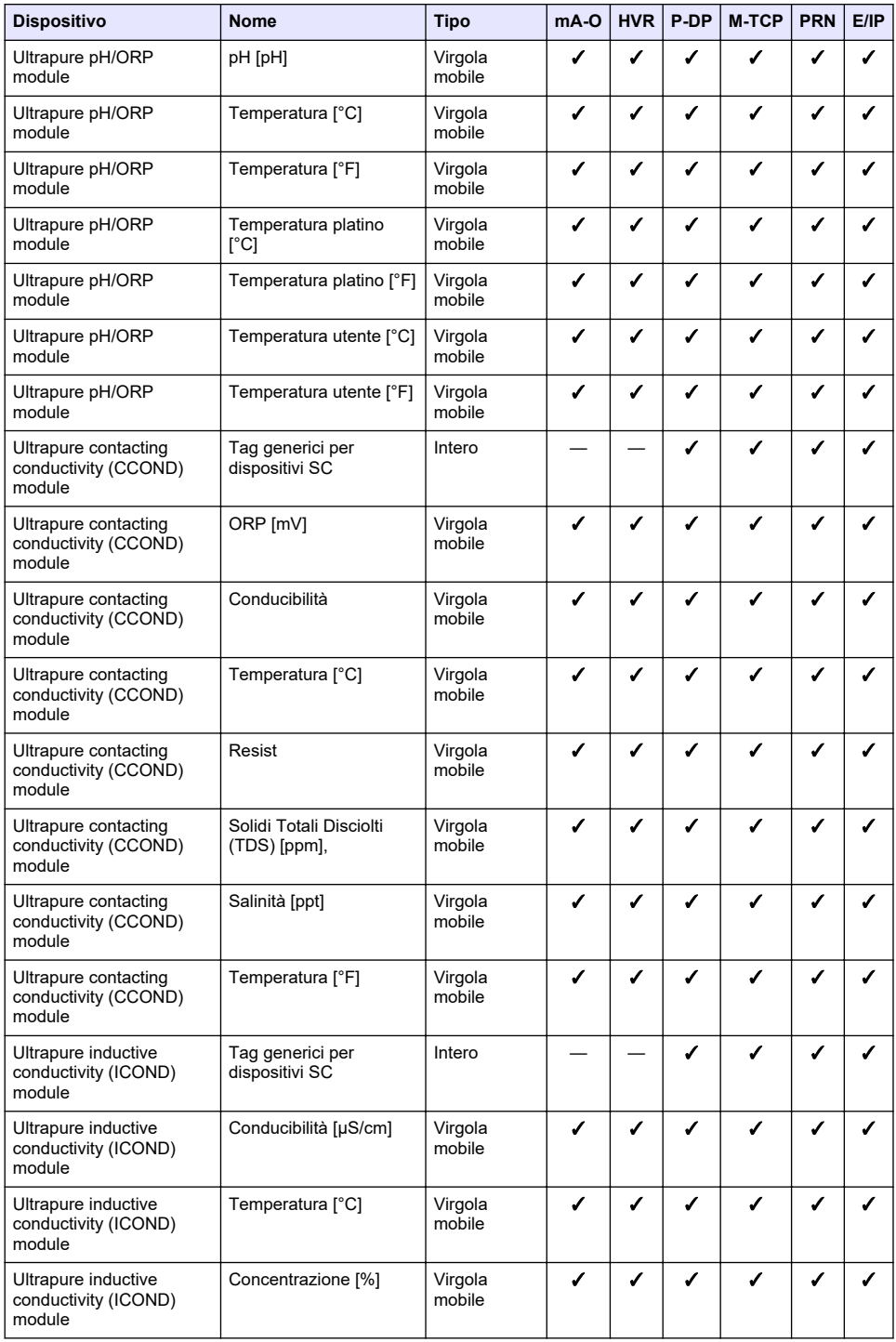

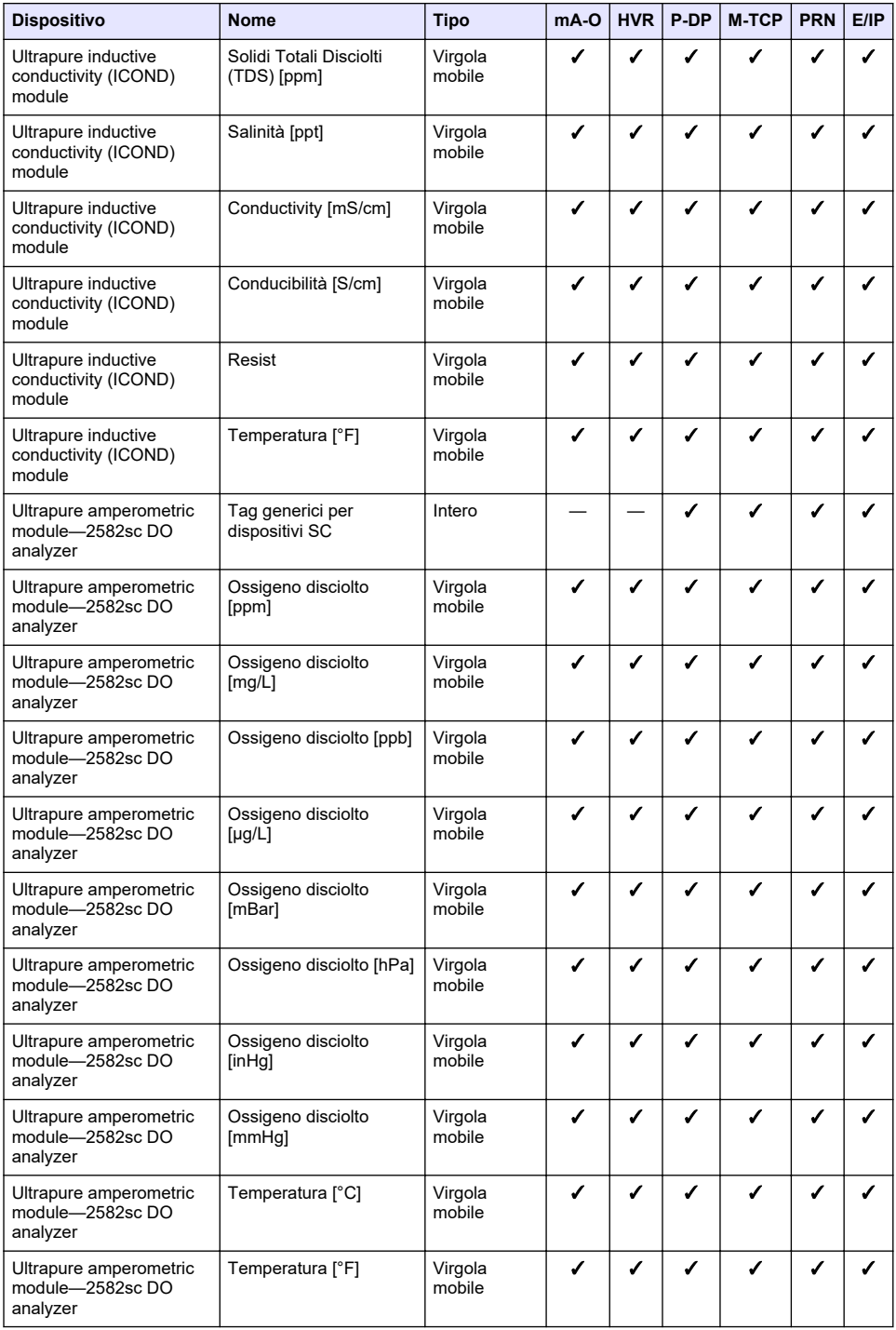

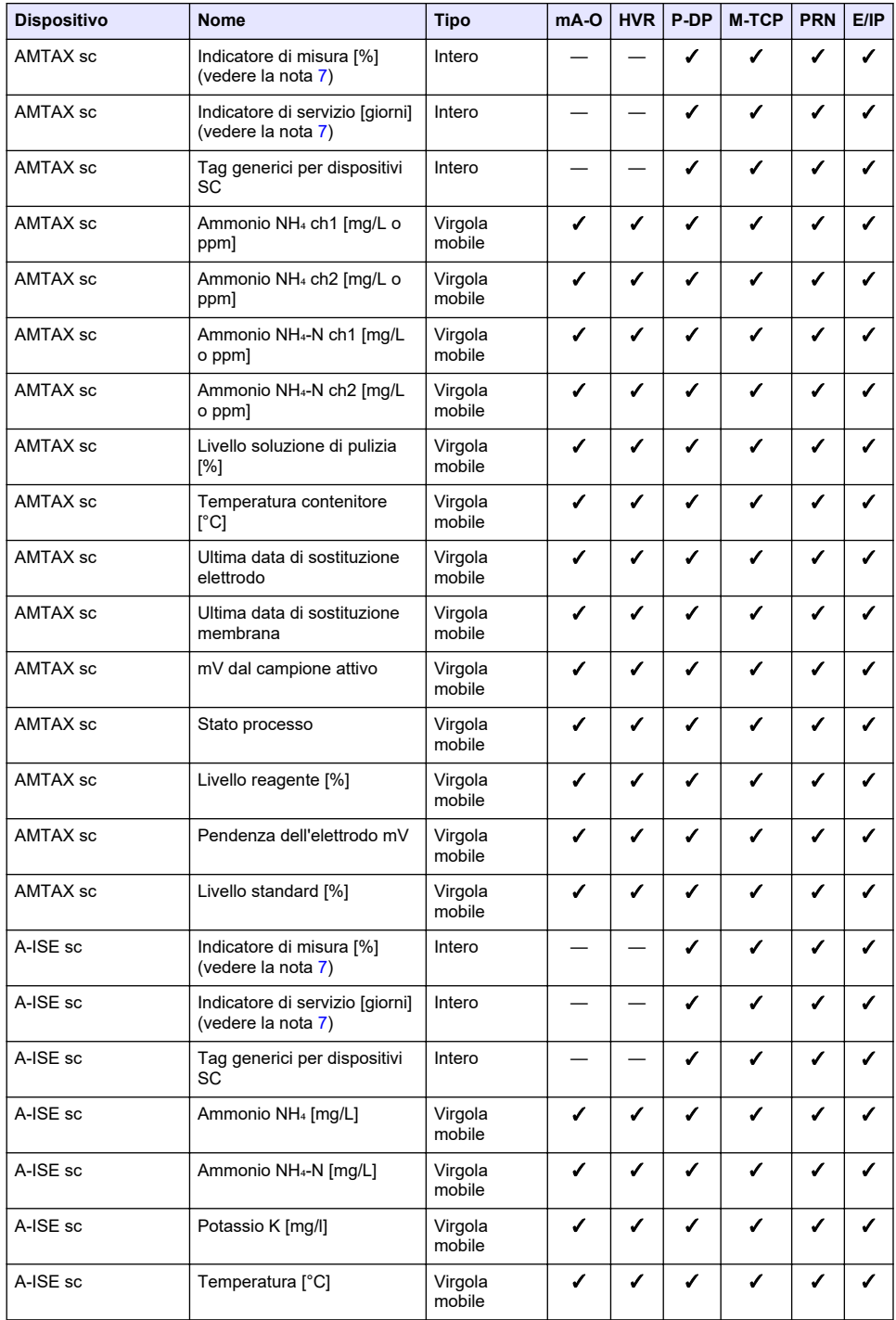

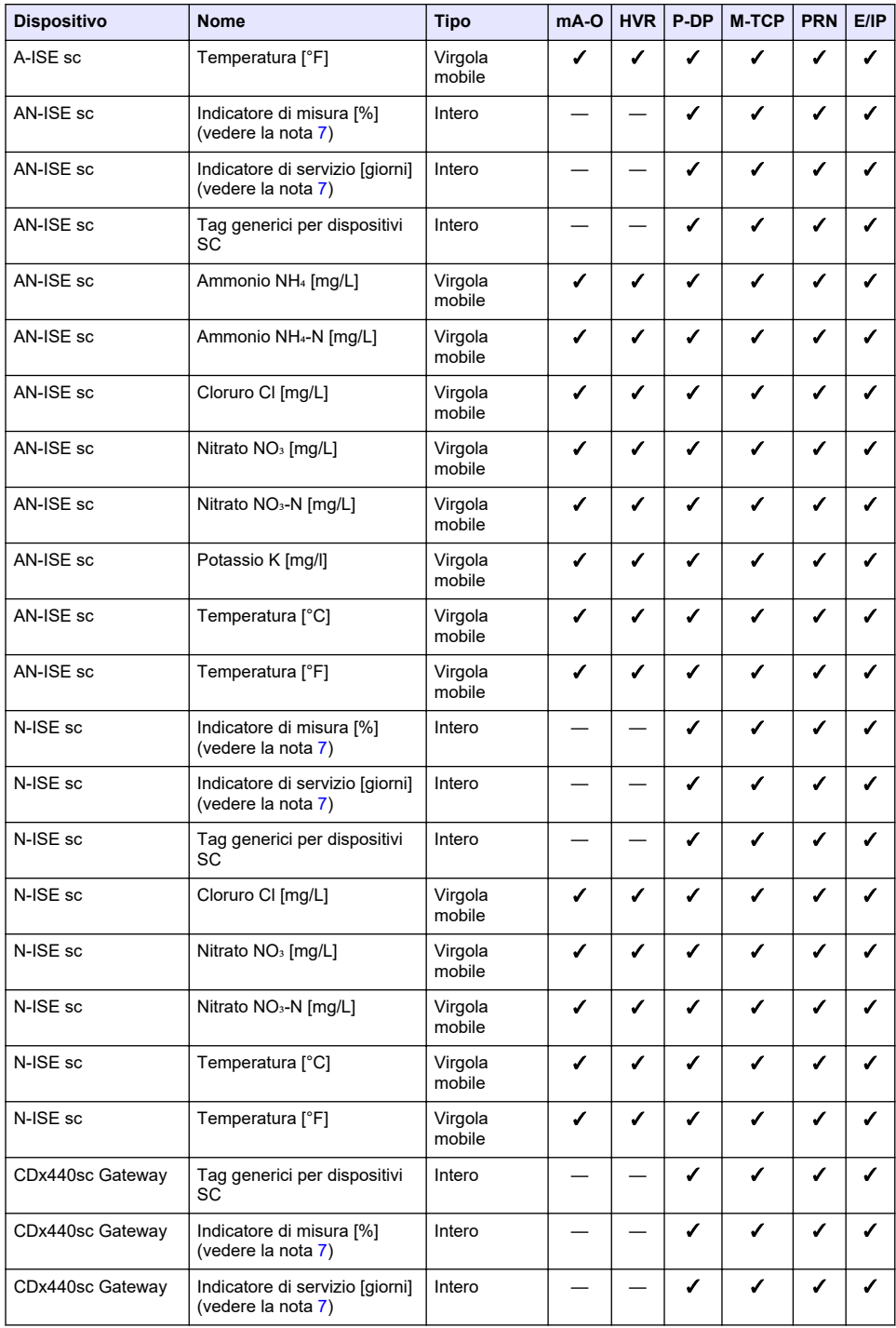

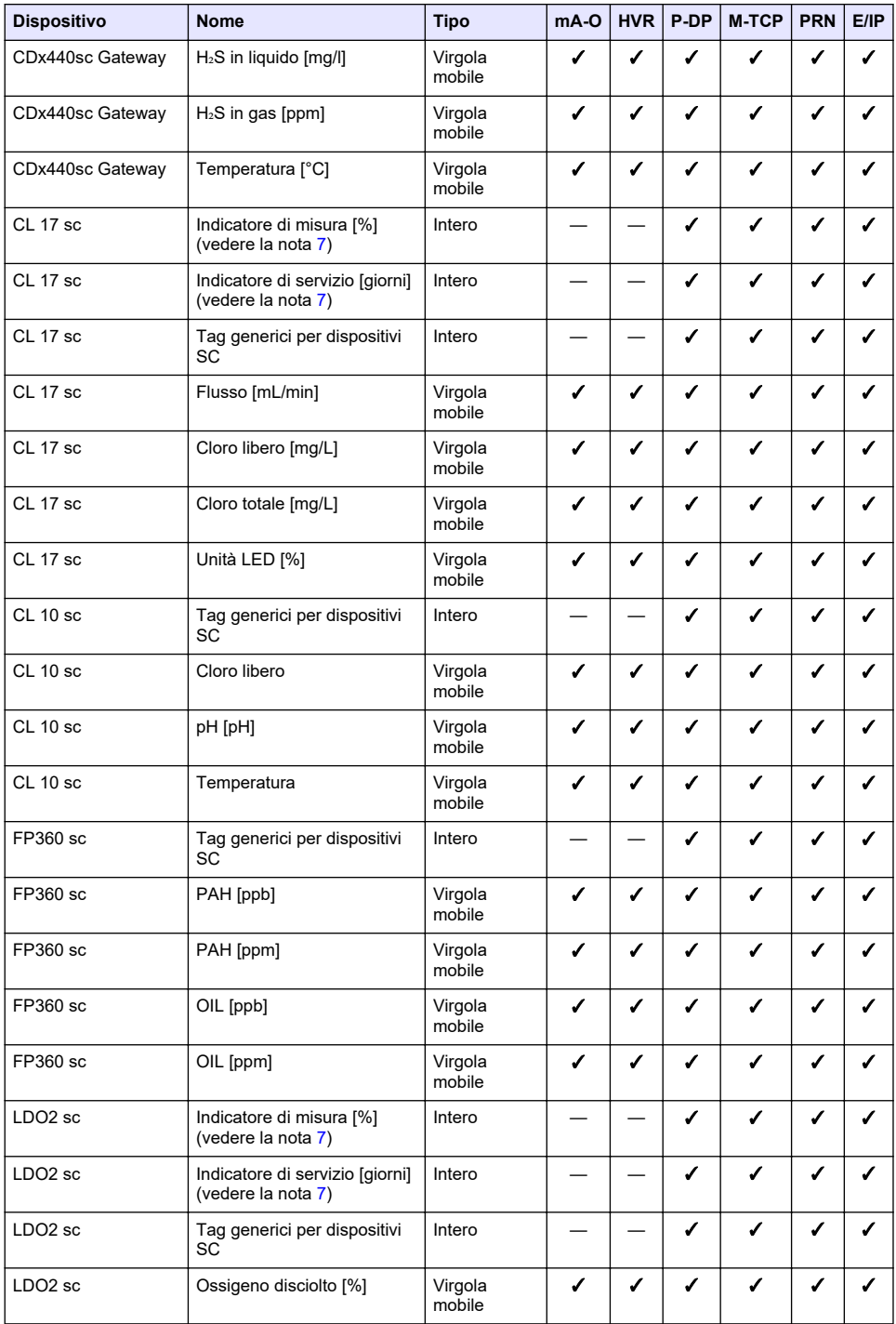
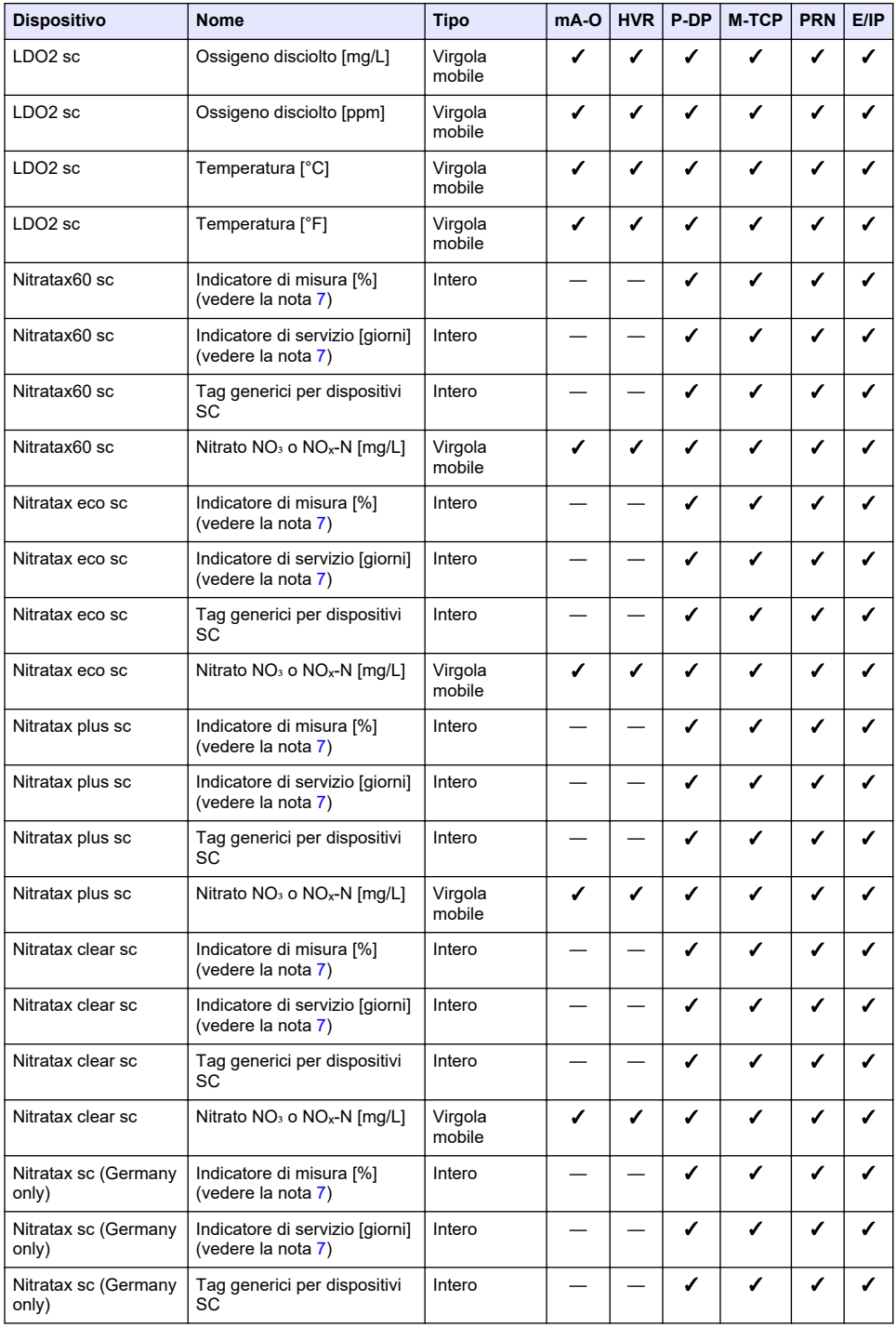

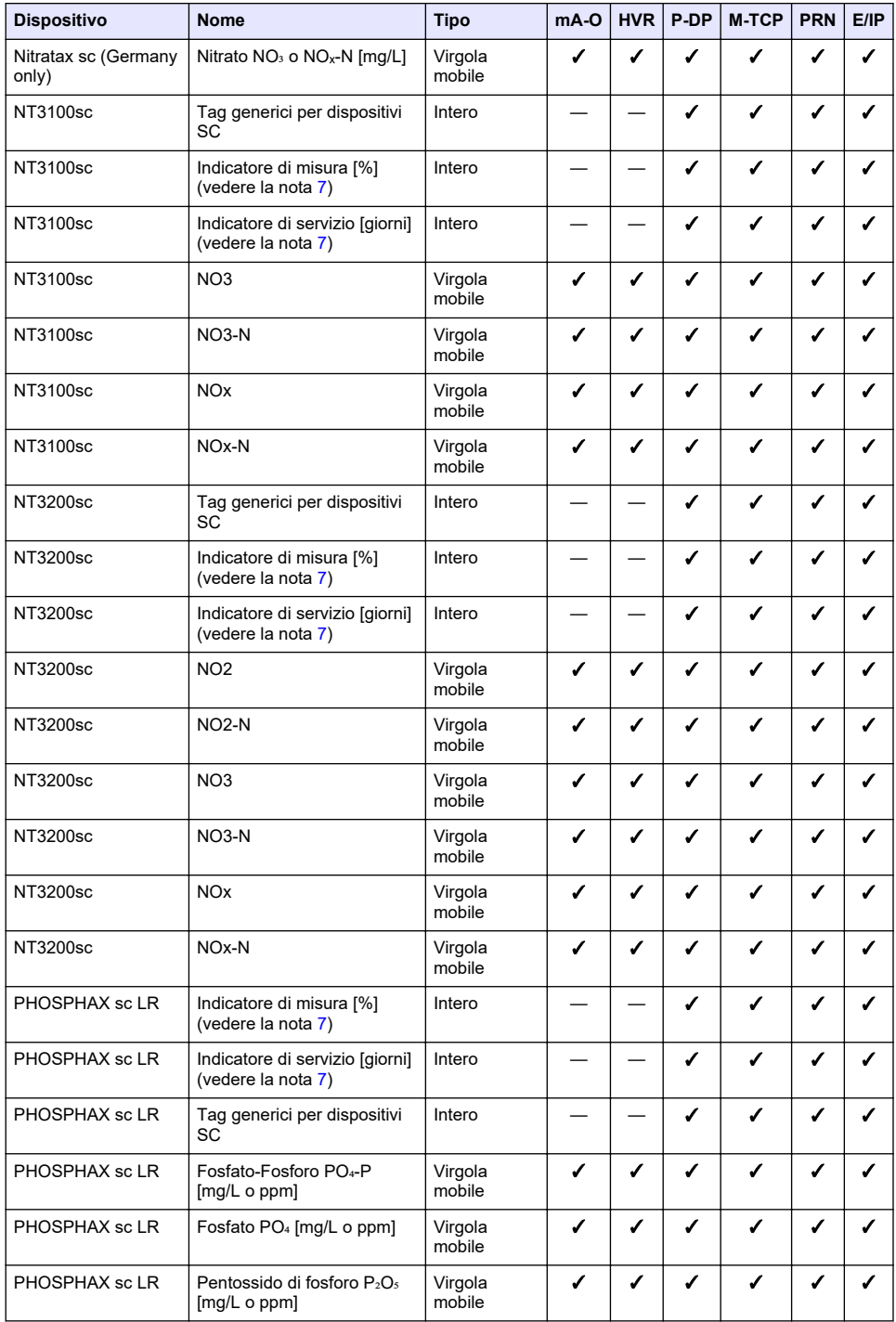

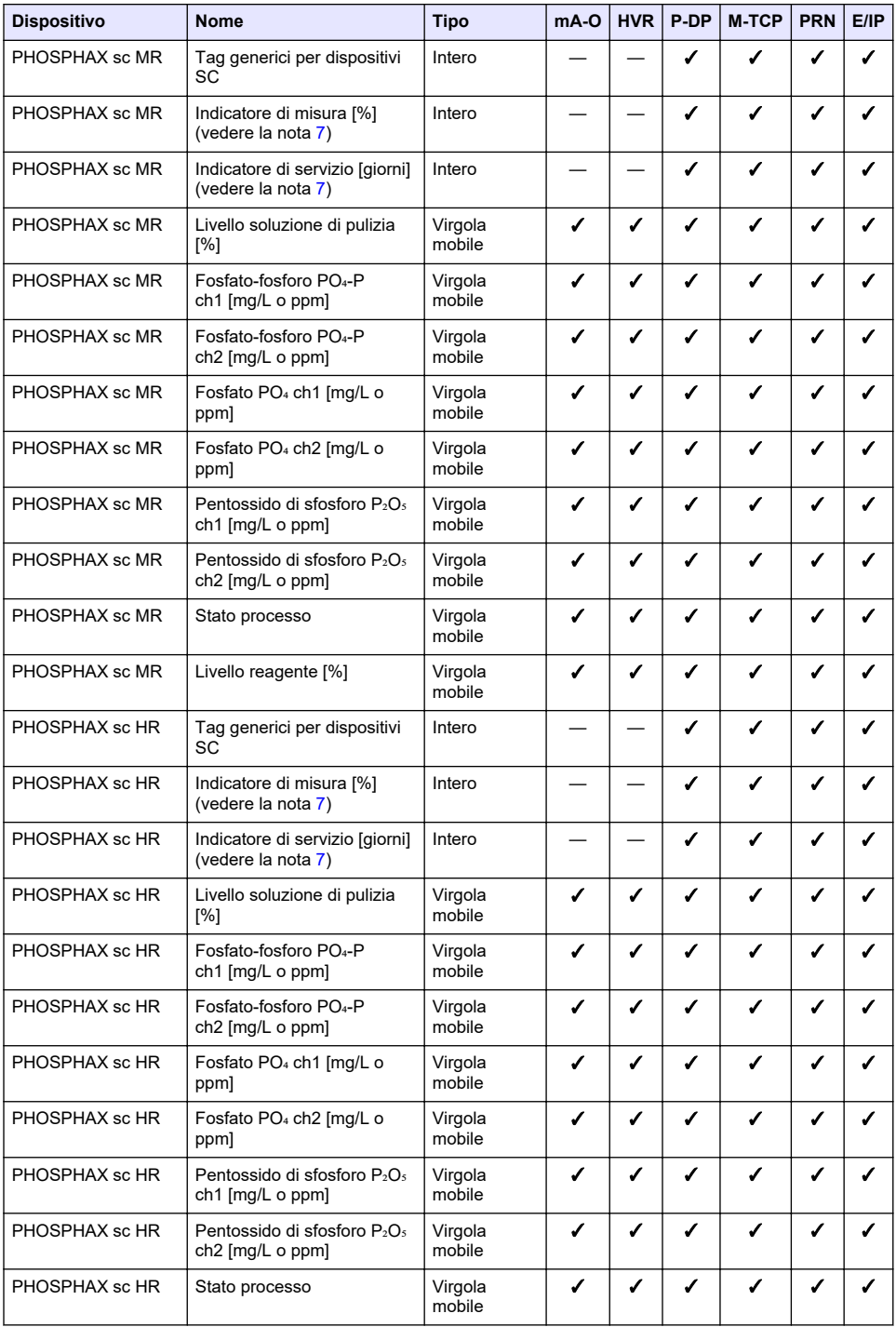

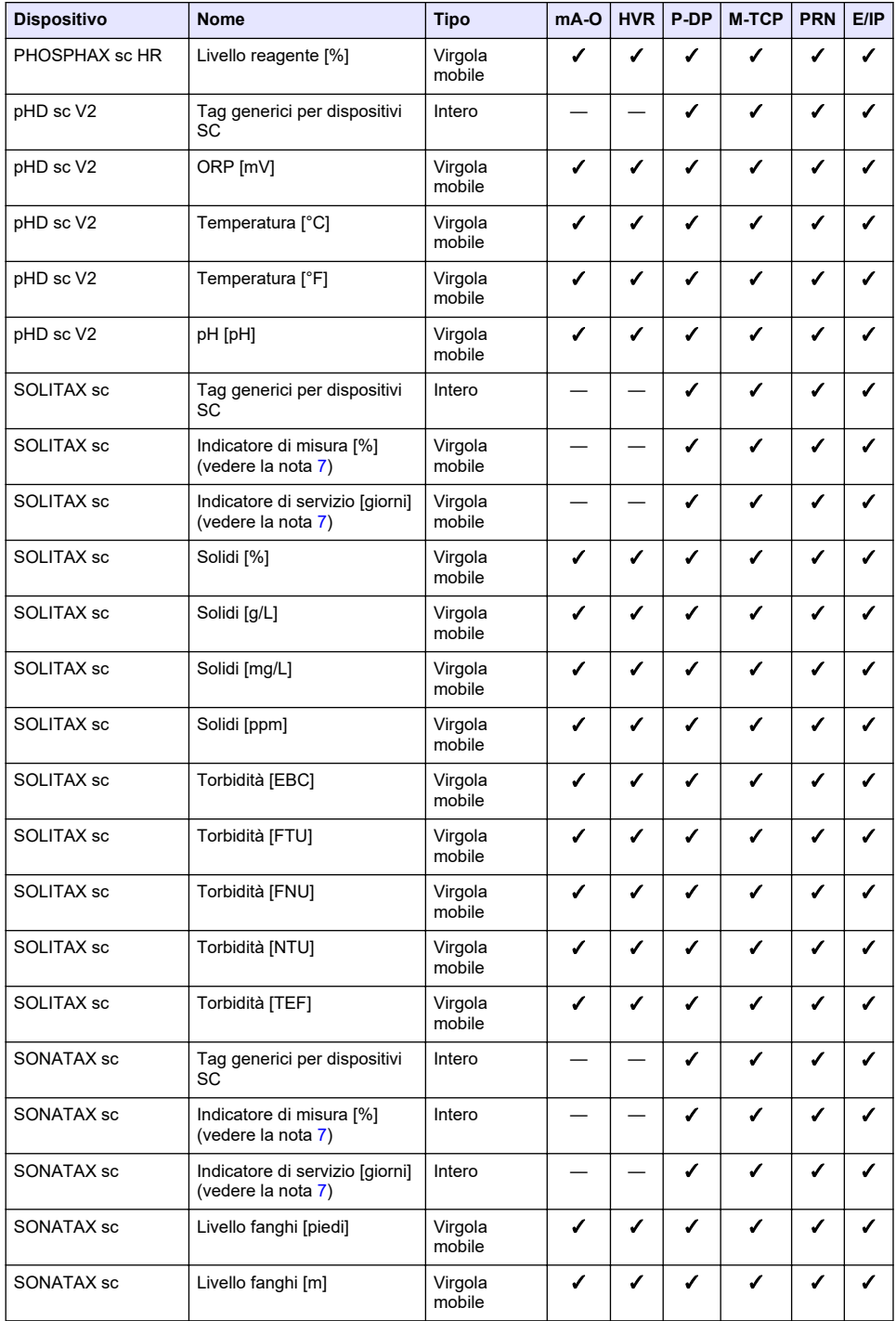

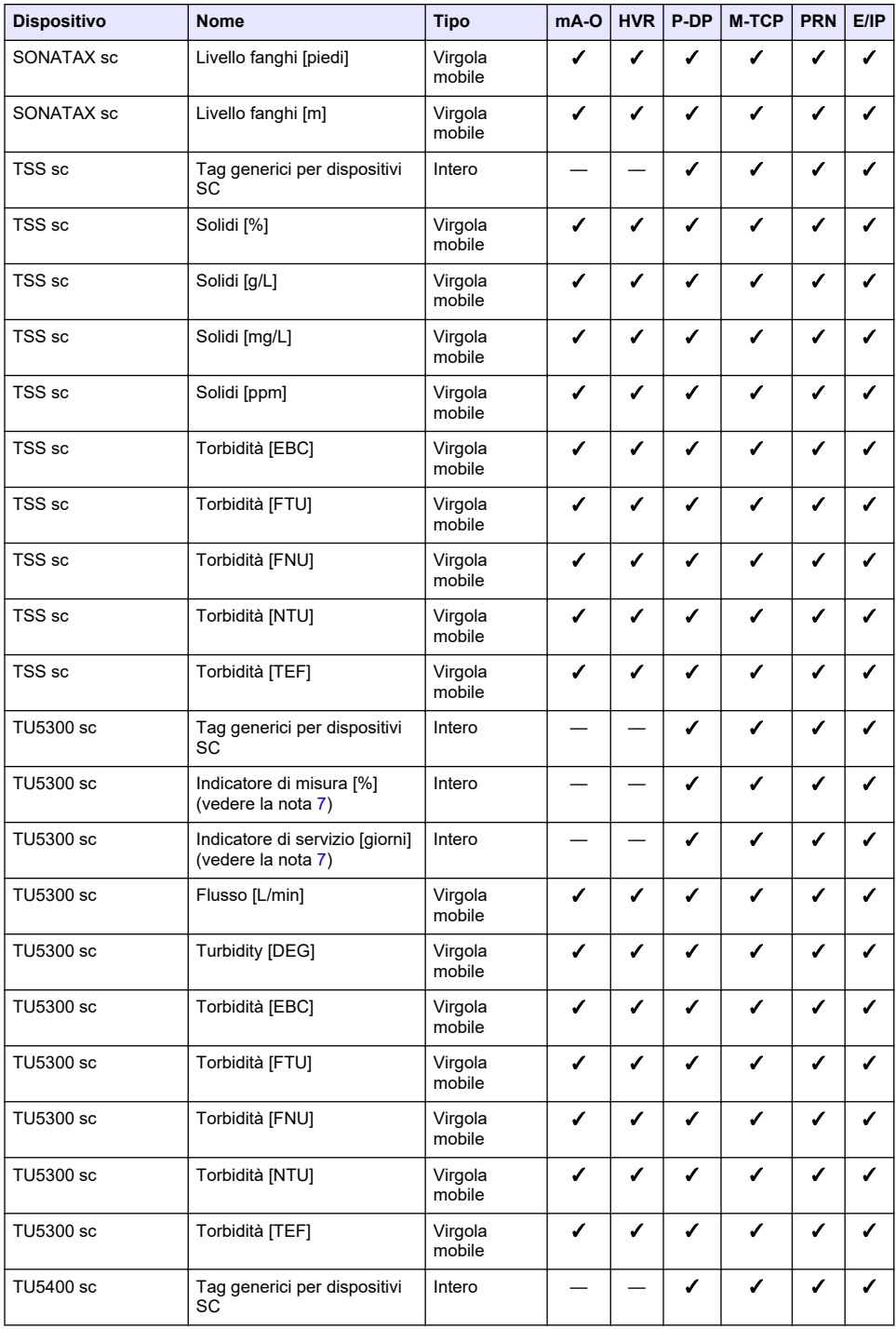

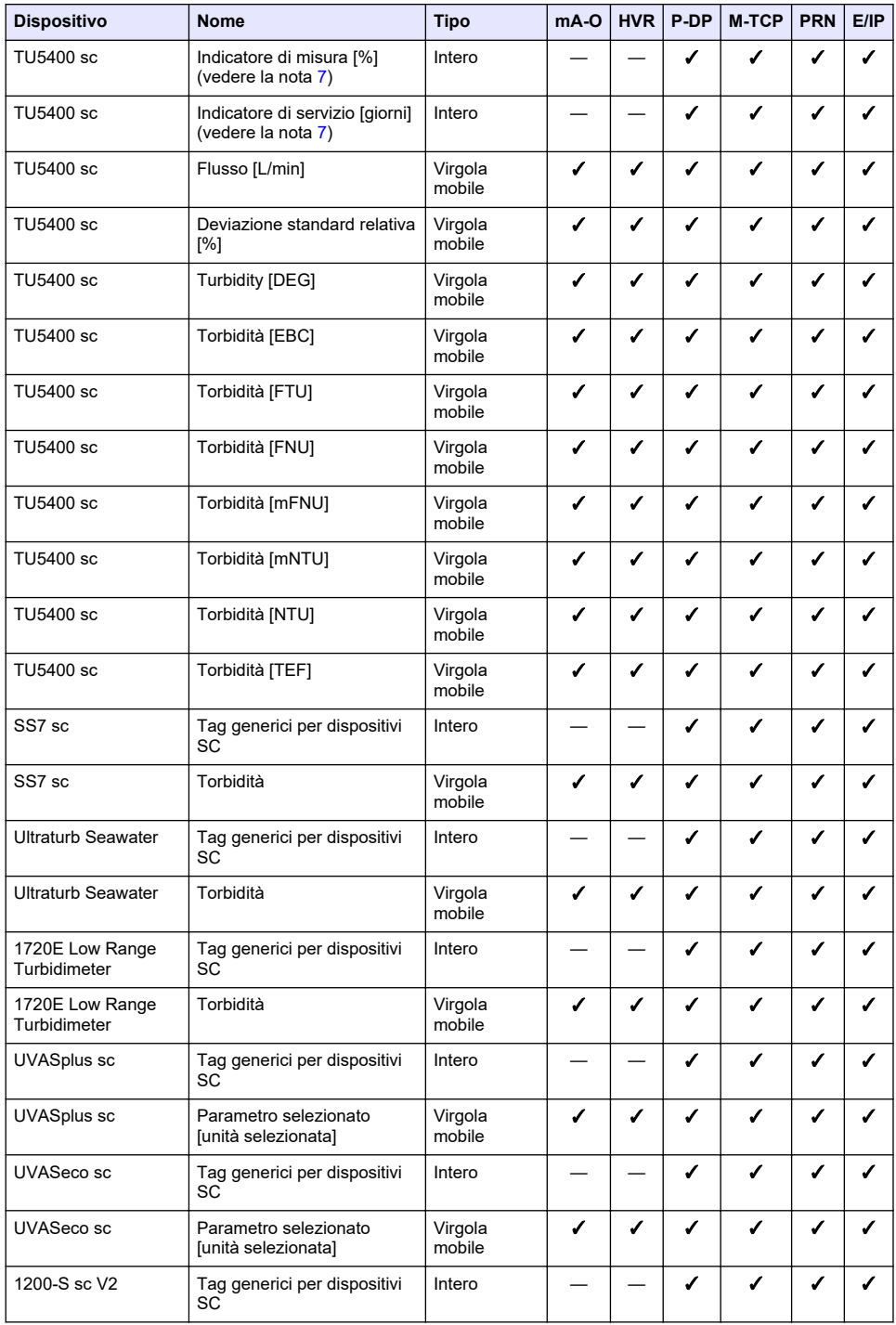

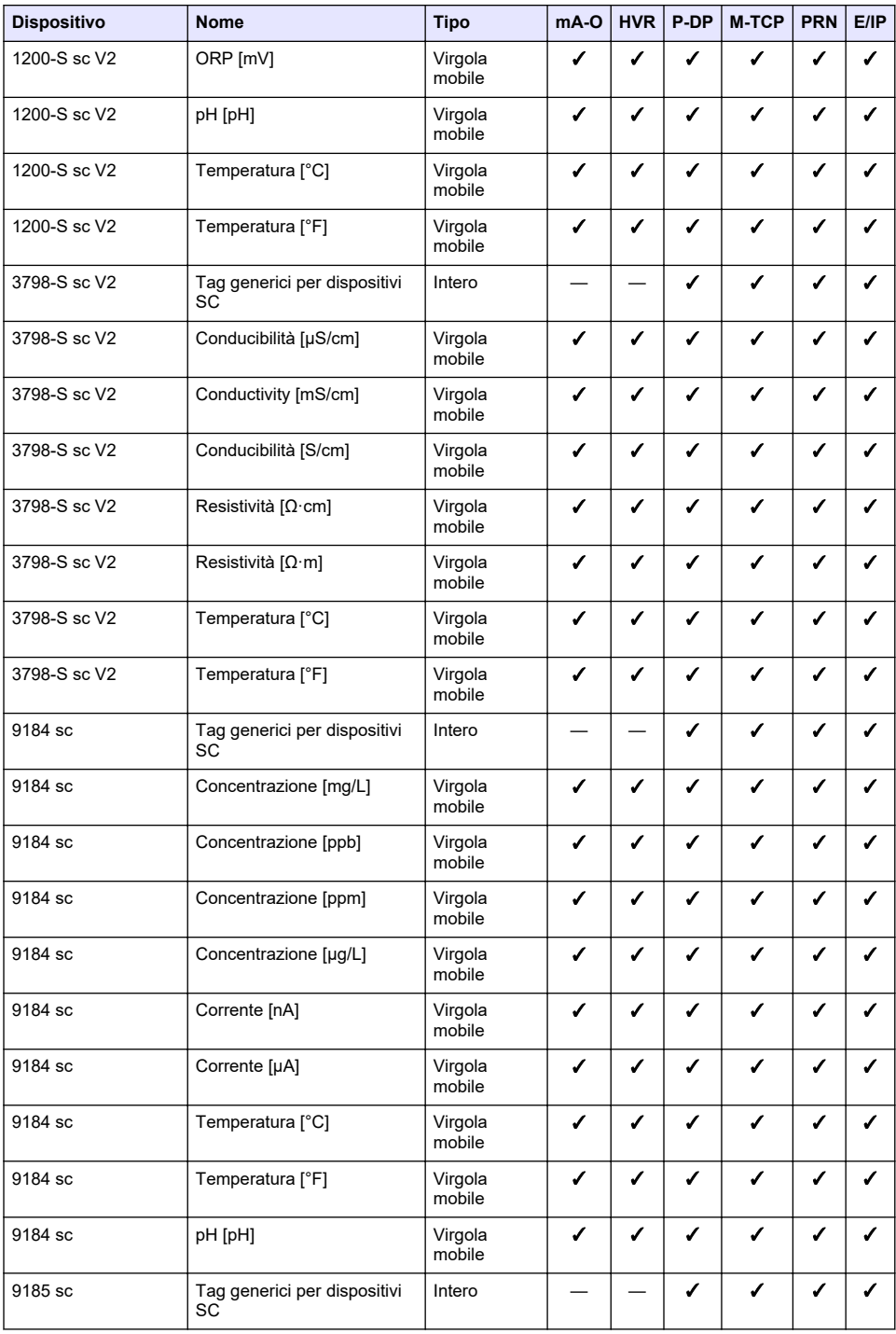

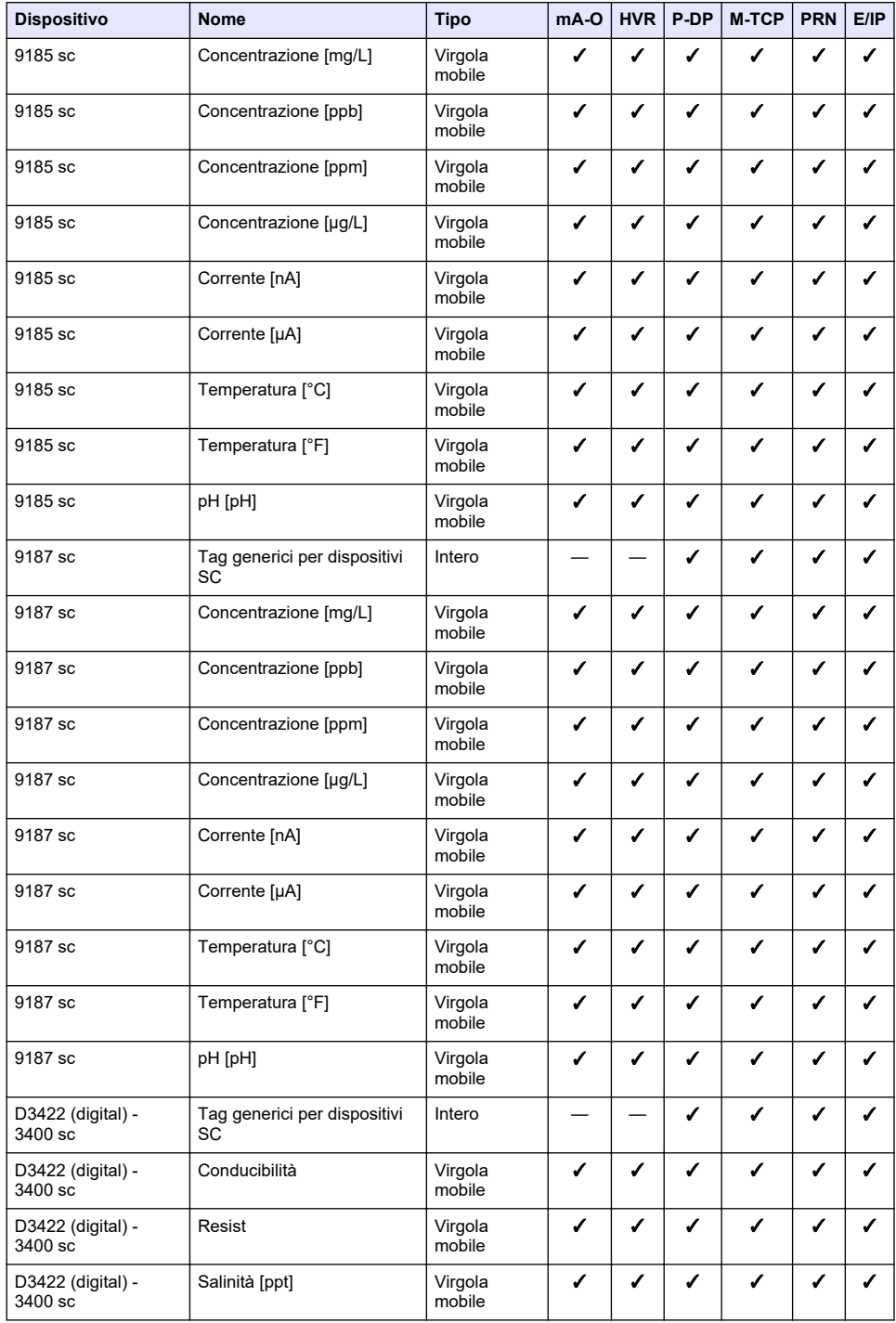

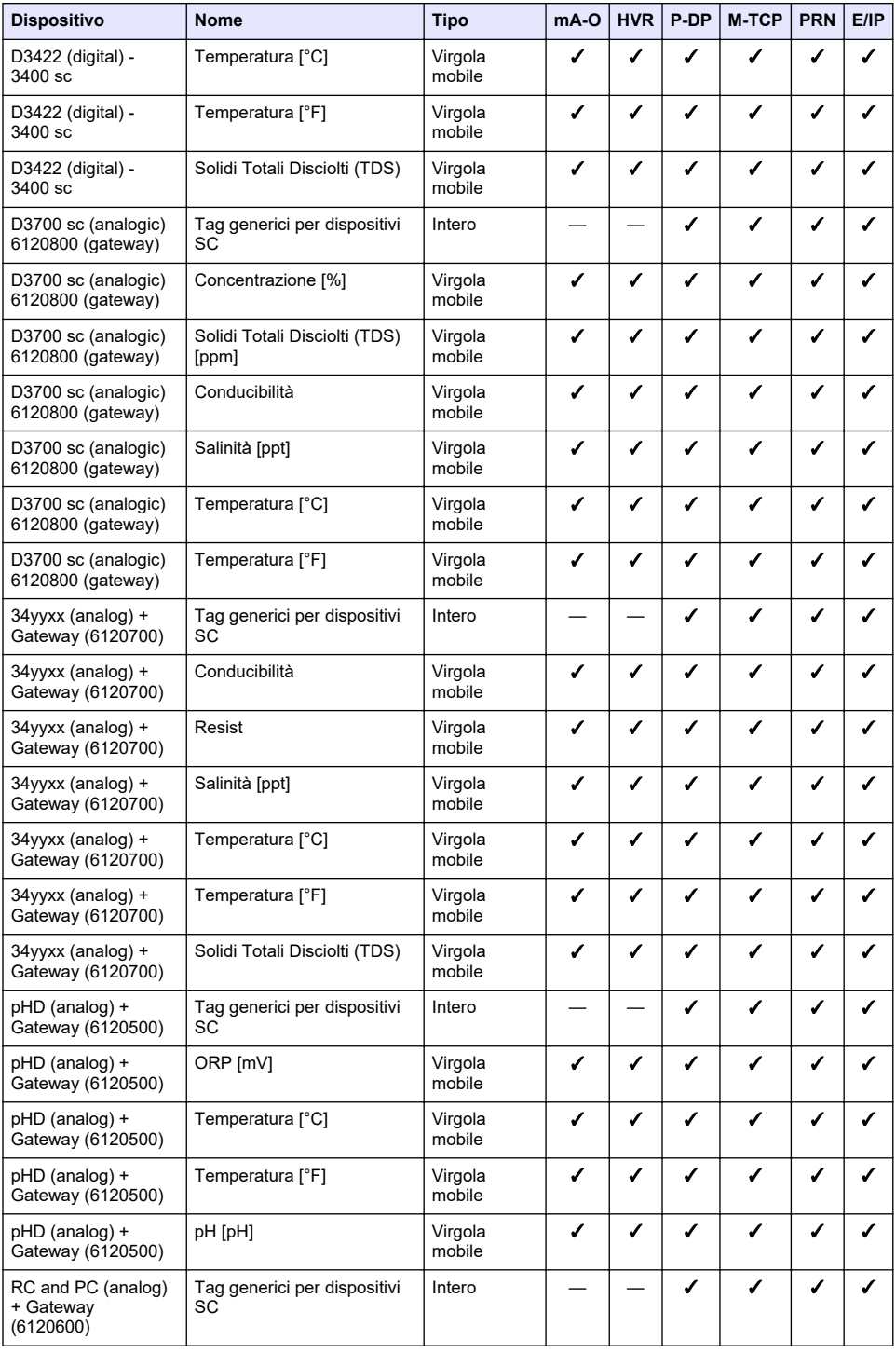

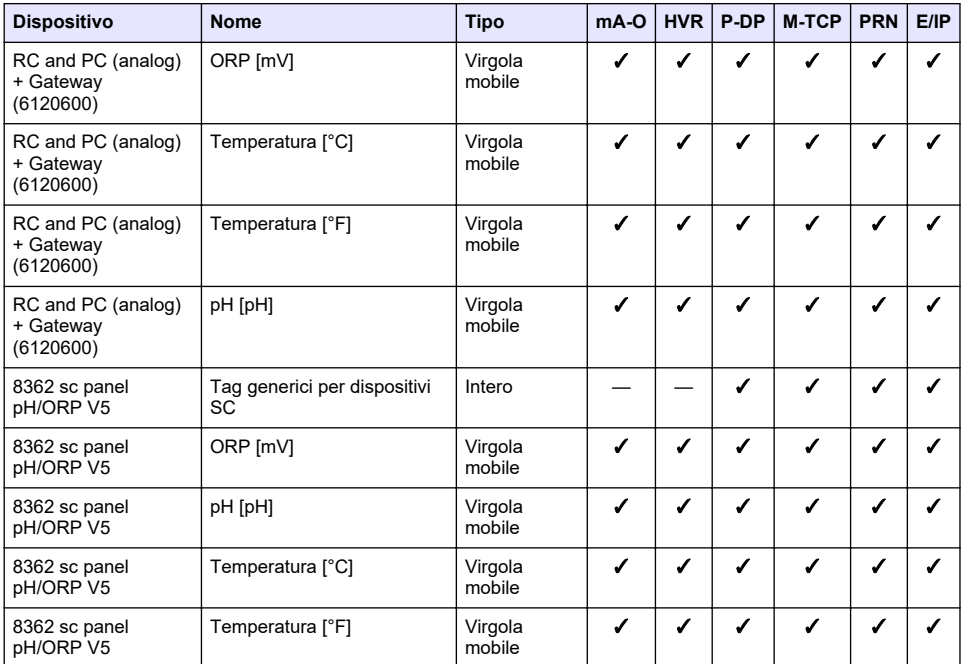

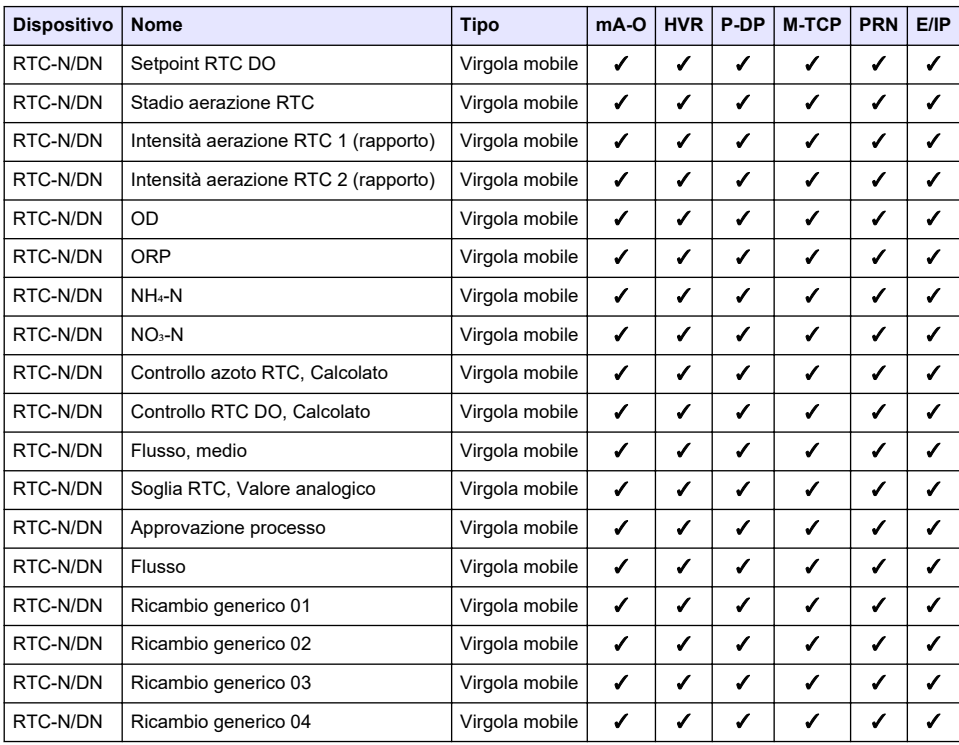

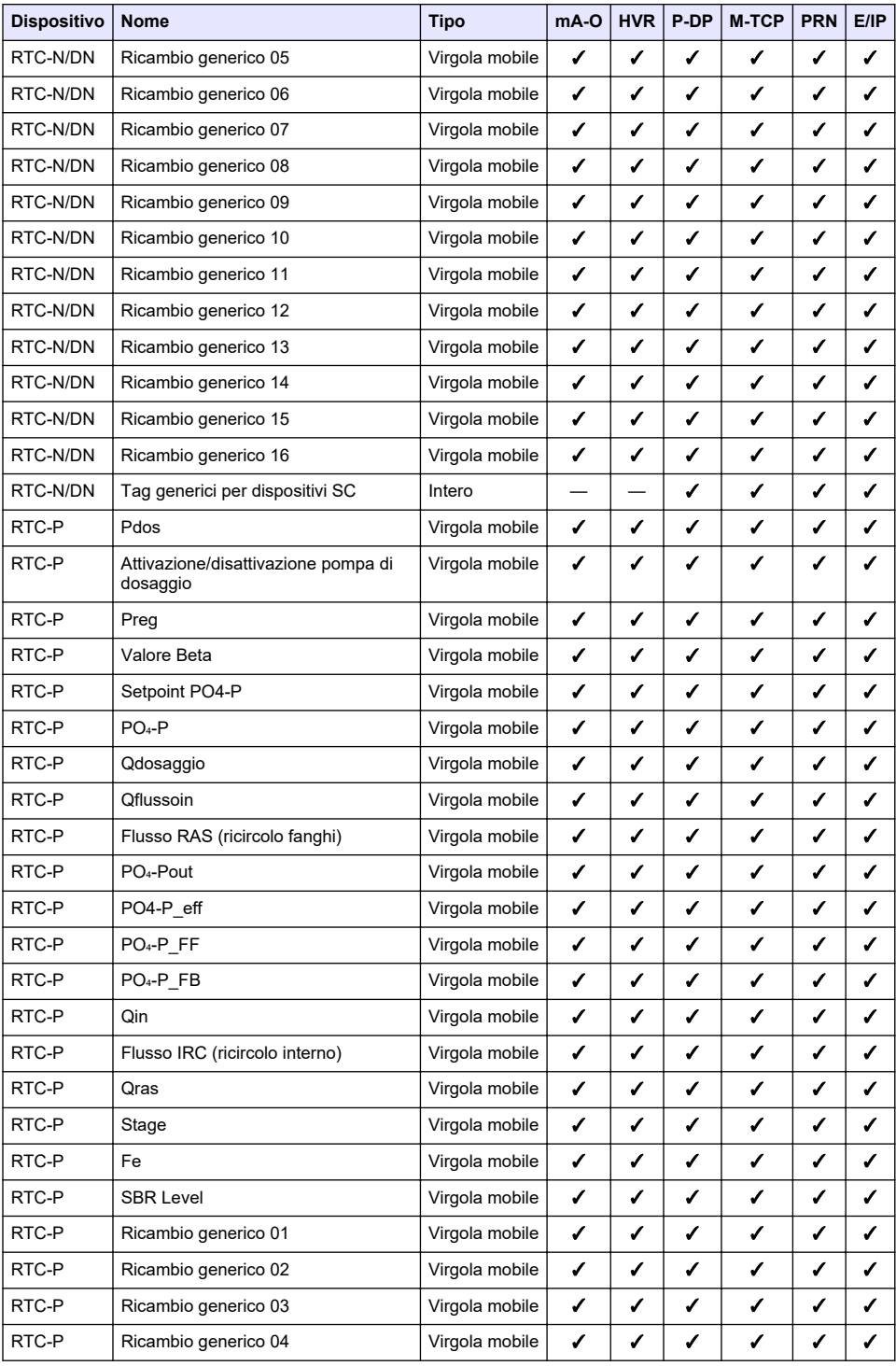

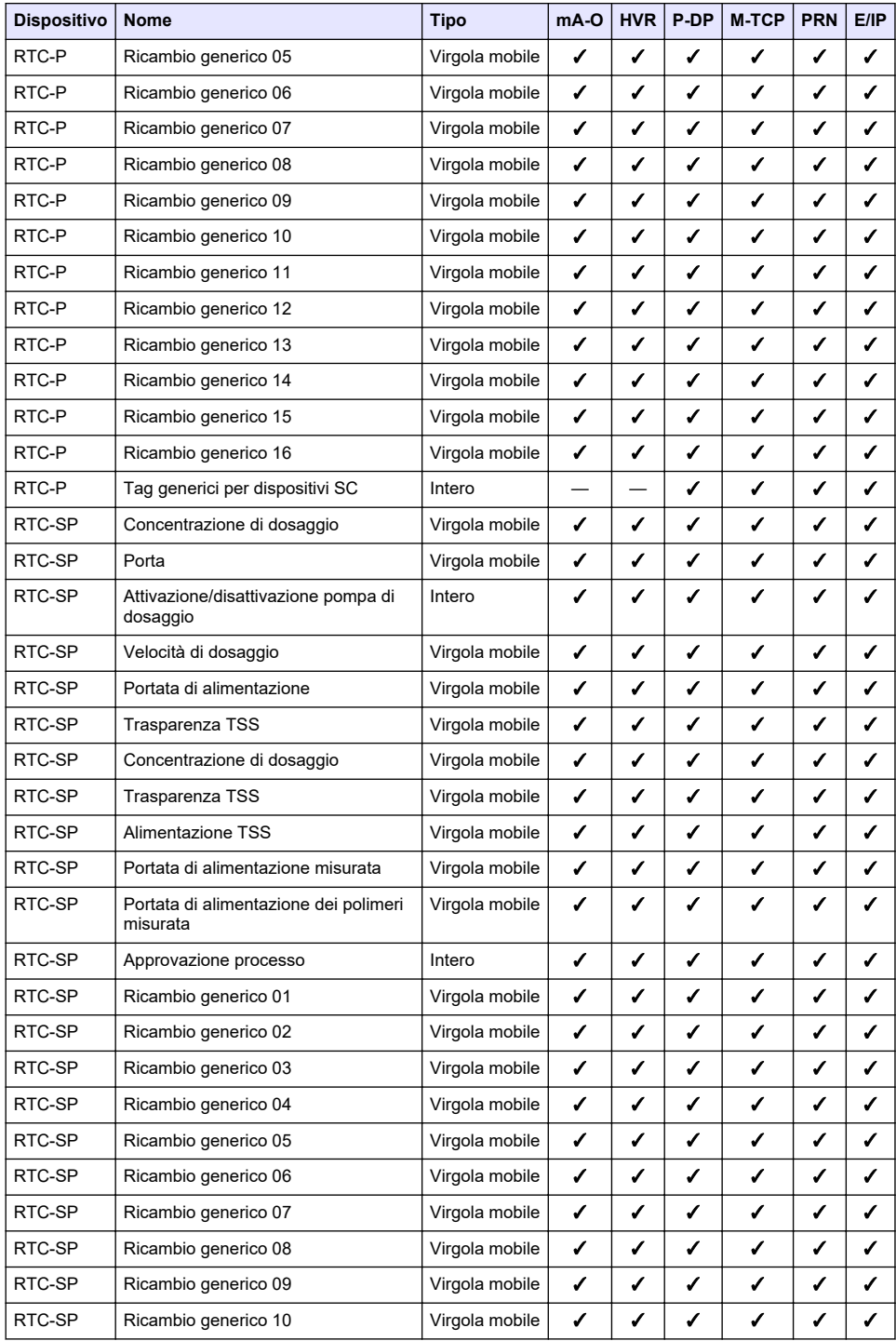

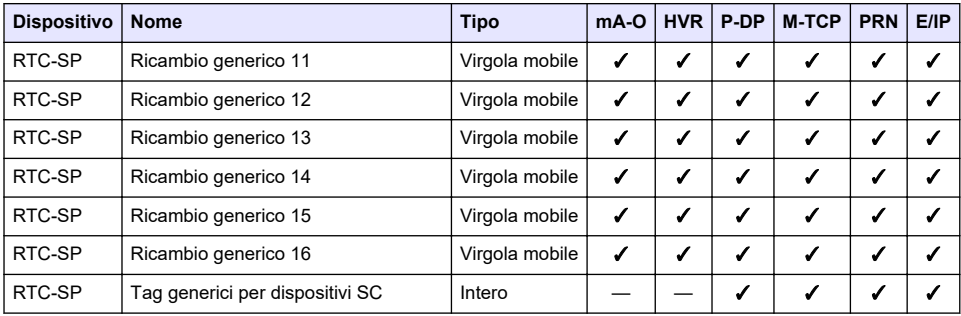

## **Appendice B Codice e licenze open-source**

Il codice open-source utilizzato nel dispositivo è disponibile all'indirizzo [https://github.com/HachCompany-SC4500.](https://github.com/HachCompany-SC4500)

Le istruzioni su come costruire il dispositivo sono disponibili su [https://github.com/HachCompany-](https://github.com/HachCompany-SC4500/fusion_seacloud_platform)[SC4500/fusion\\_seacloud\\_platform](https://github.com/HachCompany-SC4500/fusion_seacloud_platform).

Le relative licenze open-source sono disponibili all'indirizzo [https://github.com/HachCompany-](https://github.com/HachCompany-SC4500/fusion_licenses)[SC4500/fusion\\_licenses.](https://github.com/HachCompany-SC4500/fusion_licenses)

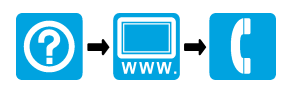

## **HACH COMPANY World Headquarters**

P.O. Box 389, Loveland, CO 80539-0389 U.S.A. Tel. (970) 669-3050 (800) 227-4224 (U.S.A. only) Fax (970) 669-2932 orders@hach.com www.hach.com

## 

**HACH LANGE GMBH** Willstätterstraße 11 D-40549 Düsseldorf, Germany Tel. +49 (0) 2 11 52 88-320 Fax +49 (0) 2 11 52 88-210 info-de@hach.com www.de.hach.com

**HACH LANGE Sàrl** 6, route de Compois 1222 Vésenaz SWITZERLAND Tel. +41 22 594 6400 Fax +41 22 594 6499

© Hach Company/Hach Lange GmbH, 2021–2024. Tutti i diritti riservati.